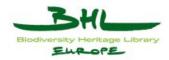

# ECP-2008-DILI-518001

# **BHL-Europe**

# BHL-Europe Use Case Documentation for the German Prototype

| Deliverable number  | D3.6                           |
|---------------------|--------------------------------|
| Dissemination level | Public                         |
| Delivery date       | 22 <sup>th</sup> November 2010 |
| Status              | Version 1.2                    |
| Author(s)           | AIT                            |

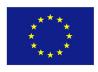

# eContentplus

This project is funded under the *e*Content*plus* programme<sup>1</sup>,

a multiannual Community programme to make digital content in Europe more accessible, usable and exploitable.

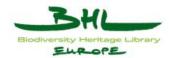

# Table of contents

| 1 | DOC   | UMENT HISTORY                        | 6  |
|---|-------|--------------------------------------|----|
|   | 1.1   | CONTRIBUTORS                         | 6  |
|   | 1.2   | REVISION HISTORY                     | 6  |
|   | 1.3   | REVIEWERS AND APPROVALS              | 6  |
|   | 1.4   | DISTRIBUTION                         | 6  |
| 2 | OVE   | RVIEW                                | 7  |
| 3 | INT   | RODUCTION                            | 8  |
| C | 3.1   | PURPOSE                              |    |
|   | 3.2   | SCOPE                                |    |
| 4 |       | BHL-EUROPE VISION (GERMAN PROTOTYPE) |    |
|   |       |                                      |    |
| 5 |       | R REQUIREMENTS                       |    |
|   | 5.1   | GENERAL FUNCTIONALITIES              |    |
|   | 5.1.1 |                                      |    |
|   | 5.1.2 | 1 0                                  |    |
|   | 5.1.3 |                                      |    |
|   | 5.1.4 |                                      |    |
|   | 5.1.5 | 1                                    |    |
|   | 5.1.6 | Personalized views                   | 11 |
| 6 | BHL   | -EUROPE COMPONENTS                   | 12 |
|   | 6.1   | SECURITY                             | 13 |
|   | 6.1.1 | Login                                | 13 |
|   | 6.1.2 | User Rights                          | 13 |
|   | 6.2   | SEARCH & RETRIEVAL                   | 13 |
|   | 6.2.1 | Browse                               | 13 |
|   | 6.2.2 | Simple Search                        | 14 |
|   | 6.2.3 | Advanced Search                      | 14 |
|   | 6.2.4 | Result Set                           | 14 |
|   | 6.2.5 | Object Details                       | 14 |
|   | 6.3   | USER SERVICES                        | 15 |
|   | 6.3.1 | Saved Searches                       | 15 |

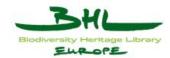

|    | 6.3.2  | Favorites                                                       | 15 |
|----|--------|-----------------------------------------------------------------|----|
|    | 6.3.3  | News Feed                                                       | 15 |
|    | 6.4    | DATA EXCHANGE                                                   | 15 |
|    | 6.4.1  | OAI Provider                                                    | 16 |
|    | 6.4.2  | OAI Harvester                                                   | 16 |
|    | 6.4.3  | Manual Input                                                    | 16 |
|    | 6.4.4  | Data Mapping                                                    | 16 |
|    | 6.5    | Administration Area                                             | 17 |
|    | 6.5.1  | Environment Administration                                      | 17 |
|    | 6.5.2  | Collection Administration                                       | 17 |
|    | 6.5.3  | Users Administration                                            | 17 |
|    | 6.5.4  | Dictionary Administration                                       | 17 |
|    | 6.5.5  | Portal Languages Administration                                 | 18 |
|    | 6.5.6  | Data Import                                                     | 18 |
|    | 6.5.7  | Thesauri Administration                                         | 18 |
|    | 6.5.8  | List Browse Administration                                      | 18 |
| 7  | USE    | R GROUP OVERVIEW                                                | 19 |
| 8  | USE    | CASE OVERVIEW                                                   | 20 |
|    | 8.1    | Security Issues                                                 | 20 |
|    | 8.2    | SEARCH & RETRIEVAL                                              | 20 |
|    | 8.3    | USER SERVICES                                                   | 22 |
|    | 8.4    | DATA EXCHANGE                                                   | 22 |
|    | 8.5    | Administration Area                                             | 23 |
| P  | ART A: | GENERAL USE CASES                                               | 28 |
| 9  | USE    | CASE DESCRIPTION FOR SECURITY ISSUES                            | 29 |
|    | 9.1    | LOGIN                                                           | 29 |
|    | 9.2    | REGISTER                                                        | 30 |
| 1( | ) USE  | CASE DESCRIPTIONS FOR SEARCH & RETRIEVAL                        | 32 |
|    | 10.1   | BHL-EUROPE BROWSE                                               | 32 |
|    | 10.2   | BHL-EUROPE SIMPLE SEARCH                                        | 33 |
|    | 10.3   | BHL-EUROPE ADVANCED SEARCH                                      | 35 |
|    | 10.4   | LOOKUP LISTS – CONTROLLED VOCABULARIES – MULTILINGUAL WORDLISTS | 36 |
|    |        |                                                                 |    |

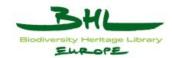

| 10.4.   | 1 LookUp Lists                                      |    |
|---------|-----------------------------------------------------|----|
| 10.4.   | 2 Controlled Vocabularies                           | 40 |
| 10.4.   | 3 The Dictionary (Multilingual Wordlist)            |    |
| 10.5    | HANDLING OF SEARCH RESULTS                          |    |
| 10.5.   | 1 Predefined Result Views:                          |    |
| 10.6    | OBJECT DETAILS                                      | 49 |
| 11 USE  | CASE DESCRIPTION FOR USER SERVICES                  | 52 |
| 11.1    | SEARCH HISTORY                                      |    |
| 11.2    | FAVORITES FOLDER                                    | 53 |
| 11.3    | News Feed                                           | 55 |
| 11.4    | Edit User Settings                                  | 56 |
| 12 USE  | CASE DESCRIPTION FOR DATA EXCHANGE                  | 60 |
| 12.1    | DATA MAPPING                                        |    |
| DADT D. | ADMINISTRATION AREA USE CASES                       | () |
| FAKI D: | ADMINISTRATION AREA USE CASES                       |    |
| 13 USE  | CASE DESCRIPTION FOR COLLECTION ADMINISTRATION      |    |
| 13.1    | ADD/UPDATE A COLLECTION                             |    |
| 13.2    | DELETE A COLLECTION                                 | 65 |
| 14 USE  | CASE DESCRIPTION FOR USER ADMINISTRATION            | 67 |
| 14.1    | ADD/UPDATE A USER                                   | 67 |
| 14.2    | DELETE A USER                                       |    |
| 14.3    | ADD/UPDATE A GROUP                                  | 71 |
| 14.4    | DELETE A USER GROUP                                 |    |
| 14.5    | Edit my profile                                     | 74 |
| 15 USE  | CASE DESCRIPTION FOR DICTIONARY ADMINISTRATION      | 75 |
| 15.1    | ACTIVATE/DEACTIVATE LANGUAGES                       | 75 |
| 15.2    | TRANSLATE ONE WORD INTO DIFFERENT LANGUAGES         | 77 |
| 15.3    | TRANSLATE ALL WORDS INTO ONE LANGUAGE               | 80 |
| 15.4    | ADD WORDS TO THE DICTIONARY                         |    |
| 15.5    | DELETE WORDS FROM THE DICTIONARY                    |    |
| 15.6    | EXPORT WORDS FROM THE DICTIONARY                    |    |
| Import  | WORDS TO THE DICTIONARY                             | 85 |
| 16 USE  | CASE DESCRIPTION FOR PORTAL LANGUAGE ADMINISTRATION |    |
|         | AIT Forschungsgesellschaft mbH                      | 4  |

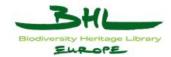

| 16.1                                                                                                    | ADD A PORTAL LANGUAGE FOR TRANSLATION                                                                                                    |  |
|----------------------------------------------------------------------------------------------------|----------------------------------------------------------------------------------------------------|--|
| 16.2                                                                                                    | TRANSLATE ALL PORTAL LABELS/EXPRESSIONS INTO ONE LANGUAGE                                                                                                    |  |
| 16.3                                                                                                    | DELETE A PORTAL LANGUAGE                                                                                                    |  |
| 17 US                                                                                                    | SE CASE DESCRIPTION FOR DATA IMPORT                                                                                                    |  |
| 17.1                                                                                                    | IMPORT DATA INTO THE BHL-EUROPE GERMAN PROTOTYPE                                                                                                    |  |
| 17.2                                                                                                    | OAI Provider                                                                                                    |  |
| 18 US                                                                                                    | SE CASE DESCRIPTION FOR THESAURUS ADMINISTRATION                                                                                                    |  |
| 18.1                                                                                                    | ADD A NEW THESAURUS IN XML FORMAT                                                                                                    |  |
| 18.2                                                                                                    | ADD A NEW THESAURUS IN CSV FORMAT                                                                                                    |  |
| 18.3                                                                                                    | Delete a Thesaurus                                                                                                    |  |
| 18.4                                                                                                    | Update a Thesaurus                                                                                                    |  |
| 18.5                                                                                                    | Edit a Thesaurus                                                                                                    |  |
| 10.5                                                                                                    |                                                                                                    |  |
|                                                                                                    | SE CASE DESCRIPTION FOR LIST BROWSE ADMINISTRATION                                                                                                    |  |
|                                                                                                    |                                                                                                    |  |
| 19 US                                                                                                    | SE CASE DESCRIPTION FOR LIST BROWSE ADMINISTRATION                                                                                                    |  |
| <b>19 US</b><br>19.1                                                                                                    | SE CASE DESCRIPTION FOR LIST BROWSE ADMINISTRATION                                                                                                    |  |
| <ul> <li>19 US</li> <li>19.1</li> <li>19.2</li> <li>19.3</li> </ul>                                                             | SE CASE DESCRIPTION FOR LIST BROWSE ADMINISTRATION<br>Add new Browse criterion<br>Edit Browse Criterions                                                                                                    |  |
| <ul> <li>19 US</li> <li>19.1</li> <li>19.2</li> <li>19.3</li> <li>I AC</li> </ul>                                               | SE CASE DESCRIPTION FOR LIST BROWSE ADMINISTRATION<br>Add new Browse criterion<br>Edit Browse Criterions<br>Delete Browse Criterion                                                                                                    |  |
| <ul> <li>19 US</li> <li>19.1</li> <li>19.2</li> <li>19.3</li> <li>I AC</li> <li>II GI</li> </ul>                                | SE CASE DESCRIPTION FOR LIST BROWSE ADMINISTRATION<br>Add new Browse criterion<br>Edit Browse Criterions<br>Delete Browse Criterion<br>CRONYMS                                                                                                |  |
| <ul> <li>19 US</li> <li>19.1</li> <li>19.2</li> <li>19.3</li> <li>I AC</li> <li>II GI</li> </ul>                                | SE CASE DESCRIPTION FOR LIST BROWSE ADMINISTRATION<br>Add new Browse criterion<br>Edit Browse Criterions<br>Delete Browse Criterion<br>CRONYMS                                                                                                |  |
| <ul> <li>19 US</li> <li>19.1</li> <li>19.2</li> <li>19.3</li> <li>I AC</li> <li>II GI</li> <li>III AN</li> </ul>                | SE CASE DESCRIPTION FOR LIST BROWSE ADMINISTRATION<br>Add new Browse criterion<br>Edit Browse Criterions<br>Delete Browse Criterion<br>CRONYMS<br>LOSSARY<br>NNEX 1 – METADATA ELEMENTS (OBJECT LEVEL)                                        |  |
| <ul> <li>19 US</li> <li>19.1</li> <li>19.2</li> <li>19.3</li> <li>I AC</li> <li>II GI</li> <li>III AN</li> <li>III.1</li> </ul> | SE CASE DESCRIPTION FOR LIST BROWSE ADMINISTRATION<br>Add New Browse Criterion<br>Edit Browse Criterions<br>Delete Browse Criterion<br>CRONYMS<br>LOSSARY<br>NNEX 1 – METADATA ELEMENTS (OBJECT LEVEL)<br>Section: ESE<br>Section: Collection |  |

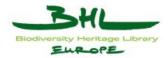

# **1** Document History

This chapter describes the document's creation events and contributors.

#### 1.1 Contributors

This document is based on the meetings of the technical team in Leiden, Graz and Berlin with the following members contributing to this document.

| Person                                                        | Partner |
|---------------------------------------------------------------|---------|
| Johannes Edelsbrunner, Walter Koch, Gerda Koch, Bernd Sproger | AIT     |

#### 1.2 Revision History

| <b>Revision Date</b> | Author | Version | Change Reference & Summary |
|----------------------|--------|---------|----------------------------|
| 2010-11-10           | AIT    | 1.0     | Draft                      |
| 2010-11-18           | AIT    | 1.1     | Draft                      |
| 2010-11-22           | AIT    | 1.2     | Final                      |

#### 1.3 Reviewers and Approvals

This document requires the following reviews and approvals.

| Name                                                                 | Date             | Version |
|----------------------------------------------------------------------|------------------|---------|
| Henning Scholz Adrian Smales Jana Hoffmann,<br>BHL-Europe consortium | 15 November 2010 | 1.0     |
| Henning Scholz, Jana Hoffmann                                        | 21 November 2010 | 1.1     |
| Henning Scholz, Adrian Smales                                        | 22 November 2010 | 1.2     |

#### 1.4 Distribution

This document has been distributed to.

| Group                                  | Date of issue | Version |
|----------------------------------------|---------------|---------|
| BHL-Europe Wiki, BHL-Europe Tech Group | 2010-11-10    | 1.0     |
| BHL-Europe Wiki                        | 2010-11-18    | 1.1     |
| BHL-Europe Wiki                        | 2010-11-22    | 1.2     |

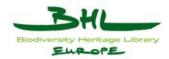

# 2 Overview

The purpose of the BHL-Europe project is to establish a metadata platform for the discovery and diffusion of biodiversity heritage literature. The project addresses problems of interactivity between different systems, which are mainly caused by varying methods of metadata description. Existing software tools are used to map fields from each database onto a project-defined standard format.

The BHL-Europe German prototype will provide a single user interface (via Web Site) allowing users to access biodiversity heritage literature of the BHL-Europe.

The BHL-Europe German prototype provides an OAI data provider for Europeana which contains metadata from the BHL-Europe partner archives. All BHL-Europe metadata is exposed to be harvested by the Europeana-harvester and copied onto the central Europeana-System. The data is also integrated into the German prototype system (indexing, searching, browsing). By this means BHL-Europe metadata (coming from all partner catalogues) can be searched simultaneously together.

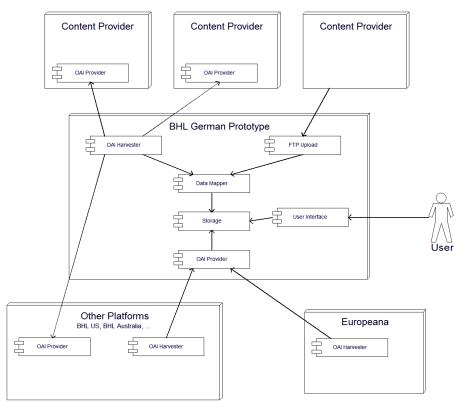

Figure 1: BHL-Europe Overview

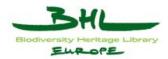

# **3** Introduction

#### 3.1 Purpose

The envisaged technical BHL-Europe system must be simple to use, quick and flexible, in order to become the preferred contact instrument among the various partners of a network offering access to a virtual European biodiversity library.

The assumption is that many partners within the network already disposes of an own system for archiving, management (=local database system). Hence the principal need is to create the appropriate infrastructure for facilitating connectivity between the various partners.

Therefore it is important to create a common search access point where the information, documents and offers of the partners would come together.

Nevertheless BHL-Europe is also planning to tailor its services (eg. storage services) to the needs of those archives that do not possess an own online system but nevertheless want to join BHL-Europe.

The German prototype is based on the data from the consortium partners who have large amounts of German language content available now. The release of the German prototype is planned after project month 18.

Portal languages anticipated by the end of the project are Czech, Danish, Dutch, English, French, German, Hungarian, Italian, Polish, Portuguese, Spanish, and Swedish. The BHL-Europe German prototype implements the required components to enable multilingual content.

#### 3.2 Scope

This document aims to describe the use cases for the German prototype.

It is divided into two main parts:

Part A: General Use Cases

- Use Case Description for Security Use Case,
- Descriptions for Search & Retrieval,

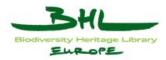

- Use Case Description for User Services,
- Use Case Description for Data Exchange

Part B: Administration Area Use Cases

- Use Case Description for Collection Administration
- Use Case Description for User Administration
- Use Case Description for Dictionary Administration
- Use Case Description for Portal Language Administration
- Use Case Description for Data Import
- Use Case Description for Thesaurus Administration
- Use Case Description for List Browse Administration

This document does by intention NOT follow the traditional UML Use Case description approach, but additionally includes quite detailed references to the User Interface in the description of the various steps of the interaction with the system.

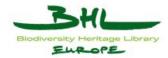

# 4 The BHL-Europe Vision (German prototype)

The BHL-Europe prototype system shall provide different search modalities but first of all it should offer a simple user interface that allows users to find digitized biodiversity heritage literature from all BHL-Europe partners, without requiring any specialized knowledge of source systems, and without going to different locations.

The BHL-Europe German prototype implements core features (as derived from the Description of Work) such as search and retrieval of biodiversity information and multilingual thesauri. The submission and dissemination of biodiversity information packages is managed via OAI-compliant modules (i.e. OAI harvesters and providers). A multilingual community portal will be developed until the end of summer 2011. The components of the German prototype will be integrated into this community portal and the development will focus on other core features such as Taxonomic Intelligence Tools, OCR and the Content Viewer.

Users shall access the German prototype using a standard Web browser. Users should locate the objects by browsing and searching in different fields. Ideally, also several different controlled vocabularies (tree structures, lookup lists) should be available. A user could then find objects by drilling down any of these lists or trees. If a user clicked on a specific tree (list) item the term would be automatically added as a search term.

Users would also be able to search for objects either by objects characteristics (such as title, author, type) or through full-text search (that is, searching for the existence of a specific text string anywhere within the object metadata).

New metadata would be harvested automatically in pre-defined intervals as soon as they are provided by the content partners OAI provider.

The German prototype would include (harvest) metadata from any different automated systems (providers) and provide powerful search capabilities for searching this diverse data.

What the German prototype will NOT do:

The German prototype will not store the original objects (with all their administrative information) and the original scan files.

Where it is available and legally possible the metadata will include also thumbnails in low quality in the German prototype, in order to provide a "preview" of the object. The metadata will also carry a link that will lead the user to the original object at the partner's web site or portal.

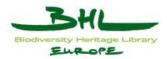

# **5** User Requirements

#### 5.1 General Functionalities

#### 5.1.1 Security

The access to the Administration Area of the German prototype is done via an authentication procedure (log-in and password).

The authentication process is used to determine which add-on services and object information a user has access to.

Browsing, searching and displaying results/details does not require a login.

#### 5.1.2 Updating

The metadata is harvested automatically from their source systems (data providers at BHL-Europe partner's side) to the German prototype .

#### 5.1.3 Search via metadata elements

The objects and the collections are catalogued by a number of metadata elements, enabling users to search by one or more of these elements. The metadata elements for the BHL-Europe German prototype may be found in ANNEX 1 and 2 of this document.

#### 5.1.4 Full-text search

Users are able to locate objects by searching for text strings across all metadata fields.

#### 5.1.5 Controlled vocabularies and Look-up Lists

Controlled vocabularies for selected fields (eg. Language, Place, Subject, Format, Type) and look-up lists (e.g. Title, Creator) help the users to easily browse and search for objects.

#### 5.1.6 Personalized views

Users are able to customize their interface. Users are also able to access their most recently opened objects, and to save objects to their own "favorites" folder.

Users may subscribe to certain newsletters or to RSS news feeds.

D3.6 Use Case Documentation German Prototype Version 1.2 Date: 2010-11-22

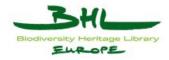

# **6 BHL-Europe Components**

The BHL-Europe portal consists of components, enabling access to following system functions:

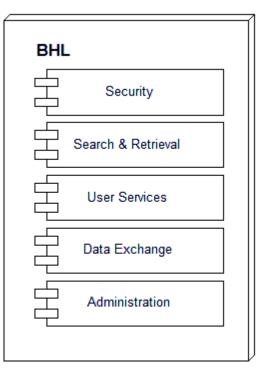

Figure 2: BHL-Europe Portal

#### • Security

The Security features of BHL-Europe

#### • Search & Retrieval

Functionality for finding and viewing the desired objects

#### • User Services

Services for managing searches and objects

#### • Data Exchange

Mechanisms that provide the data in- and output

#### • Administration Area

Configuration component in the system

D3.6 Use Case Documentation German Prototype Version 1.2 Date: 2010-11-22

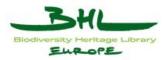

#### 6.1 Security

| Secu | ırity       |  |
|------|-------------|--|
|      | Login       |  |
|      | User Rights |  |

**Figure 3: Security** 

#### 6.1.1 Login

Standard login feature for user authentication.

#### 6.1.2 User Rights

Various user groups do have different rights for access to the BHL-Europe portal (see section 5: User Group Overview).

#### 6.2 Search & Retrieval

| Sear | rch & Retrieval |  |
|------|-----------------|--|
|      | Browse          |  |
|      | Simple Search   |  |
|      | Advanced Search |  |
|      | Result Set      |  |
|      | Object Details  |  |
|      |                 |  |

Figure 4: Search & Retrieval

#### 6.2.1 Browse

This component enables the BHL-Europe user to browse through the content of all BHL-Europe partners in order to identify relevant objects and collections.

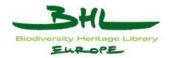

#### 6.2.2 Simple Search

Via Simple Search the BHL-Europe user can formulate a query and search all or specific metadata fields.

#### 6.2.3 Advanced Search

Advanced Search enables the user to combine search terms and to select different metadata fields to search in. A multilingual search can be performed, where search terms get translated into other languages. Additionally thesauri and lookup lists for metadata fields help the user refining the search.

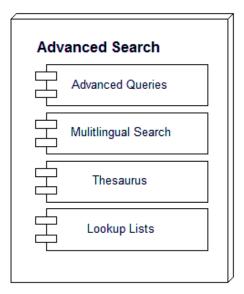

Figure 5: Advanced Search

#### 6.2.4 Result Set

The result set presents hits of BHL-Europe partners according to the user's query. It displays basic data of objects or collections matching the search criterions. Within the result set the user has the possibility to perform various operations.

## 6.2.5 Object Details

To get detailed information about hits within the result set the BHL-Europe user can view available metadata to each hit.

D3.6 Use Case Documentation German Prototype Version 1.2 Date: 2010-11-22

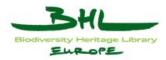

#### 6.3 User Services

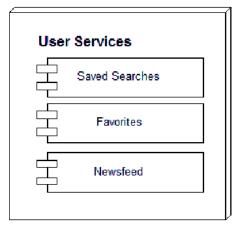

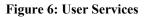

#### 6.3.1 Saved Searches

The user can save his search queries for later use.

#### 6.3.2 Favorites

A favorite folder allows the user to store interesting object and quickly access them later.

#### 6.3.3 News Feed

Via news feed the user can save search queries locally on his browser/computer. Every time the news feed is requested the search query is executed and the user gets a new result list.

#### 6.4 Data Exchange

| Data | Exchange      |   |
|------|---------------|---|
|      | OAI Provider  |   |
|      | OAI Harvester |   |
|      | Manual Input  |   |
|      | Data Mapping  |   |
|      |               | - |

Figure 7: Data Exchange

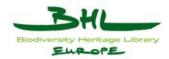

## 6.4.1 OAI Provider

BHL-Europe uses the OAI framework to carry out automated data exchange. The OAI Provider offers an interface where an OAI Harvester can retrieve data in a standardized format from the provider. BHL-Europe implements the OAI Provider component so that other platforms like Europeana can use its data.

#### 6.4.2 OAI Harvester

The OAI Harvester fetches data from content providers and other BHL-Europe sub nodes in predefined intervals.

#### 6.4.3 Manual Input

In addition to the automated OAI mechanisms, data can also be manually imported to the system. A common way is the upload via ftp.

#### 6.4.4 Data Mapping

All imported data needs to fulfill the BHL-Europe metadata schema. In general this is not the case when the data comes from BHL-Europe partners. Therefore it needs to be mapped to the BHL-Europe metadata schema. Mappers for common metadata formats exist, and individual mappers can be created.

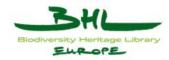

#### 6.5 Administration Area

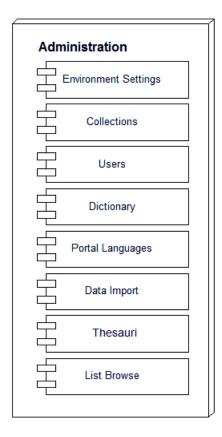

Figure 8: Administration Area

#### 6.5.1 Environment Administration

BHL-Europe System settings and server configurations can be set by the BHL-Europe Administration Users here.

#### 6.5.2 Collection Administration

This component enables the BHL-Europe Administration User to add, update and delete collections or archives.

#### 6.5.3 Users Administration

Users and user groups have to be managed very carefully in order to guarantee a secure and consistent system. The User Administration component enables the BHL-Europe Administration Users to administrate users and user group profiles.

## 6.5.4 Dictionary Administration

The BHL-Europe portal will provide content in different languages and therefore translation of many expressions will be necessary in order to execute multilingual searches. The

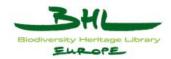

Dictionary Administration component enables BHL-Europe Administration Users to administrate the dictionary and the covered vocabulary.

#### 6.5.5 Portal Languages Administration

The BHL-Europe portal interface, search access and selected central vocabularies will be available in Czech, Danish, Dutch, English, French, German, Hungarian, Italian, Polish, Portuguese, Spanish, and Swedish. Therefore, the BHL-Europe back end enables the Administration User to manage portal languages.

#### 6.5.6 Data Import

This component enables the BHL-Europe Administration User to import data from his local system to the BHL-Europe portal.

## 6.5.7 Thesauri Administration

To help the users to easily browse and search for objects controlled vocabularies for selected fields will be provided. The Thesaurus Administration Tool enables the BHL-Europe Administration User to manage the thesauri.

## 6.5.8 List Browse Administration

This component enables the BHL-Europe Administration User to add criterions to the Browse list.

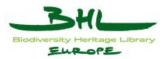

# 7 User Group Overview

| Name                     | Description                                                                                                    |  |
|--------------------------|----------------------------------------------------------------------------------------------------|--|
| Dictionary Administrator | User that is allowed to make changes in the dictionary                                                                                               |  |
| Partner                  | Partner/ user that has the right to edit collections and user<br>profiles and use the dictionary, the portal languages and the<br>data import tool   |  |
| Public                   | User that is not logged in to the system.                                                                                                    |  |
| Administrator            | System administrator                                                                                                    |  |
| Registered               | User with own profile. Registered users are allowed to<br>search, display and edit their own data. (Use advanced search<br>result handling features) |  |
| Translator               | People who are allowed to change language specific information.                                                                                      |  |

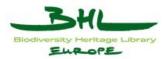

# 8 Use Case Overview

# 8.1 Security Issues

| 1. Security Issues |          | Actors                                                                                                    |                       |                                  |
|--------------------|----------|----------------------------------------------------------------------------------------------------|-----------------------|----------------------------------|
| UC<br>Identifier   | Use Case | Description                                                                                                    | Human<br>Actors       | System<br>Actors                 |
| UC 1.1             | LOGIN    | This Use Case details the process of<br>logging into the BHL-Europe's<br>German prototype to access user<br>specific settings and privileges | Registered            | BHL-Europe<br>Security<br>System |
| UC 1.2             | REGISTER | This Use Case details how the BHL-<br>Europe user can register in order to<br>access user specific settings and<br>privileges                | Public/<br>Registered | BHL-Europe<br>Security<br>System |

## 8.2 Search & Retrieval

| 2. Search & Retrieval |                  | Actors                                                                                                    |                 |                                               |
|-----------------------|------------------|----------------------------------------------------------------------------------------------------|-----------------|-----------------------------------------------|
| UC<br>Identifier      | Use Case         | Description                                                                                                    | Human<br>Actors | System<br>Actors                              |
| UC 2.1                | BROWSE           | This use case details the browsing<br>procedure of the BHL-Europe<br>German prototype to retrieve a<br>result list of objects from the<br>various BHL-Europe partner<br>archives according to browse input.                         | Public          | BHL-Europe<br>Search &<br>Retrieval<br>System |
| UC 2.2                | SIMPLE<br>SEARCH | This use case details the searching<br>via simple search of the BHL-<br>Europe German prototype to<br>retrieve a result list of objects from<br>the various BHL-Europe partner<br>archives according to the simple<br>search input. | Public          | BHL-Europe<br>Search &<br>Retrieval<br>System |

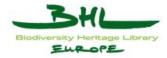

| UC 2.3   | ADVANCED<br>SEARCH        | This use case details the<br>searching via advanced search of<br>the BHL-Europe German<br>prototype to retrieve a result list<br>of objects from the various BHL-<br>Europe partner archives<br>according to the advanced search<br>input. | Public | BHL-Europe<br>Search &<br>Retrieval<br>System                                          |
|----------|---------------------------|----------------------------------------------------------------------------------------------------|--------|----------------------------------------------------------------------------------------|
| UC 2.3.1 | LOOK-UP LIST              | This use case details how the<br>user can search with the<br>assistance of a look-up list                                                                                                    | Public | BHL-Europe<br>Search &<br>Retrieval<br>System                                          |
| UC 2.3.2 | CONTROLLED<br>VOCABULARY  | This use case details how the<br>user can add descriptors to a<br>search                                                                                                    | Public | BHL-Europe<br>Search &<br>Retrieval<br>System<br>BHL-Europe<br>Thesaurus<br>Tool       |
| UC 2.3.3 | MULTILINGUA<br>L WORDLIST | This use case details how the<br>user can search with the<br>assistance of the dictionary<br>(multilingual wordlist)                                                                                                    | Public | BHL-Europe<br>Search &<br>Retrieval<br>System<br>BHL-Europe<br>Administratio<br>n Area |
| UC 2.4   | RESULT SET                | This use case details the<br>presentation/modification of the<br>result set according to the<br>browse/search input.                                                                                                    | Public | BHL-Europe<br>Search &<br>Retrieval<br>System                                          |
| UC 2.5   | VIEW OBJECT<br>DETAILS    | This use case details how the<br>user can view details of an object<br>or a collection                                                                                                    | Public | BHL-Europe<br>Search &<br>Retrieval<br>System                                          |

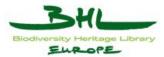

#### 8.3 User Services

| 12. User Ser     | 12. User Services     |                                                                                                    |                 |                                       |
|------------------|-----------------------|----------------------------------------------------------------------------------------------------|-----------------|---------------------------------------|
| UC<br>Identifier | Use Case              | Description                                                                                                    | Human<br>Actors | System<br>Actors                      |
| UC 12.1          | SEARCH<br>HISTORY     | This use case details how the user<br>can handle search parameters and<br>results in the search history               | Public          | BHL-Europe<br>User Services<br>System |
| UC 12.2          | FAVORITES<br>FOLDER   | This use case details how the user<br>can handle objects in the Favorites<br>Folder                                   | Registered      | BHL-Europe<br>User Services<br>System |
| UC 12.4          | NEWS FEED             | This use case details how the user can subscribe to a news feed.                                                      | Registered      | BHL-Europe<br>User Services<br>System |
| UC 12.5          | EDIT USER<br>SETTINGS | This use case details how the user<br>can configure his settings and<br>customize the user interface as he<br>wishes. | Registered      | BHL-Europe<br>User Services<br>System |

# 8.4 Data Exchange

| 13. Data Exchange |                 |                                                        | Actors          |                                      |
|-------------------|-----------------|--------------------------------------------------------|-----------------|--------------------------------------|
| UC<br>Identifier  | Use Case        | Description                                            | Human<br>Actors | System<br>Actors                     |
| UC 13.1           | DATA<br>MAPPING | This use case details how data mappers can be created. | Partner         | BHL-Europe<br>Data Mapping<br>System |

For information about data import and OAI Providers see UC 7.1 and UC 7.2.

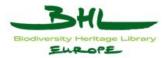

#### 8.5 Administration Area

| 3. Collection Administration |                          |                                                                          | Actors                     |                                      |  |
|------------------------------|--------------------------|--------------------------------------------------------------------------|----------------------------|--------------------------------------|--|
| UC<br>Identifier             | Use Case                 | Description                                                              | Human Actors               | System<br>Actors                     |  |
| UC 3.3                       | ADD/UPDATE<br>COLLECTION | This use case details how the<br>user can add or update a<br>collection. | Administrator<br>/ Partner | BHL-Europe<br>Administration<br>Area |  |
| UC 3.4                       | DELETE<br>COLLECTION     | This use case details how the user can delete a collection.              | Administrator<br>/ Partner | BHL-Europe<br>Administration<br>Area |  |

| 4. User Adn      | 4. User Administration |                                                               |                 |                                      |
|------------------|------------------------|---------------------------------------------------------------|-----------------|--------------------------------------|
| UC<br>Identifier | Use Case               | Description                                                   | Human<br>Actors | System<br>Actors                     |
| UC 4.1           | ADD/UPDATE<br>USER     | This use case details how the user can add or update a user.  | Administrator   | BHL-Europe<br>Administration<br>Area |
| UC 4.2           | DELETE<br>USER         | This use case details how the user can delete a user.         | Administrator   | BHL-Europe<br>Administration<br>Area |
| UC 4.3           | ADD/UPDATE<br>GROUP    | This use case details how the user can add or update a group. | Administrator   | BHL-Europe<br>Administration<br>Area |
| UC 4.4           | DELETE<br>GROUP        | This use case details how the user can delete a user group.   | Administrator   | BHL-Europe<br>Administration<br>Area |
| UC 4.5           | EDIT<br>PROFILE        | This use case details how the user can edit his profile.      | Registered      | BHL-Europe<br>Administration<br>Area |

5. Dictionary Administration

Actors

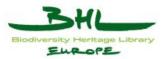

| UC<br>Identifier | Use Case                                | Description                                                                                                    | Human<br>Actors             | System<br>Actors                     |
|------------------|-----------------------------------------|----------------------------------------------------------------------------------------------------|-----------------------------|--------------------------------------|
| UC 5.1           | EDIT<br>LANGUAGES                       | This use case details how the<br>user can activate or deactivate<br>languages in the dictionary.                 | Dictionary<br>Administrator | BHL-Europe<br>Administration<br>Area |
| UC 5.2           | TRANSLATE<br>WORD                       | This use case details how the<br>user can translate single words<br>of the dictionary into several<br>languages. | Dictionary<br>Administrator | BHL-Europe<br>Administration<br>Area |
| UC 5.3           | TRANLATE<br>WORDS OF<br>ONE<br>LANGUAGE | This use case details how the<br>user can translate all words of<br>one language in the dictionary               | Dictionary<br>Administrator | BHL-Europe<br>Administration<br>Area |
| UC 5.4           | ADD WORD                                | This use case details how the<br>user can add a word/words to<br>the dictionary                                  | Dictionary<br>Administrator | BHL-Europe<br>Administration<br>Area |
| UC 5.5           | DELETE<br>WORD                          | This use case details how the<br>user can delete a word/words<br>from the dictionary.                            | Dictionary<br>Administrator | BHL-Europe<br>Administration<br>Area |
| UC 5.6           | EXPORT<br>WORD                          | This use case details how the<br>user can export words from the<br>dictionary.                                   | Dictionary<br>Administrator | BHL-Europe<br>Administration<br>Area |
| UC 5.7           | IMPORT<br>WORD                          | This use case details how the<br>user can import words to the<br>dictionary.                                     | Dictionary<br>Administrator | BHL-Europe<br>Administration<br>Area |

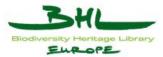

| 6. Portal Language Administration |                                                 |                                                                                                    | Actors          |                                      |
|-----------------------------------|-------------------------------------------------|----------------------------------------------------------------------------------------------------|-----------------|--------------------------------------|
| UC<br>Identifier                  | Use Case                                        | Description                                                                                                    | Human<br>Actors | System<br>Actors                     |
| UC 6.1                            | ADD A PORTAL<br>LANGUAGE                        | This use case details how the<br>user can add a portal<br>language.                                                    | Translator      | BHL-Europe<br>Administration<br>Area |
| UC 6.2                            | TRANSLATE<br>PORTAL WORDS<br>OF ONE<br>LANGUAGE | This use case details how the<br>user can translate all portal<br>words and expressions into<br>one selected language. | Translator      | BHL-Europe<br>Administration<br>Area |
| UC 6.3                            | DELETE A<br>PORTAL<br>LANGUAGE                  | This use case details how the<br>user can delete a portal<br>language                                                  | Translator      | BHL-Europe<br>Administration<br>Area |

| 7. Data Import   |                 |                                                                                                   | Actors          |                                      |
|------------------|-----------------|---------------------------------------------------------------------------------------------------|-----------------|--------------------------------------|
| UC<br>Identifier | Use Case        | Description                                                                                       | Human<br>Actors | System<br>Actors                     |
| UC 7.1           | IMPORT<br>DATA  | This use case details how the<br>user can import data into the<br>BHL-Europe German<br>prototype. | Partner         | BHL-Europe<br>Administration<br>Area |
| UC 7.2           | OAI<br>PROVIDER | This use case details how the user can add an OAI Provider.                                       | Administrator   | BHL-Europe<br>Administration<br>Area |

| 8. Thesaurus Administration |                            |                                                                                                    | Actors          |                                                                 |
|-----------------------------|----------------------------|----------------------------------------------------------------------------------------------------|-----------------|-----------------------------------------------------------------|
| UC<br>Identifier            | Use Case                   | Description                                                                                              | Human<br>Actors | System<br>Actors                                                |
| UC 8.1                      | ADD<br>THESAURUS<br>IN XML | This use case details how the<br>user can add a new thesaurus,<br>which originally has the format<br>XML | Administrator   | BHL-Europe<br>Administration<br>Area<br>BHL-Europe<br>Thesaurus |

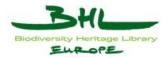

|        |                            |                                                                                                    |               | Tool                                                                    |
|--------|----------------------------|----------------------------------------------------------------------------------------------------|---------------|-------------------------------------------------------------------------|
| UC 8.2 | ADD<br>THESAURUS<br>IN CSV | This use case details how the<br>user can add a new thesaurus,<br>which originally has the format<br>CSV | Administrator | BHL-Europe<br>Administration<br>Area<br>BHL-Europe<br>Thesaurus<br>Tool |
| UC 8.3 | DELETE<br>THESAURUS        | This use case details how the user can delete a thesaurus                                                | Administrator | BHL-Europe<br>Administration<br>Area<br>BHL-Europe<br>Thesaurus<br>Tool |
| UC 8.4 | UPDATE<br>THESAURUS        | This use case details how the<br>user can update a thesaurus                                             | Administrator | BHL-Europe<br>Administration<br>Tool<br>BHL-Europe<br>Thesaurus<br>Tool |
| UC 8.5 | EDIT<br>THESAURUS          | This use case details how the<br>user can edit basic data of a<br>thesaurus                              | Administrator | BHL-Europe<br>Administration<br>Area<br>BHL-Europe<br>Thesaurus<br>Tool |

| 9. Browse List Administration |                              |                                                                                      | Actors          |                                                                           |  |
|-------------------------------|------------------------------|--------------------------------------------------------------------------------------|-----------------|---------------------------------------------------------------------------|--|
| UC<br>Identifier              | Use Case                     | Description                                                                          | Human<br>Actors | System<br>Actors                                                          |  |
| UC 9.1                        | ADD A<br>BROWSE<br>CRITERION | This use case details how the<br>user can add a new criterion to<br>the Browse list. | Administrator   | BHL-Europe<br>Administration<br>Area<br>BHL-Europe<br>List Browse<br>Tool |  |

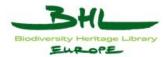

| UC 9.2 | EDIT<br>BROWSE<br>CRITERION   | This use case details how the<br>user can edit a criterion in the<br>Browse list.   | Administrator | BHL-Europe<br>Administration<br>Area<br>BHL-Europe<br>List Browse<br>Tool |
|--------|-------------------------------|-------------------------------------------------------------------------------------|---------------|---------------------------------------------------------------------------|
| UC 9.3 | DELETE<br>BROWSE<br>CRITERION | This use case details how the<br>user can delete a criterion of the<br>Browse list. | Administrator | BHL-Europe<br>Administration<br>Area<br>BHL-Europe<br>List Browse<br>Tool |

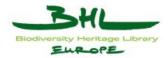

Part A: General Use Cases

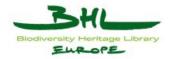

# 9 Use Case Description for Security Issues

Several functions supplied by the German prototype will only be available to authorized actors. Therefore various security functions are implemented.

# 9.1 Login

| Use Case        |        | Login into the German prototype                                                                                                    |    |  |
|-----------------|--------|----------------------------------------------------------------------------------------------------|----|--|
| ID              | Name   | UC1.1 LOGIN                                                                                                    |    |  |
| Date of last    | update | 2010-07-28                                                                                                    |    |  |
| Description     |        | This Use Case details the process of logging into the BHL-<br>Europe's German prototype to access user specific settings and<br>privileges                  |    |  |
| Actors          |        | BHL-Europe Registered User                                                                                                    |    |  |
|                 |        | BHL-Europe Security System                                                                                                    |    |  |
| Precondition    | 1      | -                                                                                                    |    |  |
| Postconditio    | n      | The user is logged in                                                                                                    |    |  |
| Trigger         |        | User selected "login" (click link)                                                                                                    |    |  |
|                 |        | User is not logged in and needs privileges                                                                                                    |    |  |
| Steps           |        | <ol> <li>System displays login form (Username F1, Password F2,<br/>Remember me B1, Submit B2 in Figure 9: Login Form)</li> </ol>                            |    |  |
|                 |        | 2. User enters the username and password (into F1, F2)                                                                                                    |    |  |
|                 |        | 3. User submits form (click button B2)                                                                                                    |    |  |
|                 |        | 4. System validates the user input                                                                                                    |    |  |
|                 |        | <ol> <li>System displays a success message (Figure 10: Succe<br/>Message)</li> </ol>                                                                        | SS |  |
| Exception Paths |        | <ul> <li>4a. The username/password does not match</li> <li>4a.1 The system displays a failure message</li> <li>4a.2 The use case is ended</li> </ul>        |    |  |
| Extension Po    | oints  |                                                                                                    |    |  |
| Business rules  |        | The user will be logged in for a browser session (i.e. until the browser is closed) unless "Remember me" (Box B1) was set will remember the logged in user. |    |  |

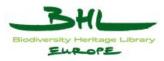

| Login > Login      |         |  |  |
|--------------------|---------|--|--|
| User account : F1  |         |  |  |
| Password :         | F2      |  |  |
| Remember me : 🔲 B1 |         |  |  |
| Login B2           |         |  |  |
| Please register h  | ere. L1 |  |  |

#### Figure 9: Login Form

| Login > Logged in                    |  |
|--------------------------------------|--|
| You are now logged in as<br>Continue |  |

#### Figure 10: Success Message

If the user does not have an account he can register one via the link (click link L1).

# 9.2 Register

| Use Case     |               | Register                                    | Register                                                                                                    |      |  |
|--------------|---------------|---------------------------------------------|----------------------------------------------------------------------------------------------------|------|--|
| ID           | Name          | UC1.2                                       | UC1.2 REGISTER                                                                                                    |      |  |
| Date of last | update        | 2010-07-                                    | 28                                                                                                    |      |  |
| Description  |               |                                             | This Use Case details how the BHL-Europe user can register in order to access user specific settings and privileges                                                                                                    |      |  |
| Actors       |               | BHL-Eur                                     | ope Public/Registered U                                                                                                    | Jser |  |
|              |               | BHL-Eur                                     | BHL-Europe Security System                                                                                                    |      |  |
| Preconditio  | n             | -                                           | -                                                                                                    |      |  |
| Postconditi  | Postcondition |                                             | The user is logged in                                                                                                    |      |  |
| Trigger      |               | User sele                                   | User selected "login" (click link) and then "please register here"                                                                                                    |      |  |
|              |               | User is not registered and needs privileges |                                                                                                    |      |  |
| Steps        |               | Pa<br>Fe<br>2. U                            | <ol> <li>System displays register form (Real Name F1, Mail F2,<br/>Password F3, Retype Password F4, User Name F5, Institu<br/>F6, Joining Reason F7, Register B1 in Figure 11: Register</li> <li>User enters the data (into F1 – F7)</li> <li>User submits form (click button B1)</li> </ol> |      |  |

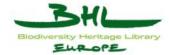

|                         | 4. System registers the user                                                            |  |  |
|-------------------------|-----------------------------------------------------------------------------------------|--|--|
|                         | <ol> <li>System displays a success message (Figure 12: Register<br/>Message)</li> </ol> |  |  |
| <b>Exception Paths</b>  | 4a. The username/password combination is already assigned                               |  |  |
|                         | 4a.1 The system displays a failure message                                              |  |  |
|                         | 4a.2 Continue with step 1                                                               |  |  |
| <b>Extension Points</b> |                                                                                         |  |  |
| Business rules          | -                                                                                       |  |  |

| Login > Registration |    |  |
|----------------------|----|--|
| Real Name :          | F1 |  |
| Mail :               | F2 |  |
| Password :           | F3 |  |
| Retype password :    | F4 |  |
| User Name :          | F5 |  |
| Institute :          | F6 |  |
| Joining reason :     | F7 |  |
| Register B1          |    |  |

#### Figure 11: Register

Your registration will be processed by an administratior. Please check your mail frequently.

Figure 12: Register Message

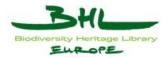

# **10** Use Case Descriptions for Search & Retrieval

The BHL-Europe user can search via three different search modalities: Browse, Simple Search and Advanced Search. The following chapters focus on these three search access points and the search result presentation.

#### 10.1 BHL-Europe Browse

| Use Case     |        | Browse the BHL-Europe German prototype                                                                                                    |                                                 |        |
|--------------|--------|----------------------------------------------------------------------------------------------------|-------------------------------------------------|--------|
| ID           | Name   | UC2.1                                                                                                    |                                                 | BROWSE |
| Date of last | update | 2010-0                                                                                                    | 7-28                                            |        |
| Description  |        | This use case details the browsing procedure of the BHL-Europe<br>German prototype to retrieve a result list of objects from the<br>various BHL-Europe partner archives according to browse input.                                                                                                    |                                                 |        |
| Actors       |        |                                                                                                    | Curope Public User<br>Curope Search&Retrieval s | ystem  |
| Precondition | n      | -                                                                                                    |                                                 |        |
| Postconditio | n      | A result set is created                                                                                                    |                                                 |        |
| Trigger      |        | User selected browse                                                                                                    |                                                 |        |
| Steps        |        | <ol> <li>System displays available criterions to be browsed in<br/>(which lead to lists or controlled vocabularies) (Figure 13:<br/>Browse Criterions)</li> <li>User selects the browse criterion (click link L1 – L16)</li> <li>User initiates the search</li> <li>The system creates a result set matching the browse<br/>criterions</li> </ol> |                                                 |        |
| Exception P  | aths   | -                                                                                                    |                                                 |        |
| Extension P  | oints  | -                                                                                                    |                                                 |        |
| Business rul | les    | -                                                                                                    |                                                 |        |

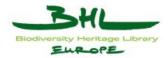

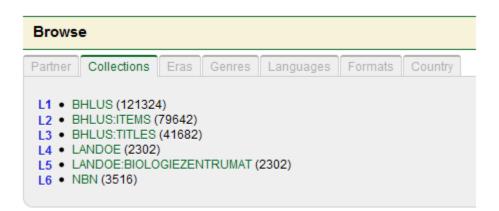

#### Figure 13: Browse Criterions

10.2 BHL-Europe Simple Search

| Use Case        |        | Search the<br>SEARCH                                                                                                    | Search the BHL-Europe German prototype via SIMPLE<br>SEARCH    |                                                      |  |  |
|-----------------|--------|----------------------------------------------------------------------------------------------------|----------------------------------------------------------------|------------------------------------------------------|--|--|
| ID              | Name   | UC2.2                                                                                                    |                                                                | SIMPLE SEARCH                                        |  |  |
| Date of last    | update | 2007-07-24                                                                                                    |                                                                |                                                      |  |  |
| Description     |        | This use case details the searching via simple search of the BHL-<br>Europe German prototype to retrieve a result list of objects from<br>the various BHL-Europe partner archives according to the simple<br>search input. |                                                                |                                                      |  |  |
| Actors          |        | 1                                                                                                    | BHL-Europe Public User<br>BHL-Europe Search & Retrieval system |                                                      |  |  |
| Precondition    |        | -                                                                                                    |                                                                |                                                      |  |  |
| Postconditio    | on     | A result set is created                                                                                                    |                                                                |                                                      |  |  |
| Trigger         |        | User selected the simple search                                                                                                    |                                                                |                                                      |  |  |
| Steps           |        | 1. The Seat                                                                                                    |                                                                | earch form (Figure 14: Simple                        |  |  |
|                 |        | 2. User enters a search term into the search field (field F1)                                                                                                    |                                                                |                                                      |  |  |
|                 |        |                                                                                                    | 3. User initiates the search (Enter or click on "GO")          |                                                      |  |  |
|                 |        | 4. The system creates a result set matching the search criterions                                                                                                    |                                                                |                                                      |  |  |
| Exception Paths |        | 2a. Use<br>2a.1                                                                                                    | r clicks on "Advanced<br>System displays ad                    | Search" (link L1)<br>vanced search mask (see UC 2.3: |  |  |

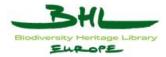

|                         | Advanced Search)                                           |  |
|-------------------------|------------------------------------------------------------|--|
| <b>Extension Points</b> | -                                                          |  |
| Business rules          | The search is performed across all database fields (words) |  |
|                         | Truncation is indicated via wildcards.                     |  |

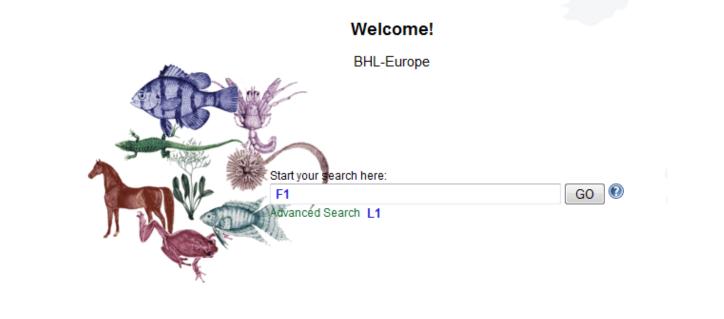

#### Figure 14: Simple Search

By entering the search item in the blank field a simple search across any database field (element and refinement) is carried out.

This search mode will smoothly change into the advanced search facility when the user decides to add another search item (click link L1).

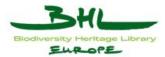

# 10.3 BHL-Europe Advanced Search

| Use Case            |       | Search the BHL-Europe German prototype via ADVANCED SEARCH                                                                                                    |  |  |  |  |
|---------------------|-------|----------------------------------------------------------------------------------------------------|--|--|--|--|
| ID                  | Name  | UC2.3 ADVANCED SEARCH                                                                                                    |  |  |  |  |
| Date of last update |       | 2010-07-28                                                                                                    |  |  |  |  |
| Description         |       | This use case details the searching via advanced search of the<br>BHL-Europe German prototype to retrieve a result list of objects<br>from the various BHL-Europe partner archives according to the<br>advanced search input.<br>Provide a query by example where search fields may be added or<br>deleted.                                                                                                    |  |  |  |  |
| Actors              |       | BHL-Europe Public User                                                                                                    |  |  |  |  |
|                     |       | BHL-Europe Search & Retrieval system                                                                                                    |  |  |  |  |
| Precondition        |       |                                                                                                    |  |  |  |  |
| Postcondition       |       | A result set is created                                                                                                    |  |  |  |  |
| Trigger             |       | The user selected advanced search                                                                                                    |  |  |  |  |
| Steps               |       | <ol> <li>System displays the advanced search form (Figure 15:<br/>Advanced Search)</li> <li>User selects a certain metadata field or the item ANY<br/>FIELD for searching (select box SB1 – SB4)</li> <li>User enters a search term into the search field (fields F1 –<br/>F4)</li> <li>User adds a new search criterion (click buttons B4 and B5)</li> <li>User selects the boolean search algorithm for connecting<br/>the search fields (select box SB5 – SB7)</li> <li>User initiates the search (click button B1)</li> <li>The system creates a result set matching the search<br/>criterions</li> </ol> |  |  |  |  |
| Exception F         | Paths | <ul> <li>*a User selects multilingual search (click button B3)</li> <li>*a.1 See UC 2.3.3</li> <li>*b User clicks on Reset (click button B2)</li> <li>*b.1 Restart with step 1</li> </ul>                                                                                                    |  |  |  |  |

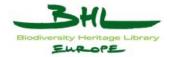

|                       | 2a User selects a field which can be displayed as lookup list |  |  |
|-----------------------|---------------------------------------------------------------|--|--|
|                       | 2a.1 User opens the lookup list                               |  |  |
|                       | 2a.2 See UC 2.3.1                                             |  |  |
|                       | 2a.3 Continue with step 4                                     |  |  |
|                       | 2b User selects a field which is connected to controlled      |  |  |
|                       | vocabulary                                                    |  |  |
|                       | 2b.1 User opens the controlled vocabulary                     |  |  |
|                       | 2b.1 See UC 2.3.2                                             |  |  |
|                       | 2b.1 Continue with step 4                                     |  |  |
|                       | -                                                             |  |  |
| <b>Business rules</b> | -                                                             |  |  |

The user adds other search items via choosing the Boolean operator (select box SB4, SB5). The user can delete search lines with "-" (click button B2).

| Search for OBJECTS > 10 B4 B5 |                            |                 |            |                   |             |  |  |
|-------------------------------|----------------------------|-----------------|------------|-------------------|-------------|--|--|
| fish                          | F1                         | in the field    | Any Field  | SB1 🗣 📼           |             |  |  |
| SB5 and -                     | F2                         | in the field    |            | SB2 - + -         | Lookup      |  |  |
| SB6 and -                     | F3                         | in the field    | Collection | SB3 💌 💠 📼         | Lookup      |  |  |
| SB7 and 💌 🔍 Fr                | ee 🔘 Thesaurus             | F4 in the field | Language   | SB4 🗨 🖶 🚍         |             |  |  |
| Q 🛛                           | Items with Digital Objects | B1 🔍 GO 🗞       | Reset B2   | B3 🛛 👼 Multilingu | ial options |  |  |

Figure 15: Advanced Search

#### 10.4 LookUp Lists – Controlled Vocabularies – Multilingual Wordlists

# 10.4.1 LookUp Lists

The LookUp Lists provide the user with an alphabetic overview of the values existing in the database for a certain metadata element (or refinement), in other words they show the index for this field.

| Use Case            |      | SIMPLE or ADVANCED SEARCH via use of the Look-up List                                |              |  |
|---------------------|------|--------------------------------------------------------------------------------------|--------------|--|
| ID                  | Name | UC2.3.1                                                                              | LOOK-UP LIST |  |
| Date of last update |      | 2010-07-28                                                                           |              |  |
| Description         |      | This use case details how the user can search with the assistance of a look-up list. |              |  |

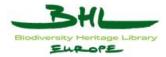

| Actors                                                                                                    | BHL-Europe Public User                                                                                                    |  |  |
|----------------------------------------------------------------------------------------------------|----------------------------------------------------------------------------------------------------|--|--|
|                                                                                                    | BHL-Europe Search & Retrieval system                                                                                                    |  |  |
| Precondition                                                                                                    | Index of the filed can be displayed as lookuplist                                                                                                    |  |  |
| Postcondition                                                                                                    | A search term out of the index is assigned to a search                                                                                                    |  |  |
| Trigger                                                                                                    | User selected a lookup list                                                                                                    |  |  |
| Steps1. System displays index list for the selected metada<br>and search field in a separate window (Figure 16:<br>List – Index) |                                                                                                    |  |  |
|                                                                                                    | <ol> <li>User browses through index by selecting the first letter of<br/>the term he is searching for (select box SB1) and then<br/>selecting NEXT or PREVIOUS (click link L1, L2)</li> </ol> |  |  |
|                                                                                                    | <ol> <li>User selects index term he wants to add to search (click on term – link L3 – L22)</li> </ol>                                                                                         |  |  |
|                                                                                                    | 4. Separate window is closed                                                                                                    |  |  |
|                                                                                                    | <ul><li>5. Index term is applied to the current search (Figure 17:<br/>Search Term applied to current search)</li></ul>                                                                       |  |  |

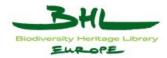

| Exception Paths  | <ul> <li>2a User enters search term into search field in the separate window (field F1 in Figure 16: Look-up List – Index) and initiates the search within the look-up list (click button B1)</li> </ul> |  |  |
|------------------|----------------------------------------------------------------------------------------------------|--|--|
|                  | <ul><li>2a.1 System creates a result set listing the available search terms (Figure 16: Look-up List – Index)</li></ul>                                                                                  |  |  |
|                  | <ul><li>2a.2 User selects desired search term (click link L3 – L22)</li></ul>                                                                                                    |  |  |
|                  | 2a.3 Lookup list is closed                                                                                                    |  |  |
|                  | <ul><li>2a.4 Search term is applied to the current search (Figure 17: Search Term applied to current search)</li></ul>                                                                                   |  |  |
|                  | 2b No exact matching record found for search term                                                                                                    |  |  |
|                  | 2b.1 System creates result set listing results with similar<br>letter string in the separate window (Figure 16: Look-up<br>List – Index)                                                                 |  |  |
|                  | 2b.1.a User closes separate window to go on searching without look-up list                                                                                                    |  |  |
|                  | 2b.1.b User selects search term out of list of similar search terms (click link L3 – L22)                                                                                                    |  |  |
|                  | 2b.1.c User starts again with 2                                                                                                    |  |  |
|                  | 2b.1.d User starts again with 2a                                                                                                    |  |  |
| Extension Points |                                                                                                    |  |  |
| Business rules   | Searching within the Look-up List:                                                                                                    |  |  |
|                  | • Truncation is executed by using '*' (left side and right side truncation possible)                                                                                                    |  |  |
|                  | • The same phrasings are provided as for the Simple or<br>Advanced search form (support provided in the help<br>section)                                                                                 |  |  |

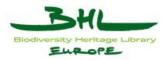

# OBJECTS

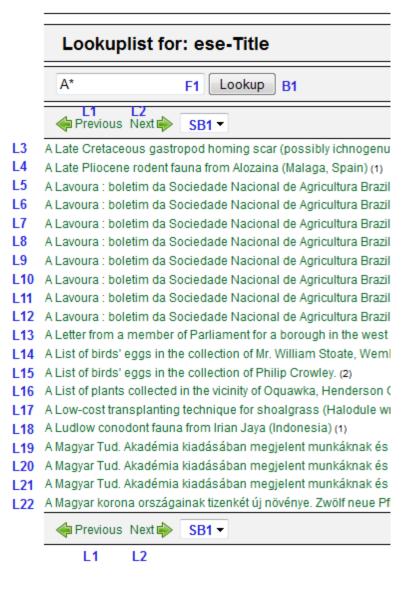

Figure 16: Look-up List – Index

| Search for OBJECTS > 🕖 |                                    |            |                  |         |
|------------------------|------------------------------------|------------|------------------|---------|
|                        | "A Late Pliocene rodent fauna from |            | -+-              | Lookup  |
|                        | 👰 🔲 Items with Digital Objects     | GO 🏷 Reset | 📕 Multilingual d | options |

Figure 17: Search Term applied to current search

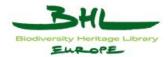

# **10.4.2** Controlled Vocabularies

The Controlled Vocabularies are established vocabularies by the BHL-Europe working groups or other international entities. The vocabularies used within BHL-Europe need to be proved for suitability against the existing data as they should represent the content of the partners, their metadata descriptions, at the best possible rate.

| Use Case                                         |           |                               | SIMPLE or ADVANCED SEARCH via use of Controlled<br>Vocabulary                                                                                           |                                   |  |  |
|--------------------------------------------------|-----------|-------------------------------|----------------------------------------------------------------------------------------------------|-----------------------------------|--|--|
| ID                                               | Name      | UC2.3                         | .2                                                                                                    | CONTROLLED<br>VOCABULARY          |  |  |
| Date of la                                       | st update | 2010-                         | 07-28                                                                                                    |                                   |  |  |
| Descriptio                                       | on        | This u                        | se case details how the user                                                                                                    | r can add descriptors to a search |  |  |
| Actors                                           |           | BHL-                          | Europe Public User                                                                                                    |                                   |  |  |
|                                                  |           | BHL-                          | Europe Search & Retrieval                                                                                                    | system                            |  |  |
|                                                  |           | BHL-                          | Europe Thesaurus Tool                                                                                                    |                                   |  |  |
| <b>Precondition</b> A thesaurus is available for |           | aurus is available for the sp | or the specific field                                                                                                    |                                   |  |  |
| Postcondition                                    |           | A new                         | A new descriptor is assigned to a search                                                                                                    |                                   |  |  |
| Trigger         User selected advanced search    |           |                               |                                                                                                    |                                   |  |  |
| Steps                                            |           | 1.                            | 1. User selects thesaurus (radio button RB1)                                                                                                    |                                   |  |  |
|                                                  |           | 2.                            | <ol> <li>System displays top level of thesaurus hierarchy and search<br/>field below the search masque (Figure 16: Look-up List –<br/>Index)</li> </ol> |                                   |  |  |
|                                                  |           | 3.                            | 3. User navigates to lower levels of thesaurus hierarchy                                                                                                |                                   |  |  |
|                                                  |           | 4.                            | <ol> <li>User selects descriptor(s) he wants to add to search (click<br/>on term – link L1 – L15)</li> </ol>                                            |                                   |  |  |
|                                                  |           | 5.                            | <ol> <li>Descriptor(s) are applied to the current search (Figure 17:<br/>Search Term applied to current search)</li> </ol>                              |                                   |  |  |

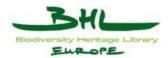

| <b>Exception Paths</b> | 4* User selects show all (click button B2)                                                                                                    |  |  |
|------------------------|----------------------------------------------------------------------------------------------------|--|--|
|                        | 4*.1 System displays the tree (Figure 16: Look-up List –<br>Index)                                                                                                    |  |  |
|                        | 4*.2 Continue step 4                                                                                                    |  |  |
|                        | <ul> <li>4a. User enters search term into search field (field F1 in Figure 16: Look-up List – Index) and initiates the search within the thesaurus (click button B1)</li> </ul> |  |  |
|                        | 4a.1 System creates a result set listing the available descriptors (see Figure 19: Search Results)                                                                              |  |  |
|                        | 4a.2 User selects desired descriptor(s) (click on term – link L16 – L19)                                                                                                    |  |  |
|                        | 4a.3 Descriptor(s) are applied to the current search (Figure 17: Search Term applied to current search)                                                                         |  |  |
|                        | 4b The record set is empty                                                                                                    |  |  |
|                        | 4b.1 The system displays "No records were found"                                                                                                    |  |  |
|                        | 4b.1 Continue with step 4                                                                                                    |  |  |
| Extension Points       |                                                                                                    |  |  |
| Business rules         | Searching within the Controlled Vocabularies:                                                                                                    |  |  |
|                        | • Truncation is executed by using '*' (left side and right side truncation possible)                                                                                            |  |  |
|                        | • The same phrasings are provided as for the Simple or Advanced search form (support provided in the help section)                                                              |  |  |

| Search for OBJECTS >                                                                                                    | <ul> <li>RB1</li> <li>Free          <ul> <li>Thesaurus</li> <li>Thesaurus</li> <li>Thesaurus</li> <li>Thesaurus</li> </ul> </li> </ul> |       | in the field Language | ▼ (⊕) (=)<br>Multilingual options |
|----------------------------------------------------------------------------------------------------|----------------------------------------------------------------------------------------------------|-------|-----------------------|-----------------------------------|
| Languages X<br>Term :<br>English                                                                                                    | F1 Filt                                                                                                    | er B1 |                       |                                   |
| Bulgarian         L2       Caucasian (Other)         L3       - Czech         L4       - Danish         L5       - English         L6       - Estonian         L7       - Finnish         L8       - French         L9       - French, Middle (ca.         L10       - German         L11       - Irish         L12       - Galician         L13       - Hungarian         L14       - Italian         L15       - Japanese | _                                                                                                    |       |                       |                                   |

Figure 18: Thesaurus

AIT Forschungsgesellschaft mbH

D3.6 Use Case Documentation German Prototype Version 1.2 Date: 2010-11-22

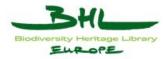

| Search for OBJECTS > 💿                                                                                                    |                       |                      |
|----------------------------------------------------------------------------------------------------|-----------------------|----------------------|
| <ul> <li>Free          <ul> <li>Thesaurus</li> <li>Thesaurus</li> <li>Thesaurus<th>in the field Language</th><th>Multilingual options</th></li></ul></li></ul> | in the field Language | Multilingual options |
| Languages X                                                                                                    |                       |                      |
| Term : french Filter                                                                                                    |                       |                      |
| English • ShowAll                                                                                                    |                       |                      |
| Found 4 terms                                                                                                    |                       |                      |
| Emilia Creoles and pidgins, French-based (Other)                                                                                                    |                       |                      |
| L17 French                                                                                                    |                       |                      |
| L18 French, Middle (ca.1400-1600)                                                                                                    |                       |                      |
| L19 French, Old (842-ca.1400)                                                                                                    |                       |                      |

#### **Figure 19: Search Results**

| Search for OBJECTS > 1     |                       |                               |
|----------------------------|-----------------------|-------------------------------|
| ○ Free 	● Thesaurus French | in the field Language | 💌 🖶 📼<br>Multilingual options |

# Figure 20: Descriptor applied to current search

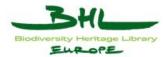

# **10.4.3 The Dictionary (Multilingual Wordlist)**

Each content partner will work out a wordlist that should contain those words that best describe their content (and are represented in a high number of metadata descriptions).

These wordlists will be translated into 12 languages by means of the BHL-Europe dictionary tool accessible via the back end of the BHL-Europe prototype.

During the search the system will check for any field if a term out of the dictionary has been applied by the user. If this is the case then the result will also show items that include the searched word in other languages. The user can indicate in his profile if he wants to execute multilingual searches and for which languages he wants to have results displayed as default.

|                                                       |                                                                                                    | SIMPLE or ADVANCED SEARCH via use of Multilingual<br>Wordlist |                                                                                                    |  |
|-------------------------------------------------------|----------------------------------------------------------------------------------------------------|---------------------------------------------------------------|----------------------------------------------------------------------------------------------------|--|
| ID                                                    | Name                                                                                                    | UC2.3.3                                                       | MULTILINGUAL WORDLIST                                                                                       |  |
| Date of last                                          | update                                                                                                    | 2010-08-02                                                    |                                                                                                    |  |
| Description                                           |                                                                                                    |                                                               | This use case details how the user can search with the assistance of the dictionary (multilingual wordlist) |  |
| Actors                                                |                                                                                                    | BHL-Europe Public User                                        |                                                                                                    |  |
|                                                       |                                                                                                    | BHL-Europe Search & Retrieval system                          |                                                                                                    |  |
|                                                       |                                                                                                    | BHL-Europe Administration Area                                |                                                                                                    |  |
| Preconditio                                           | PreconditionUser has decided to execute multilingual searches and selected<br>preferred language(s) in his profile (see UC 4.5: Edit Profile) |                                                               | e                                                                                                    |  |
| Postcondition         Multilingual search is executed |                                                                                                    |                                                               |                                                                                                    |  |
| Trigger                                               | gger User selected simple or advanced search                                                                                                  |                                                               | search                                                                                                    |  |

The user should be able to browse the common multilingual wordlist alphabetically.

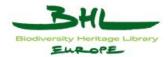

| Steps            | 1. The system displays the search field (Figure 21: Simple                                                                                                    |
|------------------|----------------------------------------------------------------------------------------------------|
|                  | Search Form; field F1) (pre-selected item ANY FIELD – select box SB1)                                                                                                    |
|                  | 2. User selects "Multilingual Search" (click button B1)                                                                                                    |
|                  | <ol> <li>System displays list of languages – selected boxes for<br/>languages chosen as preferred ones in the user's profile and<br/>others to add to the multilingual search (see Figure 22:<br/>Multilingual Search)</li> </ol> |
|                  | 4. User selects additional language(s) (click button B2-B15)                                                                                                    |
|                  | 5. User enters first letters of search term into the search field (field F1)                                                                                                    |
|                  | <ol> <li>System displays available terms in the chosen language<br/>beginning with the letters the user entered (see Figure 23:<br/>Multilingual Search – Available Terms)</li> </ol>                                             |
|                  | 7. User selects a term (click on term in select box SB2)                                                                                                    |
|                  | 8. Word is applied as a search term to the current search                                                                                                    |
|                  | 9. User executes Advanced Search (UC 2.3)                                                                                                    |
|                  | 10. System generates a result set matching the search criterions including results which contain the translated search terms in one of the languages chosen                                                                       |
| Exception Paths  | -                                                                                                    |
| Extension Points | -                                                                                                    |
| Business rules   | In the help section a list containing all words (display words and homographs) will be provided.                                                                                                    |

| Search for OBJECTS > 💿 |                                |                        |                        |    |
|------------------------|--------------------------------|------------------------|------------------------|----|
|                        | F'                             | in the field Any Field | SB1 ▼ 🕀 😑              |    |
|                        | 👰 🔲 Items with Digital Objects | 🖾 GO 🏷 Reset           | 🗮 Multilingual options | B1 |

Figure 21: Simple Search Form

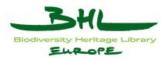

| Search for OBJECTS > 1                                                                                                    |                        |      |
|----------------------------------------------------------------------------------------------------|------------------------|------|
| F1 in the field Any Field SB1 💌                                                                                                    | <b>+ -</b>             |      |
| 😡 🗐 Items with Digital Objects 🛛 🔽 GO 🏷 Reset                                                                                                    | 🖲 Multilingual options | ] B1 |
|                                                                                                    | Select all             |      |
| lease enter your search terms. B2                                                                                                    | СНІ                    |      |
| you want an OVERVIEW of everything in the database, then enter * in the search box. B3                                                                              | CZE                    |      |
| or information on the Query Language see the Help Wiki.                                                                                                    | DAN EU                 |      |
| TTENTION: B6                                                                                                    | DUT                    |      |
| B7<br>he object type <b>Dataset</b> refers to research data. This is just information about an object, the original object can NOT be ordered via <del>dh</del> e l | ENG                    |      |
|                                                                                                    | EST<br>FIN             |      |
|                                                                                                    | FIN FRE                |      |
|                                                                                                    | GRE                    |      |
|                                                                                                    |                        |      |
|                                                                                                    | HUN                    |      |
|                                                                                                    | IND IND                |      |
| B15                                                                                                    | ITA .                  |      |
|                                                                                                    |                        |      |

Figure 22: Multilingual Search – Languages

| Search for OBJECTS > ®                        |                  |              |           |     |                      |
|-----------------------------------------------|------------------|--------------|-----------|-----|----------------------|
|                                               | fi SB2           | in the field | Any Field | - 4 |                      |
|                                               | "Fires"          | GO           | Reset     |     | Multilingual options |
|                                               | "first of May"   |              | Heser     | L   |                      |
| _                                             | "fish"           |              |           |     |                      |
| Please enter your search terms.               | "Fish and crabs" |              |           |     |                      |
| If you want an OVERVIEW of everything in the  | "Fish sounds"    | ox.          |           |     |                      |
| in you want an overtheth of overyaning in the | "fisherman"      |              |           |     |                      |
| For information on the Query Language see t   | Winegroom.       |              |           |     |                      |
| ATTENTION:                                    |                  |              |           |     |                      |
|                                               |                  |              |           |     |                      |

The object type Dataset refers to research data. This is just information about an object, the original object can NOT be ordered via the IPR Tool!

Figure 23: Multilingual Search – Available Terms

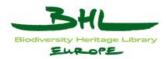

# 10.5 Handling of Search Results

| Use Case         |          | Modify th                                                                                         | Modify the BHL-Europe result set                    |                                           |  |  |  |
|------------------|----------|---------------------------------------------------------------------------------------------------|-----------------------------------------------------|-------------------------------------------|--|--|--|
| ID               | Name     | UC2.4                                                                                             |                                                     | RESULT SET                                |  |  |  |
| Date of last     | t update | 2010-08-0                                                                                         | 2010-08-02                                          |                                           |  |  |  |
| Description      | 1        |                                                                                                   | ase details the presenta<br>to the browse/search ir | tion/modification of the result set nput. |  |  |  |
| Actors           |          | BHL-Euro                                                                                          | pe Public User                                      |                                           |  |  |  |
|                  |          | BHL-Euro                                                                                          | pe search&retrieval sy                              | stem                                      |  |  |  |
| Preconditio      | on       | A result se                                                                                       | et is available                                     |                                           |  |  |  |
| Postconditi      | ion      | -                                                                                                 |                                                     |                                           |  |  |  |
| Trigger          |          | Browse, Sareturned a                                                                              | -                                                   | d search or a selected saved search       |  |  |  |
| Steps            |          | 1. Sys                                                                                            | stem displays the selec                             | ted page of the search result             |  |  |  |
|                  |          | <ol> <li>System displays page navigation (Figure 24: Result Set,<br/>BAR1, I1, I2, I4)</li> </ol> |                                                     |                                           |  |  |  |
|                  |          | 3. System displays terms of the query (info I3)                                                   |                                                     |                                           |  |  |  |
|                  |          | 4. System displays operations which can be performed                                              |                                                     |                                           |  |  |  |
|                  |          | <ol> <li>User marks desired objects within the result list (click box<br/>B1 – B10)</li> </ol>    |                                                     |                                           |  |  |  |
|                  |          | 6. Us                                                                                             | 6. User selects operation (See exception paths)     |                                           |  |  |  |
|                  |          | 7. System runs operation                                                                          |                                                     |                                           |  |  |  |
|                  |          |                                                                                                   | er continues step 3-5 u<br>hered                    | ntil desired information is               |  |  |  |
| <b>Exception</b> | Paths    | *a D                                                                                              | esired object not on pa                             | ge                                        |  |  |  |
|                  |          | *a.1                                                                                              | User selects page wir<br>bar BAR1)                  | thin the search result (use scroll        |  |  |  |
|                  |          | *a.2                                                                                              | Continue with step 1                                |                                           |  |  |  |
|                  |          | *b R                                                                                              | eordering of results                                |                                           |  |  |  |
|                  |          | *b.1                                                                                              | 2                                                   | v column (click on column titles)         |  |  |  |
|                  |          | *b.2                                                                                              | System reorders sear                                | ch result                                 |  |  |  |
|                  |          | *b.3                                                                                              | Continue with step 1                                |                                           |  |  |  |
|                  |          | *c R                                                                                              | esult set is not as expec                           | cted                                      |  |  |  |

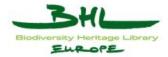

| *c.1        | User refines query (see UC2.3: Advanced search)                                                 |
|-------------|-------------------------------------------------------------------------------------------------|
| 1a Th       | e record set is empty                                                                           |
| 1a.1        | The system displays "No records where found"                                                    |
| 1a.2        | User refines query (see UC2.3: Advanced search)                                                 |
| 1b Ne       | ew search result                                                                                |
| 1b.1        | The system displays the first page                                                              |
| 3a. Al      | l objects interesting                                                                           |
| 3a.1        | User checks "mark all" (click button B11)                                                       |
| 3a.2        | The system checks all visible objects                                                           |
| 6a Us       | er clicks on title                                                                              |
| 6a.1        | System displays objects details (see UC 2.5: View objects details)                              |
| 6c Us       | er selects "Add to Favorites" (click button B12)                                                |
| 6c.1        | Marked objects get saved in the favorites folder (see UC 12.2: Favorites Folder)                |
| 6c.2        | Continue with step 1                                                                            |
| 6d Us       | er selects "Add to Basket" (click button B13)                                                   |
| 6d.1        | Marked objects get saved in the Basket (see UC 12.3: Basket)                                    |
| 6d.2        | Continue with step 1                                                                            |
| 6e Us       | er selects "Print" (click button B14)                                                           |
| 6e.1        | The current visible part of the result list is printed                                          |
| 6e.2        | Continue with step 1                                                                            |
| 6f Us<br>B1 | er selects "Search history/Save searches" (click button 5)                                      |
| 6f.1        | System displays search history menu (Figure 25:<br>Search History)                              |
| 6f.1        | a User selects a previous search from dropdown menu (select button S1).                         |
| 6           | f.1a.1 actual search gets replaced with previous one.                                           |
| 6f.1        | b User selects a saved search from dropdown menu (select button S2).                            |
| 6           | f.1b.1 actual search gets replaced with saved one (see UC 12.1: Search History).                |
| 6f.1        | c User selects "Add to searches" (button B1)                                                    |
| 6           | f.1c.1 Search term (field F1) gets saved in the Search<br>History (see UC 12.1: Search History) |

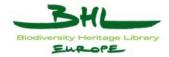

|                         | 6f.2 Continue with step 1                                   |  |  |  |
|-------------------------|-------------------------------------------------------------|--|--|--|
|                         | 6g User selects "News feed" (click button B16)              |  |  |  |
|                         | 6g.1 System displays news feed for (see UC 12.4: News Feed) |  |  |  |
|                         | 6g.2 Continue with step 1                                   |  |  |  |
|                         | 6h User selects "Help Wiki" (click button B17)              |  |  |  |
|                         | 6h.1 System displays the Help Wiki                          |  |  |  |
|                         | 6h.2 Continue with step 1                                   |  |  |  |
| <b>Extension Points</b> | -                                                           |  |  |  |
| Business rules          | -                                                           |  |  |  |

| I1 Items<br>B12 |           | 10 🕅<br>13 B14 B13             |       | BAR1<br>6 B17                                        | Image: Second second secon |               |           |
|-----------------|-----------|--------------------------------|-------|------------------------------------------------------|----------------------------------------------------------------------------------------------------|---------------|-----------|
| Ø               |           | i 占 🖻                          |       | 0                                                    |                                                                                                    |               |           |
| #               | Sel<br>B1 | . Organisation<br>/ Collection | Туре  | Author / Contributor                                 | Title<br>ese-Publisher~                                                                                                    |               | Date Reso |
| 1               | . 📄<br>B1 | BHLUS                          | 10    | California.                                          | California fish and game.                                                                                                    | E0 %8         |           |
| 2               | B2        | BHLUS                          |       | U.S. Fish and Wildlife<br>Service.<br>United States. | Special scientific reportwildlife / U.S. Department of the Interior, Fish and Wildlife Service.                                                                                                    | eq 25         |           |
| 3               | B3        | BHLUS                          | Ĩ.    | Wright, William,                                     | Fishes and fishing : artificial breeding of fish, anatomy of their senses, their loves, passions, and<br>intellects. With illustrative facts.                                                                                                    | E0 %8         | S'        |
| 4               | . 🛄<br>B4 | BHLUS                          |       | Wright, William,                                     | Fishes and fishing. Artificial breeding of fish, anatomy of their senses, their loves, passions, and<br>intellects. With illustrative facts, by W. Wright.                                                                                                    | <b>20</b> 32  | S         |
| 5               | B5        | BHLUS                          |       | Wright, William,                                     | Fishes and fishing : artificial breeding of fish, anatomy of their senses, their loves, passions, and<br>intellects. With illustrative facts.                                                                                                    | <b>20</b> %2  |           |
| 6               | . 📄<br>B6 | BHLUS                          |       | Wright, William,                                     | Fishes and fishing. Artificial breeding of fish, anatomy of their senses, their loves, passions, and<br>intellects. With illustrative facts, by W. Wright.                                                                                                    | <b>60 %</b> 8 |           |
| 7               | B7        | BHLUS                          | Ē     | Fitzgibbon, Edward,                                  | A handbook of angling: teaching fly-fishing, trolling, bottom-fishing, and salmon-fishing; with the natural<br>history of river fish, and the best modes of catching them. By Ephemera.                                                                                                    | E0 %8         | S         |
| 8               | B         | BHLUS                          |       | Fitzgibbon, Edward,                                  | A handbook of angling: teaching fly-fishing, trolling, bottom-fishing, and salmon-fishing; with the natural<br>history of river fish, and the best modes of catching them. By Ephemera.                                                                                                    | 2032          |           |
| 9               | BS        |                                | Ē.    | Pond, Frederick<br>Eugene,                           | Fishcraft, a treatise on fresh water fish and fishing, with comments on the haunts and characteristics of<br>the principal game fishes and food fishes, modes of angling for them suitable tackle, etc., by Will<br>Wildwood [pseud.]                                                                                                    | <b>20 3</b> 2 | S4        |
| 10              | B1        |                                |       | Pond, Frederick<br>Eugene,                           | Fishcraft, a treatise on fresh water fish and fishing, with comments on the haunts and characteristics of<br>the principal game fishes and food fishes, modes of angling for them suitable tackle, etc., by Will<br>Wildwood [pseud.]                                                                                                    | eq 25         |           |
| 2 5965          | item      | s found The                    | query | was ("fish") IN (DEU, EN                             | NG, FRE) 13 Search result list (grid)                                                                                                    |               |           |

Figure 24: Result Set

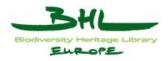

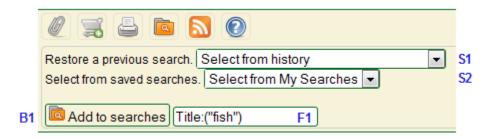

Figure 25: Search History

By clicking on the Preview/Weblink symbol (symbol S1-S4) (if available) the original object is displayed (book viewer, etc.).

By clicking on the Title the user will be led to the individual document description with full details. (see UC 2.5: Object Details)

# **10.5.1 Predefined Result Views:**

Resort results: By selecting a table header of the result list in the grid presentation the user can resort the results. For public users the standard result presentation will be the grid presentation.

Above the result list there is a select box for the change of a result presentation.

The registered user may choose a preferred standard result presentation (grid, bibliographic, simple) in his profile administration (see UC 4.5: Edit Profile).

He can also customize his individual grid presentation by allocating a name to it and by deciding which metadata fields he wants to add to the grid presentation. This customized result presentation(s) will also be displayed as option to choose above the result list.

### 10.6 Object details

Listing of the metadata elements in different tabs:

- 1) BHL-Europe object metadata
- 2) BHL-Europe collection metadata
- 3) Object native metadata (raw metadata)

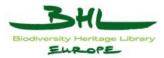

| Use Case      |             | View Object Details of a record                                                                      |                                                                                                    |                     |  |  |  |
|---------------|-------------|----------------------------------------------------------------------------------------------------|----------------------------------------------------------------------------------------------------|---------------------|--|--|--|
| ID            | Name        | UC 2.:                                                                                               | 5                                                                                                    | VIEW OBJECT DETAILS |  |  |  |
| Date of last  | update      | 2010-0                                                                                               | 08-03                                                                                                    |                     |  |  |  |
| Description   | Description |                                                                                                    | This use case details how the user can view details of an object or a collection.                                                                                                    |                     |  |  |  |
| Actors        |             | BHL-                                                                                                 | Europe Public User                                                                                                    |                     |  |  |  |
|               |             | BHL-                                                                                                 | BHL-Europe search&retrieval system                                                                                                    |                     |  |  |  |
| Preconditio   | n           | -                                                                                                    |                                                                                                    |                     |  |  |  |
| Postcondition | on          | A document is opened in detail view                                                                  |                                                                                                    |                     |  |  |  |
| Trigger       |             | User selected to view object details                                                                 |                                                                                                    |                     |  |  |  |
| Steps         |             | 1. System displays the individual document description with full details (Figure 26: Object Details) |                                                                                                    |                     |  |  |  |
|               |             | 2.                                                                                                   | <ul> <li>2. System displays "Back" (button B1), "Print" (button B2),<br/>"XML" (button B3), "Add to Favorites" (button B4), "Add<br/>to Basket" (button B5), "Highlight search terms" (button<br/>B6), "Show raw data" (button B7)</li> </ul> |                     |  |  |  |
|               |             | 3.                                                                                                   | User selects operation                                                                                                    |                     |  |  |  |

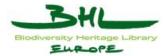

| Example Daths    | 20 Ugar galacta "Deale" (aliale D1)                                                  |
|------------------|--------------------------------------------------------------------------------------|
| Exception Paths  | 3a User selects "Back" (click B1)                                                    |
|                  | 3a.1 System displays previous page                                                   |
|                  | 3b User selects "Print" (click B2)                                                   |
|                  | 3b.1 System displays information in a detail view, prepared for printing.            |
|                  | 3b.2 User prints the view via the print function of his browser.                     |
|                  | 3c User selects "XML" (click B3)                                                     |
|                  | 3c.1 System displays the BHL-Europe XML-Metadata description of the Object           |
|                  | 3d User selects "Add to Favorites" (click B4)                                        |
|                  | 3d.1 System adds selected Elements to Favorites (see UC 12.2: Favorites)             |
|                  | 3e User selects "Add to Basket" (click B5)                                           |
|                  | 3e.1 System adds selected Elements to Basket (see UC 12.3: Basket)                   |
|                  | 3f User selects "Highlight search terms" (click B6)                                  |
|                  | 3f.1 System highlights the search term in the object details view                    |
|                  | 3g User selects "Show raw data" (click B7)                                           |
|                  | 3g.1 System displays the raw XML-Metadata (original metadata from content providers) |
| Extension Points | -                                                                                    |
| Business rules   | -                                                                                    |

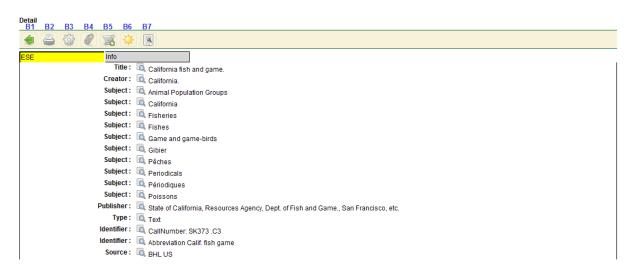

### Figure 26: Object Details

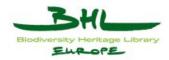

# **11** Use Case Description for User Services

# 11.1 Search History

| Use Case            | Saved Searches in the Search His                                                                                                    | story                                                                                        |  |  |  |
|---------------------|----------------------------------------------------------------------------------------------------|----------------------------------------------------------------------------------------------|--|--|--|
| ID Name             | UC 12.1                                                                                                    | SEARCH HISTORY                                                                               |  |  |  |
| Date of last update | 2010-08-09                                                                                                    |                                                                                              |  |  |  |
| Description         | This use case details how the user of the search history                                                                                                    | can handle search parameters in                                                              |  |  |  |
| Actors              | BHL-Europe Public User<br>BHL-Europe User Services System                                                                                                    | 1                                                                                            |  |  |  |
| Precondition        | -                                                                                                    |                                                                                              |  |  |  |
| Postcondition       | -                                                                                                    |                                                                                              |  |  |  |
| Trigger             | User selects "Search History" (clic                                                                                                    | k button)                                                                                    |  |  |  |
| Steps               | <ol> <li>System displays search terms (info I1), the database to<br/>which the search was applied (info I2), date (info I3) (in<br/>Figure 27: Search History).</li> <li>User selects saved search(es) (link L1 – L3).</li> <li>System restores saved search.</li> </ol> |                                                                                              |  |  |  |
| Exception Paths     | 1a No saved searches available1a.1 System displays that no1a.2 User selects Browse, SirUCs2.1, 2.2, 2.3)5a Delete search terms                                                                                                    | saved search is available<br>nple or Advances Search (see<br>or an search term (click button |  |  |  |
| Extension Points    | -                                                                                                    |                                                                                              |  |  |  |
| Business rules      | -                                                                                                    |                                                                                              |  |  |  |

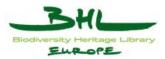

| Save | ed searches       | 11    | 12                  | 13               |
|------|-------------------|-------|---------------------|------------------|
| Ope  | rations           | title | Database            | Date             |
| B1 🕞 | L1 ("cat")        |       | OBJECTS 201<br>09:1 | 0-07-15<br>18:16 |
| B2 冒 | L2 ("fish")       |       | OBJECTS 201<br>09:1 | 0-07-15<br>20:20 |
| B3 🐻 | L3 Title:("fish") |       | OBJECTS 201<br>11:2 | 0-08-03<br>29:32 |

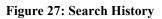

# 11.2 Favorites Folder

| Use Case     |        | Handle Objects in the Favorites Folder                                           |                           |               |                  |  |
|--------------|--------|----------------------------------------------------------------------------------|---------------------------|---------------|------------------|--|
| ID           | Name   | UC 12                                                                            | 2.2                       |               | FAVORITES FOLDER |  |
| Date of last | update | 2010-0                                                                           | 08-03                     |               |                  |  |
| Description  |        | This use case details how the user can handle objects in the<br>Favorites Folder |                           |               |                  |  |
| Actors       |        | BHL-                                                                             | Europe Register           | ed User       |                  |  |
|              |        | BHL-Europe User Services System                                                  |                           |               |                  |  |
| Preconditio  | n      | User i                                                                           | User is logged in         |               |                  |  |
| Postconditio | on     | -                                                                                |                           |               |                  |  |
| Trigger      |        | User s                                                                           | elects "My Favo           | orites" (link | )                |  |
| Steps        |        | 1. System displays result set of favorite objects (see Figure 28:<br>Favorites)  |                           |               |                  |  |
|              |        | 2. System displays operations which can be performed                             |                           |               |                  |  |
|              |        | 3. User marks desired object(s) (click box B7 – B12)                             |                           |               |                  |  |
|              |        |                                                                                  | 4. User selects operation |               |                  |  |
|              |        | 5.                                                                               | System runs of            | peration      |                  |  |

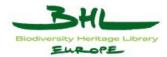

| Exception Paths         | 4a User selects "Back" (click B1)                                                 |  |  |  |  |
|-------------------------|-----------------------------------------------------------------------------------|--|--|--|--|
|                         | 4a.1 System displays previous page                                                |  |  |  |  |
|                         |                                                                                   |  |  |  |  |
|                         | 4b User selects "Print" (click B2)                                                |  |  |  |  |
|                         | 4b.1 System prints list of Favorites                                              |  |  |  |  |
|                         | 4c User selects "Display" (click button B3) (see UC 2.5:<br>View objects details) |  |  |  |  |
|                         | 4d User selects "Delete" (click button B4)                                        |  |  |  |  |
|                         | 4d.1 System removes the item from favorites folder                                |  |  |  |  |
|                         | 4e User selects "Add to Basket" (click button B5)                                 |  |  |  |  |
|                         | 4e.1 Marked objects get saved in the Basket (see UC 12.3:<br>Basket)              |  |  |  |  |
|                         | 4e.2 Continue with step 1                                                         |  |  |  |  |
|                         | 4f User selects "Print" (click button B6)                                         |  |  |  |  |
|                         | 4f.1 The current visible part of the result list is printed                       |  |  |  |  |
|                         | 4f.2 Continue with step 1                                                         |  |  |  |  |
| <b>Extension Points</b> | -                                                                                 |  |  |  |  |
| Business rules          | Only the link to an object gets deposited in the Favorites Folder. If             |  |  |  |  |
|                         | the document is updated or deleted, the favorites folder will be                  |  |  |  |  |
|                         | updated as well.                                                                  |  |  |  |  |

| My Fa | vorit     | esB1 B2                                                                                                    |                                           |                                                                                                    |                  |
|-------|-----------|----------------------------------------------------------------------------------------------------|-------------------------------------------|----------------------------------------------------------------------------------------------------|------------------|
| OB.   | ECTS      | · 👍 📇                                                                                                    |                                           |                                                                                                    |                  |
| #     | Sel.      | Title                                                                                                    | Creator                                   | Subject                                                                                                    | Description      |
|       | B8        |                                                                                                    | James, Robert Kent, [from<br>old catalog] |                                                                                                    | ■ ■ ■ ■ B3 B4 B5 |
| 2     | 2 📰<br>B9 |                                                                                                    | United States Fish<br>Commission.         | Fish-culture; Fisheries; United States                                                                                              | 🖿 🗃 🛒<br>📑<br>B6 |
| 3     |           | The cat : an introduction to the study of backboned animals, especially<br>mammals / by St. George Mivart.                  | Mivart, St. George Jackson,               | Anatomy; Cats                                                                                                    |                  |
| 4     | B11       |                                                                                                    |                                           | Animal Population Groups; California; Fisheries; Fishes; Game and<br>game-birds; Gibier, Pêches; Periodicals; Périodiques; Poissons |                  |
| ŧ     |           | Your dog and your cat, how to care for them; a treatise on the care of<br>the dog and cat in the home, by Roy H. Spaulding. | Spaulding, Roy Henry,                     | Cats; Dogs                                                                                                    |                  |

Figure 28: Favorites

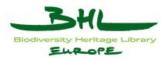

# 11.3 News Feed

| Use Case                                                                                                    |                                         | Subscril   | Subscribe to a News Feed |                             |                                 |  |  |
|----------------------------------------------------------------------------------------------------|-----------------------------------------|------------|--------------------------|-----------------------------|---------------------------------|--|--|
| ID                                                                                                    | Name                                    | UC 12.4    |                          |                             | NEWS FEED                       |  |  |
| Date of last update                                                                                                    |                                         | 2010-08    | -17                      |                             |                                 |  |  |
| Description                                                                                                    |                                         | This use   | case details h           | ow the user                 | can subscribe to a news feed.   |  |  |
| Actors                                                                                                    |                                         | BHL-Eu     | rope Registere           | ed User                     |                                 |  |  |
|                                                                                                    |                                         | BHL-Eu     | rope User Ser            | vices Syster                | m                               |  |  |
| Preconditio                                                                                                    | Precondition User is logged in          |            |                          |                             |                                 |  |  |
| Postconditio                                                                                                    | tion User has a news feed subscription. |            |                          |                             |                                 |  |  |
| TriggerUser has performed a search (see UC 2.2: Simple Search, UC<br>Advanced Search) and clicked on "News Feed" in the result s<br>(see UC 2.4: Result Set) |                                         |            | 1 ,                      |                             |                                 |  |  |
| Steps                                                                                                    |                                         | 2. E<br>fe | ormat (see Fig           | ys the news<br>aure 29: New | s feed using a browser specific |  |  |
| Exception P                                                                                                    | aths                                    |            |                          |                             |                                 |  |  |
| Extension P                                                                                                    | oints                                   | -          | -                        |                             |                                 |  |  |
| Business ru                                                                                                    | les                                     | -          |                          |                             |                                 |  |  |

When a user subscribes to a news feed for a search, not the result set, but the query string is saved in the feed. So the user gets new objects that match the query every time the feed is received.

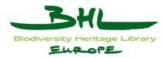

Diesen Feed abonnieren mit 
 Dynamische Lesezeichen
 Feeds immer mit Dynamische Lesezeichen abonnieren.
 Jetzt abonnieren

 BHL-Europe: Search result for ("fish")
 Jetzt abonnieren

 Gen, rod and saddle : a record of personal experiences / by Parker Gillmore ("Ubique").
 Greator: Subject: Fishing
 Subject: Fishing
 Subject: Nurking
 Subject: Nurking
 Subject: Nurking
 Subject: Shooting
 Dubinster: VH. Allen, London
 Date Issued: 1893.
 Date Issued: 1893.
 Date Issued: 1893.
 Date Issued: 1893.
 Date Issued: 1893.
 Date Issued: 1893.
 Date Issued: 1893.
 Subject: Shooting
 Nurking: Conton (archive.org)
 Languagge: dmLanguagges/English
 Subject: NLA Allen London
 Date Issued: 1893.
 Subject: NLA Allen London
 Diet Issued: 1893.
 Subject: NLA Allen London
 Diet Issued: 1893.
 Subject: Shooting
 Nurkinster: MARC001 4666112
 Surver: RUAC001 4666112
 Surver: RUAC001 4666112
 Surver: RUAC001 4666112
 Surver: NURKING 4064012/1000
 Subject: http://www.biodiversitylibrary.org/temp5482
 Shown B; http://www.biodiversitylibrary.org/temp548397
 Object: http://www.biodiversitylibrary.org/biolography/39397
 Object: http://www.biodiversitylibrary.org/biolography/39397
 Object: http://www.biodiversitylibrary.org/pagethumb/30222870

Figure 29: News Feed

# 11.4 Edit User Settings

| Use Case      |        | Edit User Settings                                                                                           |                    |  |  |
|---------------|--------|----------------------------------------------------------------------------------------------------|--------------------|--|--|
| ID            | Name   | UC 12.5                                                                                                    | EDIT USER SETTINGS |  |  |
| Date of last  | update | 2010-09-24                                                                                                   |                    |  |  |
| Description   |        | This use case details how the user can configure his settings and customize the user interface as he wishes. |                    |  |  |
| Actors        |        | BHL-Europe Registered User                                                                                   |                    |  |  |
|               |        | BHL-Europe User Services System                                                                              |                    |  |  |
| Preconditio   | n      | User is logged in                                                                                            |                    |  |  |
| Postcondition |        | User has a customized user interface and adjusted his settings.                                              |                    |  |  |
| Trigger       |        | User has clicked on his name in the User Menu.                                                               |                    |  |  |

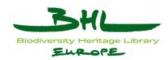

| Steps            | 1. System shows Edit User screen                                                                                                    |
|------------------|----------------------------------------------------------------------------------------------------|
|                  | 2. User can select between various tabs:                                                                                                    |
|                  | <ul> <li>a. General<br/>Here the user can change his Name, Email,<br/>Password.<br/>(see Figure 30: Edit User – General)</li> <li>b. Search<br/>Here the user can set default settings for his<br/>searches (boolean, multilingual search settings,<br/>default view,).<br/>(see</li> </ul> |
|                  | <ul> <li>c. Figure 31: Edit User – Search)</li> <li>d. Rights <ul> <li>Here the user can set his user rights.</li> <li>(see Figure 32: Edit User – Rights)</li> </ul> </li> </ul>                                                                                                    |
|                  | <ul> <li>e. Appearance<br/>Here the user can set the appearance of the portal.<br/>(see Figure 33: Edit User – Appearance)</li> </ul>                                                                                                    |
|                  | <ul> <li>f. Resultlist</li> <li>Here the user can set the appearance of the result set for search queries.</li> <li>(see Figure 34: Edit User – Resultlist)</li> </ul>                                                                                                    |
| Exception Paths  |                                                                                                    |
| Extension Points | -                                                                                                    |
| Business rules   | -                                                                                                    |

| Edit User:ed | delsbrunnerj                      |
|--------------|-----------------------------------|
| General Sea  | arch Rights Appearance Resultlist |
| User account | t edelsbrunnerj                   |
|              | Johannes Edelsbrunner             |
|              | edelsbrunnerj@ait.co.at           |
| Active       |                                   |
| Old passwo   | brd                               |
| New passwo   | ord                               |
| Retype passv | word                              |

Figure 30: Edit User – General

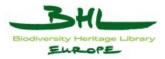

| Edit User:edelsbrunnerj             |                                                                                                    |   |  |
|-------------------------------------|----------------------------------------------------------------------------------------------------|---|--|
| General Search Rights Appe          | arance Resultlist                                                                                                  |   |  |
| Search settings                     |                                                                                                    |   |  |
| Boolean Operator                    | and                                                                                                    | • |  |
| Resultlist: OBJECT                  | Search result list (grid)                                                                                          | • |  |
| Resultlist: Collectio               | ns Search result list (grid)                                                                                       |   |  |
| Use multilingual se                 |                                                                                                    |   |  |
| Favorites for database: OBJECTS     | Title<br>Title Alternative<br>Creator<br>Subject<br>Description<br>Publisher<br>Contributor<br>Date<br>Date Issued |   |  |
| Favorites for database: Collections | ESE<br>Title Alternative<br>Creator<br>Subject<br>Description<br>Publisher<br>Contributor<br>Date<br>Date Issued   | × |  |

# Figure 31: Edit User – Search

| Edit Use | r:edelsb | runner | i          |            |                                                                                   |  |  |
|----------|----------|--------|------------|------------|-----------------------------------------------------------------------------------|--|--|
| General  | Search   | Rights | Appearance | Resultlist |                                                                                   |  |  |
| Groups   |          |        |            |            | administrator<br>dictionaryAdmin<br>partner<br>public<br>registered<br>translator |  |  |
| Archives |          |        |            |            |                                                                                   |  |  |

#### Figure 32: Edit User – Rights

| Edit User:edelsb   | runnerj                                                                                                    |        |  |
|--------------------|----------------------------------------------------------------------------------------------------|--------|--|
| General Search     | Rights Appearance Resultlist                                                                                                    |        |  |
| Preferred language | English                                                                                                    | •      |  |
| Other languages    | BUL - Bulgarian           CHI - Chinese           CZE - Czech           DAN - Danish           DUT - Outch, Flemish           ENG - English           EST - Estonian           FIN - Finnish           FIN - Finnish           FRE - French | •<br>• |  |
| Template bhle      | •                                                                                                    |        |  |

### Figure 33: Edit User – Appearance

D3.6 Use Case Documentation German Prototype Version 1.2 Date: 2010-11-22

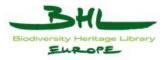

| neral Search Rights                                                                                                    | Appearance Resultlist |           |                                                                          |      |                                              |
|----------------------------------------------------------------------------------------------------|-----------------------|-----------|--------------------------------------------------------------------------|------|----------------------------------------------|
| bjects Collections                                                                                                    |                       |           |                                                                          |      |                                              |
| Pool                                                                                                    | Col1                  | Col2      | Col3                                                                     | Col4 |                                              |
| ESE<br>Title Alternative<br>Creator<br>Subject<br>Description<br>Publisher<br>Contributor<br>Date<br>Issued<br>Type<br>Extent<br>Identifier<br>Source<br>Language | ▲ ese-Creator         | ese-Title | ▲<br>(現金)<br>(現金)<br>(日)<br>(日)<br>(日)<br>(日)<br>(日)<br>(日)<br>(日)<br>(日 |      | (*<br>  "<br>  "<br>  "<br>  "<br>  "<br>  " |

Figure 34: Edit User – Resultlist

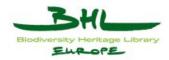

# **12** Use Case Description for Data Exchange

# 12.1 Data Mapping

| Use Case            | Use Case |                                                                              | Data Mapping                                                                                                    |                       |  |  |  |
|---------------------|----------|------------------------------------------------------------------------------|----------------------------------------------------------------------------------------------------|-----------------------|--|--|--|
| ID                  | Name     | UC 13.1 DATA MAPPING                                                         |                                                                                                    |                       |  |  |  |
| Date of last update |          | 2010-0                                                                       | 08-10                                                                                                    |                       |  |  |  |
| Description         |          | This u                                                                       | se case details how data mag                                                                                                    | ppers can be created. |  |  |  |
| Actors              |          | BHL-Europe Partner User                                                      |                                                                                                    |                       |  |  |  |
|                     |          | BHL-I                                                                        | Europe Data Mapping Syste                                                                                                    | m                     |  |  |  |
| Preconditio         | n        | User is                                                                      | s logged in                                                                                                    |                       |  |  |  |
| Postconditio        | on       | A customer specific metadata format is mapped to BHL-Europe metadata format. |                                                                                                    |                       |  |  |  |
| Trigger             |          | User s                                                                       | elects "Data Mapping" (link                                                                                                    | ()                    |  |  |  |
| Steps               |          | 2.<br>3.                                                                     | Mapping and Figure 36: D<br>a list of BHL-Europe special<br>a short usage description (1<br>(Info I3).<br>User fills in general inform<br>For every column the user<br>(field F7) with the metadate<br>format that corresponds to<br>(Info I1) and the "Your Co<br>additional information for<br>The user provides the path<br>This file will show how the<br>mapper must be able to mat | 1 2                   |  |  |  |
|                     |          |                                                                              | <ul> <li>5. The user clicks send (click B7)</li> <li>6. The system generates a mapper and sends an email to the BHL-Europe technical responsible personnel. They can now test the mapper and make necessary modifications</li> </ul>                                                                                                    |                       |  |  |  |

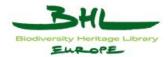

| Exception Paths         | <ul> <li>3a. The user provides path to a saved mapping file (field F1) and clicks "Load" (click B2)</li> <li>3a.1 System opens the file and displays the mapping (in fields F7, F8)</li> </ul>                                               |
|-------------------------|----------------------------------------------------------------------------------------------------|
|                         | <ul><li>3b The user clicks "Save Mapping File" (click B3)</li><li>3b.1 The System returns an .xml file and the user can save it on his computer.</li></ul>                                                                                   |
|                         | 3c The user adds or removes additional user specific fields for<br>one BHL-Europe metadata field (click B4, B5). In the<br>mapping process these BHL-Europe fields will be<br>duplicated and filled with the different user specific fields. |
|                         | 5a The user downloads a vocabulary list (link $L1 - L7$ ).                                                                                                    |
|                         | 5a.1 He adds his own used vocabulary in the row of every corresponding BHL-Europe vocabulary.                                                                                                    |
|                         | 5a.2 The user sends this list to the BHL-Europe technical responsible personnel.                                                                                                    |
|                         | 5a.3 Continue with step 5.                                                                                                    |
| <b>Extension Points</b> | -                                                                                                    |
| Business rules          | -                                                                                                    |

| B1                              | B2 B3     |    |
|---------------------------------|-----------|----|
| Import Mapping File F1 Durchsuc | then_ 🛅 🕞 |    |
| Contact information             |           |    |
| Contributing Institution        |           | F2 |
| Name of Responsible Person      |           | F3 |
| Email / Post Address            |           | F4 |
| Phone Number                    |           | F5 |
|                                 |           | F6 |
| Note                            |           |    |

### ESE 📀

| BHL Field                              | Usage                                                                                                    | ( | Obligation | Your Field | Your Comment |            |
|----------------------------------------|----------------------------------------------------------------------------------------------------|---|------------|------------|--------------|------------|
| Title<br>[ese-Title]                   | Titel des Originalobjektes. (Buch,<br>Video, Bild, Museumsobjekt etc.)                                                                        | 0 | М          | F          | r Ft         | B4 B5      |
| 11                                     | 12                                                                                                    |   | 13         |            |              | D4 D3      |
| Title Alternative<br>[ese-Alternative] | Alternativer Titel des<br>Originalobjektes. (Buch, Video, Bild,<br>Museumsobjekt etc.) Kann auch<br>eine Abkürzung, oder Übersetzung<br>sein. | 0 | 0          |            |              | 4 =        |
| Creator<br>[ese-Creator]               | Name des Verfassers, Urhebers<br>oder Herstellers des Objektes in<br>seiner aktuellen Fassung.                                                | 0 | R          |            |              | t –        |
| Subject<br>[ese-Subject]               | Thema des Inhalts in<br>suchtauglichen Schlagwörtern.                                                                                         | 0 | R          |            |              | <b>+ -</b> |
| Description<br>[ese-Description]       | Kurzzusammenfassung des Inhalts<br>in Freitext. Das Objekt und seine                                                                          | 0 | 0          |            |              | +-         |
| lese-pescubilou)                       | Teile können beschrieben werden.                                                                                                    |   |            |            |              |            |

Figure 35: Data Mapping

D3.6 Use Case Documentation German Prototype Version 1.2 Date: 2010-11-22

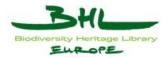

Available vocabularies

Use these vocabularies for mapping:

L1 • dmEras L2 • dmFormats L3 • dmGeorres L4 • dmGeography L5 • dmIBSS L6 • dmLanguages L7 • dmNEG

Please attach a sample exportfile (<2MB) Send B7

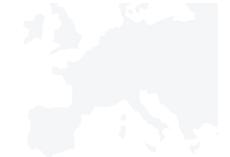

Figure 36: Data Mapping 2

F9 Durchsuchen... B6

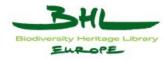

# Part B: Administration Area Use Cases

The Administration Area provides following entry screen:

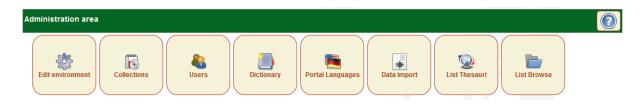

#### Figure 37: Administration Area Entry Screen

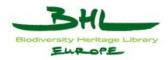

# **13** Use Case Description for Collection Administration

The Collection Administration Area provides following entry screen:

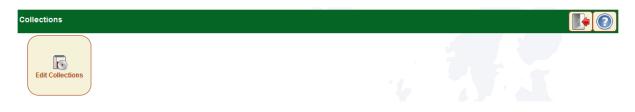

Figure 38: Collection Administration Entry Screen

# 13.1 Add/Update a collection

| Use Case            | Use Case |        | Add/Update a collection                                                                                                    |                                                                      |  |  |
|---------------------|----------|--------|----------------------------------------------------------------------------------------------------|----------------------------------------------------------------------|--|--|
| ID                  | Name     | UC3.3  | UC3.3 ADD/UPDATE COLLECTION                                                                                                    |                                                                      |  |  |
| Date of last update |          | 2010-0 | 08-03                                                                                                    | ·                                                                    |  |  |
| Descriptio          | n        | This u | se case details how the us                                                                                                    | ser can add or update a collection.                                  |  |  |
| Actors              |          | BHL-I  | Europe Administration U                                                                                                    | ser                                                                  |  |  |
|                     |          | BHL-I  | Europe Partner User                                                                                                    |                                                                      |  |  |
|                     |          | BHL-I  | BHL-Europe Administration Area                                                                                                    |                                                                      |  |  |
| Preconditi          | on       | The us | The user is logged in                                                                                                    |                                                                      |  |  |
| Postcondit          | tion     | A coll | A collection description is created/updated.                                                                                                    |                                                                      |  |  |
| Trigger             |          |        | The user selected the "Collections" Button and then the "Edit Collections" Button.                                                                                                    |                                                                      |  |  |
| Steps               |          | 1.     | -                                                                                                    | f collections for which the user has<br>ure 39: List of Collections) |  |  |
|                     |          | 2.     | The user selects the "ne title of an existing collection of an existing collection of the selection of the selection of the s | w" button or the link placed on the ction                            |  |  |
|                     |          | 3.     | The system displays the                                                                                                    | collection editing screen                                            |  |  |
|                     |          | 4.     | The user edits the collect                                                                                                    | tion description fields                                              |  |  |
|                     |          | 5.     | The user selects the "Sa                                                                                                    | ve" button                                                           |  |  |

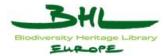

|                         | 6. The system saves the user entries                                     |  |
|-------------------------|--------------------------------------------------------------------------|--|
|                         | 7. Continue with step 1                                                  |  |
| Exception Paths         | 5a The user selects the "Back" button                                    |  |
|                         | 5a.1 The system does not save the user entries 5a.2 Continue with step 1 |  |
| <b>Extension Points</b> | -                                                                        |  |
| Business rules          | _                                                                        |  |

| List | Collectio | ns     |                 |                        |            |
|------|-----------|--------|-----------------|------------------------|------------|
| #    |           |        | Collection      |                        | Identifier |
| 1    |           | BHLUS  |                 | BHLUS                  |            |
| 2    |           | DUMMY  |                 | DUMMY                  |            |
| 3    |           | IA     |                 | IA                     |            |
| 4    |           | LANDOE |                 | LANDOE                 |            |
| 5    |           | NBN    |                 | NBN                    |            |
|      |           |        | Total 5 rows: 1 | Items to display: 20 👻 |            |

# Figure 39: List of Collections

### 13.2 Delete a collection

| Use Case      |          | Delete         | Delete a collection                                                              |     |  |
|---------------|----------|----------------|----------------------------------------------------------------------------------|-----|--|
| ID            | Name     | UC3.4          | UC3.4 DELETE COLLECTION                                                          |     |  |
| Date of last  | t update | 2010-          | 08-03                                                                            |     |  |
| Description   | 1        | This u         | This use case details how the user can delete a collection.                      |     |  |
| Actors        |          | BHL-           | Europe Administration U                                                          | ser |  |
|               |          | BHL-           | Europe Partner User                                                              |     |  |
|               |          | BHL-           | BHL-Europe Administration Area                                                   |     |  |
| Precondition  | on       | The us         | The user is logged in                                                            |     |  |
| Postcondition |          | A coll         | A collection is/Several collections are deleted                                  |     |  |
| Trigger       |          |                | The user selected "Collections" Button and then the "Edit<br>Collections" Button |     |  |
| Steps         |          | 1.<br>2.<br>3. | 39: List of Collections)                                                         |     |  |

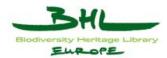

|                  | 4.                                  | System asks for confirmation                                             |  |
|------------------|-------------------------------------|--------------------------------------------------------------------------|--|
|                  | 5.                                  | The user confirms the deletion                                           |  |
|                  | 6. System deletes the collection(s) |                                                                          |  |
|                  | 7.                                  | System displays the updated list of current collections                  |  |
| Exception Paths  | 5a                                  | The user does not confirm the deletion                                   |  |
|                  |                                     | 5a.1 The system does not delete the collection 5a.2 Continue with step 1 |  |
| Extension Points | -                                   | -                                                                        |  |
| Business rules   | -                                   |                                                                          |  |

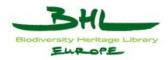

# 14 Use Case Description for User Administration

The User Administration Area provides following entry screen:

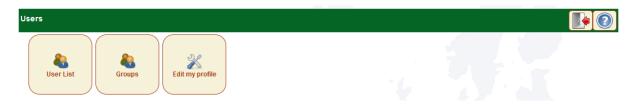

#### Figure 40: User Administration Entry Screen

# 14.1 Add/update a user

| Use Case     |        | Add/update a user                                                        |                              |                                                                    |
|--------------|--------|--------------------------------------------------------------------------|------------------------------|--------------------------------------------------------------------|
| ID           | Name   | UC4.1 ADD/UPDATE USER                                                    |                              | ADD/UPDATE USER                                                    |
| Date of last | update | 2010-0                                                                   | 08-03                        |                                                                    |
| Description  |        | This u                                                                   | se case details how the user | can add or update a user.                                          |
| Actors       |        | BHL-I                                                                    | Europe Administration User   |                                                                    |
|              |        | BHL-I                                                                    | Europe Administration Area   |                                                                    |
| Preconditio  | n      | The user is logged in                                                    |                              |                                                                    |
| Postconditio | on     | A user is added/updated.                                                 |                              |                                                                    |
| Trigger      |        | The user selected the "Users" Button and then the "User List"<br>Button. |                              |                                                                    |
| Steps        |        |                                                                          | List).                       | current users (Figure 41: User<br>' button or the link placed on a |
|              |        | 3.                                                                       | Edit Screen)                 | er edit screen (Figure 42: User                                    |
|              |        | 4.                                                                       | The user can enter/update    | information on the user                                            |

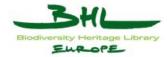

|                         | 5. The user selects the "Save" button                                    |  |  |
|-------------------------|--------------------------------------------------------------------------|--|--|
|                         | 6. The system saves the user entries                                     |  |  |
|                         | 7. Continue with step 1                                                  |  |  |
| <b>Exception Paths</b>  | 5a The user selects the "Back" button                                    |  |  |
|                         | 5a.1 The system does not save the user entries 5a.2 Continue with step 1 |  |  |
| <b>Extension Points</b> | -                                                                        |  |  |
| Business rules          | The user can edit the following fields of the user profile:              |  |  |
|                         | User Name (no editing possible, just new entry)                          |  |  |
|                         | Real Name                                                                |  |  |
|                         | Mail Address                                                             |  |  |
|                         | Preferred Language (Portal Language)                                     |  |  |
|                         | Other Language (Languages for Dictionary translation and                 |  |  |
|                         | Multilingual Search)                                                     |  |  |
|                         | Groups                                                                   |  |  |
|                         | Archives                                                                 |  |  |
|                         | Template                                                                 |  |  |
|                         | Preferred Boolean Operator                                               |  |  |
|                         | Standard Result Presentation                                             |  |  |
|                         | Use Multilingual Search (yes/no)                                         |  |  |
|                         | Old Password                                                             |  |  |
|                         | New Password                                                             |  |  |
|                         | Retype Password                                                          |  |  |
|                         | Up to 5 metadata fields applied to Grid Presentation                     |  |  |

| User List      |                                 |        |                                                                 |                         |
|----------------|---------------------------------|--------|-----------------------------------------------------------------|-------------------------|
| #              | Name of Responsible Person      | Active | e Groups                                                        | Email / Post Address    |
| 1 📄 Adminis    | trator (admin)                  | 1      | administrator                                                   | admin@ait.co.at         |
| 2 📄 Bernd G    | ollesch (bernd)                 |        | administrator, registered                                       | gollesch@ait.co.at      |
| 3 📄 Gerda K    | och (gerda)                     | 1      | administrator, dictionaryAdmin, registered, translator, partner | kochg@ait.co.at         |
| 4 📄 Johanne    | es Edelsbrunner (edelsbrunnerj) |        | administrator, registered                                       | edelsbrunnerj@ait.co.at |
| 5 📄 Public u   | ser (public)                    | 1      | public                                                          | admin@ait.co.at         |
| 6 📄 ibarra (il | barrad)                         |        | registered                                                      | doriane.ibarra@mnhn.fr  |
|                |                                 |        | Total 6 rows: 1   Items to display: 20 👻                        |                         |

Figure 41: User List

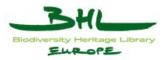

| dit User:ed  | elsbrunnerj                      |
|--------------|----------------------------------|
| General Sea  | rch Rights Appearance Resultlist |
| User account | edelsbrunnerj                    |
| Real name    | Johannes Edelsbrunner            |
| Mail address | edelsbrunnerj@ait.co.at          |
| Active       |                                  |
| Old passwor  | rd                               |
| New passwo   | rd                               |
| Retype passw | ord                              |

Figure 42: User Edit Screen

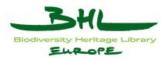

# 14.2 Delete a user

| Use Case                                                                                                    |        | Delete a user                                                                                                    |  |  |
|----------------------------------------------------------------------------------------------------|--------|----------------------------------------------------------------------------------------------------|--|--|
| ID                                                                                                    | Name   | UC4.2 DELETE USER                                                                                                    |  |  |
| Date of last                                                                                                    | update | 2010-08-03                                                                                                    |  |  |
| Description                                                                                                    |        | This use case details how the user can delete a user.                                                                                                    |  |  |
| Actors                                                                                                    |        | BHL-Europe Administration User                                                                                                    |  |  |
|                                                                                                    |        | BHL-Europe Administration Area                                                                                                    |  |  |
| Preconditio                                                                                                    | n      | The user is logged in                                                                                                    |  |  |
| Postconditio                                                                                                    | on     | A user is/Several users are deleted                                                                                                    |  |  |
| Trigger                                                                                                    |        | The user selected "Users" Button and then the "User List" Button                                                                                                    |  |  |
| Steps                                                                                                    |        | <ol> <li>System displays the list of current users (Figure 41: User<br/>List)</li> <li>The user selects one or more users</li> <li>The user selects the "delete" button</li> <li>System asks for confirmation</li> <li>The user confirms the deletion</li> <li>System deletes the user(s)</li> <li>System displays the updated list of current users</li> </ol> |  |  |
| Exception Paths       5a       The user does not confirm the deletion         5a.1 The system does not delete the user       5a.2 Continue with step 1 |        | 5a.1 The system does not delete the user                                                                                                    |  |  |
| Extension P                                                                                                    | oints  | -                                                                                                    |  |  |
| Business ru                                                                                                    | les    | -                                                                                                    |  |  |

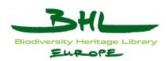

# 14.3 Add/update a group

| Use Case            |                                                                                                    | Add/update a group                                                |                                                                                                    |                           |  |
|---------------------|----------------------------------------------------------------------------------------------------|-------------------------------------------------------------------|----------------------------------------------------------------------------------------------------|---------------------------|--|
| ID                  | Name                                                                                                    | UC4.3                                                             |                                                                                                    | ADD/UPDATE GROUP          |  |
| Date of last update |                                                                                                    | 2010-08-03                                                        |                                                                                                    |                           |  |
| Description         |                                                                                                    | This use case details how the user can add or update a group.     |                                                                                                    |                           |  |
| Actors              |                                                                                                    | BHL-I                                                             | Europe Administration User                                                                                        |                           |  |
|                     |                                                                                                    | BHL-I                                                             | Europe Administration Area                                                                                        | L                         |  |
| Preconditio         | n                                                                                                    | The us                                                            | er is logged in                                                                                                   |                           |  |
| Postconditio        | n                                                                                                    | A grou                                                            | p is added/updated.                                                                                               |                           |  |
| Trigger             |                                                                                                    | The us<br>Buttor                                                  | er selected the "Users" But                                                                                       | ton and then the "Groups" |  |
| Steps               |                                                                                                    | 2.<br>3.                                                          | Group List)<br>The user selects the "New<br>group name.<br>The system displays the us<br>User Groups Edit Screen) |                           |  |
| Exception P         | Exception Paths       5a       The user selects the "Back" button         5a.1 The system does not save the user entries       5a.2 Continue with step 1 |                                                                   |                                                                                                    |                           |  |
| Extension P         | oints                                                                                                    | -                                                                 |                                                                                                    |                           |  |
| Business ru         | les                                                                                                    | The user can edit the following fields of the user group profile: |                                                                                                    |                           |  |
|                     |                                                                                                    | Name (no editing possible, just new entry)                        |                                                                                                    |                           |  |
|                     |                                                                                                    | Description (Text)                                                |                                                                                                    |                           |  |
|                     |                                                                                                    | renni                                                             | ssion (click box selection)                                                                                       |                           |  |

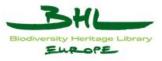

| Group list                         |                                                                                      |                                                                                                    |
|------------------------------------|--------------------------------------------------------------------------------------|----------------------------------------------------------------------------------------------------|
| # Name of<br>Responsible<br>Person | Description                                                                          | Permissions                                                                                                    |
| 1 🔄 administrator                  | For superusers who<br>should be able to do<br>everything.                            | search, display, edit, create, delete, UserEditOwnData, readOtherUserdata, changeOtherUserdata, createNewUsers, deleteUsers, changeGroups,<br>editFields, Language, LanguageAdd, LanguageEdit, LanguageDelete, DataImport, DictionaryLonguages, DictionaryAdd, DictionaryNet<br>DictionaryDelete, DictionaryInport, DictionaryKowst, DictionaryVeistatistics, Collection, Archive, CollectionAdd, CollectionEdit,<br>CollectionDelete, ChangeArchives, ThesaurusList, ThesaurusAdd, ThesaurusDelete, BrowseList, BrowseAdd, BrowseEdit,<br>BrowseDelete, Harvester, HarvesterList, HarvesterAdd, HarvesterEdit, HarvesterDelete, descriptiondocmapping, Importer, ImporterAdd, ImporterEdit,<br>ImporterDelete, Environment |
| 2 📄 dictionaryAdmin                | People who are<br>allowed to change<br>everything at the<br>dictinary                | Dictionary, DictionaryLanguages, DictionaryAdd, DictionaryEdit, DictionaryDelete, DictionaryImport, DictionaryExport, DictionaryViewStatistics                                                                                                    |
| 3 🕅 partner                        | Partners have actually<br>all rights                                                 | search, display, edit, create, delete, UserEditOwnData, readOtherUserdata, changeOtherUserdata, createNewUsers, deleteUsers, changeGroups,<br>editFields, Language, LanguageAdd, LanguageEdit, LanguageDelete, Datalmport, Dictionary, DictionaryAdg, DictionaryAdd, DictionaryEdit,<br>DictionaryDelete, DictionaryImport, DictionaryCiewStatistics, Collection, CollectionArchive, CollectionAdd, CollectionEdit,<br>CollectionDelete, changeArchives, ThesaurusLat, ThesaurusEdit, ThesaurusDelete, BrowseList, BrowseAdd, BrowseEdit,<br>BrowseDelete, Harvester, AddProvider, RemoveProvider, descriptiondocrnappig                                                                                                    |
| 4 📄 public                         | For public user settings.                                                            | search, display                                                                                                    |
| 5 📄 registered                     | Registered users who<br>are allowed to search,<br>display nad edit their<br>own data | search, display, UserEditOwnData, readOtherUserdata                                                                                                    |
| 6 📄 translator                     | People who are<br>allowed to change<br>language specific stuff                       | Language, LanguageAdd, LanguageEdit, Dictionary, DictionaryAdd, DictionaryEdit, DictionaryDelete, DictionaryViewStatistics                                                                                                    |
|                                    |                                                                                      | Total 6 rows: 1   Items to display: 20 👻                                                                                                    |

# Figure 43: Group List

| Edit group: registered     |                                                                                   |                                      |  |
|----------------------------|-----------------------------------------------------------------------------------|--------------------------------------|--|
| Name of Responsible Person | registered                                                                        |                                      |  |
| Description                | Registered users who are<br>allowed to search, display nad<br>edit their own data |                                      |  |
|                            |                                                                                   | search                               |  |
|                            |                                                                                   | display                              |  |
|                            |                                                                                   | edit                                 |  |
|                            |                                                                                   | create                               |  |
|                            |                                                                                   | delete                               |  |
|                            |                                                                                   | UserEditOwnData                      |  |
|                            |                                                                                   | readOtherUserdata                    |  |
|                            |                                                                                   | changeOtherUserdata                  |  |
|                            |                                                                                   | createNewUsers                       |  |
|                            |                                                                                   | deleteUsers                          |  |
|                            |                                                                                   | changeGroups                         |  |
|                            |                                                                                   | editFields                           |  |
|                            |                                                                                   | Language                             |  |
|                            |                                                                                   | LanguageAdd                          |  |
|                            |                                                                                   | LanguageEdit                         |  |
|                            |                                                                                   | LanguageDelete                       |  |
|                            |                                                                                   | DataImport                           |  |
|                            |                                                                                   | Dictionary                           |  |
|                            |                                                                                   | DictionaryLanguages<br>DictionaryAdd |  |
|                            |                                                                                   | DictionaryEdit                       |  |
|                            |                                                                                   | DictionaryDelete                     |  |
|                            |                                                                                   | DictionaryImport                     |  |
|                            |                                                                                   | DictionaryExport                     |  |
|                            |                                                                                   | DictionaryViewStatistics             |  |
| Permissions                |                                                                                   | Collection                           |  |

# Figure 44: User Groups Edit Screen

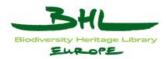

# 14.4 Delete a user group

| Use Case        | Use Case |                                                               | Delete a group                                                                                                    |                          |  |  |
|-----------------|----------|---------------------------------------------------------------|----------------------------------------------------------------------------------------------------|--------------------------|--|--|
| ID              | Name     | UC4.4                                                         |                                                                                                    | DELETE GROUP             |  |  |
| Date of last    | update   | 2010-0                                                        | 08-03                                                                                                    |                          |  |  |
| Description     |          | This u                                                        | se case details how the user                                                                                                    | can delete a user group. |  |  |
| Actors          |          | BHL-I                                                         | Europe Administration User                                                                                                    |                          |  |  |
|                 |          | BHL-I                                                         | Europe Administration Area                                                                                                    | L                        |  |  |
| Preconditio     | n        | The us                                                        | ser is logged in                                                                                                    |                          |  |  |
| Postconditio    | on       | A user                                                        | group is/Several groups are                                                                                                    | e deleted                |  |  |
| Trigger         |          | The user selected "Users" Button and then the "Groups" Button |                                                                                                    |                          |  |  |
| Steps           |          | 1.<br>2.<br>3.<br>4.<br>5.<br>6.<br>7.                        | Group List)<br>The user selects one or mo<br>The user selects the "delete<br>System asks for confirmation<br>The user confirms the delete<br>System deletes the user group | e" button<br>ion<br>tion |  |  |
| Exception Paths |          | 5a                                                            | The user does not confirm the<br>5a.1 The system does not deler<br>5a.2 Continue with step 1                                                                               |                          |  |  |
| Extension P     | oints    | -                                                             |                                                                                                    |                          |  |  |
| Business rules  |          | -                                                             |                                                                                                    |                          |  |  |

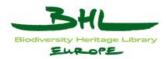

# 14.5 Edit my profile

| Use Case               | Use Case |                                                                                              | Edit my profile              |                         |  |  |
|------------------------|----------|----------------------------------------------------------------------------------------------|------------------------------|-------------------------|--|--|
| ID                     | Name     | UC4.5                                                                                        | ;                            | EDIT PROFILE            |  |  |
| Date of last           | update   | 2010-                                                                                        | 08-03                        |                         |  |  |
| Description            |          | This u                                                                                       | se case details how the user | r can edit his profile. |  |  |
| Actors                 |          | BHL-                                                                                         | Europe Registered User       |                         |  |  |
|                        |          | BHL-                                                                                         | Europe Administration Area   | a                       |  |  |
| Preconditio            | n        | The us                                                                                       | ser is logged in             |                         |  |  |
| Postconditio           | )n       | The us                                                                                       | ser profile is updated.      |                         |  |  |
| Trigger                |          | The user selected the "Users" Button and then the "Edit my profile" Button.                  |                              |                         |  |  |
| Steps                  |          | 1. The system displays the user profile edit screen (Figure 45:<br>User Profile Edit Screen) |                              |                         |  |  |
|                        |          | 2. The user can enter/update information on his profile                                      |                              |                         |  |  |
|                        |          | 3. The user selects the "Save" button                                                        |                              |                         |  |  |
|                        |          | 4. The system saves the user entries                                                         |                              |                         |  |  |
|                        |          | 5. Continue with step 1                                                                      |                              |                         |  |  |
| <b>Exception Paths</b> |          | 3a The user selects the "Back" button                                                        |                              |                         |  |  |
|                        |          | 3a.1 The system does not save the user entries<br>3a.2 Continue with step 1                  |                              |                         |  |  |
| Extension Points       |          | -                                                                                            |                              |                         |  |  |
| Business rules         |          | -                                                                                            |                              |                         |  |  |

| Edit User:ed | lelsbrunnerj                      |  |
|--------------|-----------------------------------|--|
| General Sea  | arch Rights Appearance Resultlist |  |
| User account | edelsbrunnerj                     |  |
|              | Johannes Edelsbrunner             |  |
|              | edelsbrunnerj@ait.co.at           |  |
| Active       |                                   |  |
| Old passwor  | rd                                |  |
| New passwo   | ord                               |  |
| Retype passw | vord                              |  |

#### Figure 45: User Profile Edit Screen

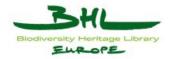

# **15** Use Case Description for Dictionary Administration

The Dictionary Administration Area provides following entry screen:

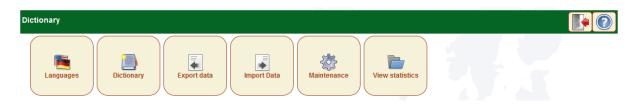

Figure 46: Dictionary Administration Entry Screen

#### 15.1 Activate/Deactivate languages

| Use Case      |        | Activate/Deactivate languages                                                              |                |  |
|---------------|--------|--------------------------------------------------------------------------------------------|----------------|--|
| ID            | Name   | UC5.1                                                                                      | EDIT LANGUAGES |  |
| Date of last  | update | 2010-08-03                                                                                 |                |  |
| Description   |        | This use case details how the user can activate or deactivate languages in the dictionary. |                |  |
| Actors        |        | BHL-Europe Dictionary Administrator User                                                   |                |  |
|               |        | BHL-Europe Administration Area                                                             |                |  |
| Precondition  |        | The user is logged in                                                                      |                |  |
| Postcondition |        | The language activation is updated.                                                        |                |  |
| Trigger       |        | The user selected the "Dictionary" Button and then the "Languages" Button.                 |                |  |

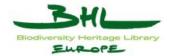

| Steps            | 1. | The system displays the list of languages (starting from the activated languages in alphabetical order) (Figure 47: List of Languages)                                                            |
|------------------|----|----------------------------------------------------------------------------------------------------|
|                  | 2. | The user selects one or more languages                                                                                                    |
|                  | 3. | The user selects the "Toggle language usage" button/The<br>user clicks on the Yes/No in the "active" column of the<br>languages list. (Both actions change the current status of the<br>language) |
|                  | 4. | The system saves the user entries                                                                                                    |
|                  | 5. | The display list of languages is updated                                                                                                    |
|                  | 6. | Continue with step 1                                                                                                    |
| Exception Paths  | 3a | The user selects the "Back" button                                                                                                    |
|                  |    | <ul><li>3a.1 The system does not save the user entries</li><li>3a.2 Continue with step 1</li></ul>                                                                                                |
| Extension Points | -  |                                                                                                    |
| Business rules   | -  |                                                                                                    |

| Lang | uages |        |                   |                                                                                          |        |
|------|-------|--------|-------------------|------------------------------------------------------------------------------------------|--------|
| #    |       | LangID | ISO               | Name of Responsible Person                                                               | active |
|      |       | 79     | CHI               | Chinese                                                                                  | Yes    |
|      |       | 101    | CZE               | Czech                                                                                    | Yes    |
|      |       | 103    | DAN               | Danish                                                                                   | Yes    |
|      |       | 150    | DEU               | German                                                                                   | Yes    |
|      |       | 116    | DUT               | Dutch; Flemish                                                                           | Yes    |
|      |       | 123    | ENG               | English                                                                                  | Yes    |
|      |       | 126    | EST               | Estonian                                                                                 | Yes    |
|      |       | 134    | FIN               | Finnish                                                                                  | Yes    |
|      |       | 137    | FRE               | French                                                                                   | Yes    |
| 0    |       | 164    | GRE               | Greek, Modern (1453-)                                                                    | Yes    |
| 1    |       | 177    | HIN               | Hindi                                                                                    | Yes    |
| 2    |       | 182    | HUN               | Hungarian                                                                                | Yes    |
| 3    |       | 195    | IND               | Indonesian                                                                               | Yes    |
| 4    |       | 201    | ITA               | Italian                                                                                  | Yes    |
| 5    |       | 204    | JPN               | Japanese                                                                                 | Yes    |
| 6    |       | 230    | KOR               | Korean                                                                                   | Yes    |
| 7    |       | 246    | LAV               | Latvian                                                                                  | Yes    |
| B    |       | 250    | LIT               | Lithuanian                                                                               | Yes    |
| 9    |       | 253    | LTZ               | Luxembourgish; Letzeburgesch                                                             | Yes    |
| )    |       | 283    | MLT               | Maltese                                                                                  | Yes    |
|      |       |        | Total 483 rows: 1 | 2 3 4 5 6 7 8 9 10 11 12 13 14 15 16 17 18 19 20 21 22 23 24 25   Items to display: 20 👻 |        |

Figure 47: List of Languages

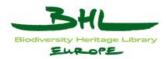

# 15.2 Translate one word into different languages

| Use Case        |        | Translate word                                                              |                                                                                                    |                                                                                                    |  |
|-----------------|--------|-----------------------------------------------------------------------------|----------------------------------------------------------------------------------------------------|----------------------------------------------------------------------------------------------------|--|
| ID              | Name   | UC5.2                                                                       | ,                                                                                                    | TRANSLATE WORD                                                                                                    |  |
| Date of last    | update | 2010-0                                                                      | 08-03                                                                                                    |                                                                                                    |  |
| Description     |        |                                                                             | se case details how the user<br>nary into several languages.                                                                                      | can translate single words of the                                                                                                    |  |
| Actors          |        | BHL-I                                                                       | Europe Dictionary Adminis                                                                                                    | trator User                                                                                                    |  |
|                 |        | BHL-I                                                                       | Europe Administration Area                                                                                                    | ì                                                                                                    |  |
| Preconditio     | n      | The us                                                                      | ser is logged in                                                                                                    |                                                                                                    |  |
| Postconditio    | on     | The w                                                                       | ord is updated.                                                                                                    |                                                                                                    |  |
| Trigger         |        | The user selected the "Dictionary" Button and then the "Dictionary" Button. |                                                                                                    |                                                                                                    |  |
| Steps           |        | 2.<br>3.<br>4.<br>5.<br>6.<br>7.                                            | controlled vocabularies in<br>(Figure 48: Dictionary Wo<br>The user selects a term (cl<br>System displays the term t<br>49: Word Translation Entr | ick on the word name in the list)<br>ranslation entry screen (Figure<br>y Screen)<br>tion in those languages he has<br>tab for each language)<br>" button<br>entries |  |
| Exception Paths |        | 5a                                                                          | The user selects the "Bac<br>5a.1 The system does not<br>5a.2 Continue with step 1                                                                | save the user entries                                                                                                    |  |
| Extension P     | oints  | -                                                                           |                                                                                                    |                                                                                                    |  |

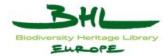

| Business rules | The user can enter the following fields:                                                              |  |  |
|----------------|----------------------------------------------------------------------------------------------------|--|--|
|                | Description                                                                                           |  |  |
|                | Display (selection yes/no)                                                                            |  |  |
|                | Homograph (selection yes/no)                                                                          |  |  |
|                | Translation                                                                                           |  |  |
|                | +/- (add another row for more translations, e.g. inflections for number, tense, gender, person, etc.) |  |  |

Procedure:

1) The controlled vocabularies will be translated via the dictionary tool first. Then they will be loaded into the thesaurus tool. From this point on the Controlled Vocabularies will be edited (additions, translations, deletions etc.) in the thesaurus tool.

2) The uncontrolled vocabularies (keyword lists) will be translated in a second step. These keyword lists shall represent a number of words that are fairly frequent in the data (titles, descriptions etc.) of the BHL-Europe partners. The system will use the keyword lists for any search (field or full text search). The keyword lists will always be edited via the dictionary tool.

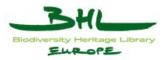

|    | show not translated only 🛄 ! Fitter:                                                                                                    | Filt  |
|----|----------------------------------------------------------------------------------------------------|-------|
| #  | Name                                                                                                    | [ENG] |
| 1  | 00 AFGHANISTAN                                                                                                    | 1     |
| 2  | 00 AFRICA                                                                                                    | 1     |
| 3  | 00 ÅLAND                                                                                                    | 1     |
| 4  | 00 ALBANIA                                                                                                    | 1     |
| 5  | 00 ALGERIA                                                                                                    | 1     |
| 6  | 00 AMERICAN SAMOA                                                                                                    | 1     |
| 7  | 00 ANDORRA                                                                                                    | 1     |
| 8  | 00 ANGOLA                                                                                                    | 1     |
| 9  | 00 ANGUILLA                                                                                                    | 1     |
| 10 | 00 ANTIGUA AND BARBUDA                                                                                                    | 1     |
| 11 | 00 ARGENTINA                                                                                                    | 1     |
| 12 | 00 ARMENIA                                                                                                    | 1     |
| 13 | 00 ARUBA                                                                                                    | 1     |
| 14 | 00 ASIA                                                                                                    | 1     |
| 15 | 00 AUSTRALIA                                                                                                    | 1     |
| 16 | 00 AUSTRALIA AND NEW ZEALAND                                                                                                    | 1     |
| 17 | 00 AUSTRIA                                                                                                    | 1     |
| 18 | 00 AZERBAIJAN                                                                                                    | 1     |
| 19 | 00 BAHAMAS                                                                                                    | 1     |
| 20 | 00 BAHRAIN                                                                                                    | 1     |
|    | 2 3 4 5 6 7 8 9 10 11 12 13 14 15 16 17 18 19 20 21 22 23 24 25 26 27 28 29 30 31 32 33 34 35 36 37 38 39 40 41 42 43 44 45 46 47 48 49 50 51 5<br>8 69 70 71 72 73 74 75 76 77 78 79 80 81 82 83 84 85 86 87 88 89 90 91 92 93 94 95 96 97 98 99 100 101 102 103 104 105 106 107 108 109 110<br>118 119 120 121 122 123 124 125 126 127 128 129 130 131 132 133 134 135 136 137 138 139 140 141 142 <b>  Items to display:</b> 20 🗸 |       |

#### Figure 48: Dictionary Word List

| Edit Entry   |           |         |             |            |
|--------------|-----------|---------|-------------|------------|
| OO AUSTRIA   | ٩         |         |             |            |
| English [+]  |           |         |             |            |
| Description: |           |         |             |            |
| Display      | Homograph |         | Translation | Operations |
| Yes 💌        | No 🔻      | Austria |             | [+][-]     |
| No 🔻         | No 🔻      |         |             | [+][-]     |

#### Figure 49: Word Translation Entry Screen

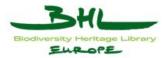

# 15.3 Translate all words into one language

| Use Case               |        | Translate words into one language                                           |                                                                                                    |                                                                                                    |  |
|------------------------|--------|-----------------------------------------------------------------------------|----------------------------------------------------------------------------------------------------|----------------------------------------------------------------------------------------------------|--|
| ID                     | Name   | UC5.3                                                                       |                                                                                                    | TRANSLATE WORDS OF ONE<br>LANGUAGE                                                                 |  |
| Date of last           | update | 2010-0                                                                      | )8-04                                                                                                    |                                                                                                    |  |
| Description            |        |                                                                             | se case detail<br>ge in the dict                                                                                                    | s how the user can translate all words of one ionary.                                              |  |
| Actors                 |        | BHL-I                                                                       | Europe Dictio                                                                                                    | onary Administrator User                                                                           |  |
|                        |        | BHL-I                                                                       | Europe Admin                                                                                                    | nistration Area                                                                                    |  |
| Preconditio            | n      | The us                                                                      | er is logged i                                                                                                    | n                                                                                                  |  |
| Postcondition          | on     | The w                                                                       | ords of one la                                                                                                    | inguage are updated.                                                                               |  |
| Trigger                |        | The user selected the "Dictionary" Button and then the "Dictionary" Button. |                                                                                                    |                                                                                                    |  |
| Steps                  | Steps  |                                                                             | <ol> <li>The system displays the list of words (starting with the controlled vocabularies in numerical and alphabetical order) (Figure 48: Dictionary Word List)</li> </ol> |                                                                                                    |  |
|                        |        | 2.                                                                          |                                                                                                    | ects a language (click on the language<br>at the head of the column in the list)                   |  |
|                        |        | 3.                                                                          |                                                                                                    | lays the list of words for the translation into the elected language (Figure 50: Edit by Language) |  |
|                        |        | 4. The user enters the translations for the words                           |                                                                                                    | ters the translations for the words                                                                |  |
|                        |        | 5.                                                                          | 5. The user selects the "Save" button                                                                                                    |                                                                                                    |  |
|                        |        |                                                                             | 6. The system saves the user entries                                                                                                    |                                                                                                    |  |
|                        |        | 7.                                                                          | 7. Continue with step 3                                                                                                    |                                                                                                    |  |
| <b>Exception Paths</b> |        | 5a                                                                          | 5a The user selects the "Back" button                                                                                                    |                                                                                                    |  |
|                        |        |                                                                             | -                                                                                                    | vstem does not save the user entries<br>nue with step 1                                            |  |
| Extension P            | oints  | -                                                                           |                                                                                                    |                                                                                                    |  |

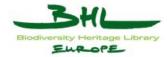

| Business rules | The user can enter the following fields:                                                          |  |
|----------------|---------------------------------------------------------------------------------------------------|--|
|                | Description                                                                                       |  |
|                | Display (selected or not)                                                                         |  |
|                | Homograph (selected or not)                                                                       |  |
|                | Translation                                                                                       |  |
|                | + (add another row for more translations, eg. inflections for number, tense, gender, person, etc) |  |

| Edit I | oy language: German |             |               |         |                                        |     |
|--------|---------------------|-------------|---------------|---------|----------------------------------------|-----|
| #      | Term                | Description | Display       | Homogra | ph Translation                         |     |
| 1      | 00 AFGHANISTAN      |             | Yes 💌<br>No 💌 | No ·    | <ul> <li>Afghanistan</li> </ul>        | • • |
|        |                     |             |               |         |                                        |     |
| 2      | 00 AFRICA           |             | Yes 💌         | No      | ✓ Afrika                               | + . |
|        |                     |             | No 🔻          | No      | •                                      | •   |
| 3      | 00 ÅLAND            |             | Yes 💌         | No      | <ul> <li>Aland</li> </ul>              | • • |
|        |                     |             | No 🔻          | No      | <ul> <li>Åland</li> </ul>              | + - |
|        |                     |             | No 💌          | No      |                                        | * - |
| 4      | 00 ALBANIA          |             | Yes 💌         | No      | <ul> <li>Albanien</li> </ul>           | • • |
|        |                     |             | No 🔻          | No      | •                                      | •   |
| 5      | 00 ALGERIA          |             | Yes 🔻         | No      | <ul> <li>Algerien</li> </ul>           | • • |
|        |                     |             | No 💌          | No      | •                                      | ••  |
| 6      | 00 AMERICAN SAMOA   |             | Yes 🔻         | No      | <ul> <li>Amerikanisch-Samoa</li> </ul> | ÷ - |
|        |                     |             | No 🔻          | No      | <ul> <li>Amerikanisch Samoa</li> </ul> |     |
|        |                     |             | No 💌          | No      | •                                      | + - |

Figure 50: Edit by Language

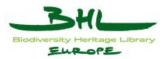

# 15.4 Add words to the dictionary

| Use Case            |       | Add words                                                                                          |                            |                                |
|---------------------|-------|----------------------------------------------------------------------------------------------------|----------------------------|--------------------------------|
| ID                  | Name  | UC5.4                                                                                              |                            | ADD WORD                       |
| Date of last update |       | 2010-08-04                                                                                         |                            |                                |
| Description         |       | This use case details how the user can add a word/words to the dictionary.                         |                            |                                |
| Actors              |       | BHL-I                                                                                              | Europe Dictionary Administ | rator User                     |
|                     |       | BHL-I                                                                                              | Europe Administration Area | L                              |
| Preconditio         | n     | The us                                                                                             | ser is logged in           |                                |
| Postconditio        | on    | A wor                                                                                              | d/Several words are added  |                                |
| Trigger             |       | The us<br>Buttor                                                                                   | -                          | tton and then the "Dictionary" |
| Steps               |       | 1. System displays the list of dictionary words (Figure 48:<br>Dictionary Word List)               |                            |                                |
|                     |       | 2. The user selects "New"                                                                          |                            |                                |
|                     |       | 3. The system displays the Word Translation entry screen (Figure 51: Word Translation entry scree) |                            |                                |
|                     |       | 4. User enters the new word                                                                        |                            |                                |
|                     |       | 5. User selects "Save"                                                                             |                            |                                |
|                     |       | 6. System saves the user entries                                                                   |                            |                                |
|                     |       | 7. System displays the updated list of dictionary words                                            |                            |                                |
| Exception P         | aths  | 5a                                                                                                 | The user selects "Back"    |                                |
|                     |       | 5a.1 The system does not save the user entries 5a.2 Continue with step 1                           |                            |                                |
| Extension P         | oints | -                                                                                                  |                            |                                |
| Business ru         | les   | -                                                                                                  |                            |                                |

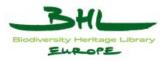

| Edit Entry                                        |             |                      |
|---------------------------------------------------|-------------|----------------------|
| CLICK HERE >>       DEU     ENG       FRE     Log |             |                      |
| English [+]<br>Description:                       |             |                      |
| Display Homograph<br>No  No  Display Homograph    | Translation | Operations<br>[+][-] |

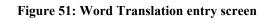

### 15.5 Delete words from the dictionary

| Use Case            | Use Case                                                                     |        | Delete words                                                                                           |                              |  |
|---------------------|------------------------------------------------------------------------------|--------|----------------------------------------------------------------------------------------------------|------------------------------|--|
| ID                  | Name                                                                         | UC5.5  |                                                                                                    | DELETE WORD                  |  |
| Date of last update |                                                                              | 2010-0 | 08-10                                                                                                  |                              |  |
| Description         |                                                                              |        | se case details how the user ctionary.                                                                 | can delete a word/words from |  |
| Actors              |                                                                              | BHL-   | Europe Dictionary Adminis                                                                              | trator User                  |  |
|                     |                                                                              | BHL-   | Europe Administration Area                                                                             | ì                            |  |
| Preconditio         | n                                                                            | The us | ser is logged in                                                                                       |                              |  |
| Postconditio        | on                                                                           | A wor  | d/Several words are deleted                                                                            | l                            |  |
| Trigger             | TriggerThe user selected "Dictionary" Button and then the "Diction<br>Button |        | utton and then the "Dictionary"                                                                        |                              |  |
| Steps               | Steps                                                                        |        | <ol> <li>System displays the list of dictionary words (Figure 48:<br/>Dictionary Word List)</li> </ol> |                              |  |
|                     |                                                                              | 2.     | 2. The user selects one or more words                                                                  |                              |  |
|                     |                                                                              | 3.     | 3. The user selects the "delete" button                                                                |                              |  |
|                     |                                                                              | 4.     | 4. System asks for confirmation                                                                        |                              |  |
|                     |                                                                              |        | 5. The user confirms the deletion                                                                      |                              |  |
|                     |                                                                              |        | 6. System deletes the word(s)                                                                          |                              |  |
|                     |                                                                              | 7.     | 7. System displays the updated list of dictionary words                                                |                              |  |
| Exception Paths     |                                                                              | 5a     | The user does not confirm                                                                              | n the deletion               |  |

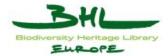

|                         | 5a.1 The system does not delete the word(s)<br>5a.2 Continue with step 1 |
|-------------------------|--------------------------------------------------------------------------|
| <b>Extension Points</b> | -                                                                        |
| Business rules          | -                                                                        |

### 15.6 Export words from the dictionary

| Use Case                                                          | Use Case        |                                  | Export words                                                             |                     |  |
|-------------------------------------------------------------------|-----------------|----------------------------------|--------------------------------------------------------------------------|---------------------|--|
| ID                                                                | Name            | UC5.6                            |                                                                          | EXPORT WORD         |  |
| Date of last update                                               |                 | 2010-0                           | 08-04                                                                    |                     |  |
| Description                                                       |                 |                                  | This use case details how the user can export words from the dictionary. |                     |  |
| Actors                                                            |                 | BHL-                             | Europe Dictionary Adminis                                                | trator User         |  |
|                                                                   |                 | BHL-                             | BHL-Europe Administration Area                                           |                     |  |
| Preconditio                                                       | n               | The us                           | ser is logged in                                                         |                     |  |
| Postconditi                                                       | on              | All tra                          | nslations in the chosen lang                                             | uages are exported. |  |
| TriggerThe user selected "Dictionary" Button and then the "Button |                 | utton and then the "Export data" |                                                                          |                     |  |
| Steps                                                             |                 | 1.                               | 1. System displays list of languages (Figure 47: List of Languages).     |                     |  |
|                                                                   |                 | 2.                               | 2. User selects languages to export.                                     |                     |  |
|                                                                   |                 | 3.                               | 3. User clicks export.                                                   |                     |  |
|                                                                   |                 | 4.                               | 4. The user selects to open or save the export file.                     |                     |  |
|                                                                   |                 |                                  | 5. System exports the dictionary words to the local computer.            |                     |  |
| Exception l                                                       | Exception Paths |                                  |                                                                          |                     |  |
| Extension I                                                       | Points          | -                                |                                                                          |                     |  |
| Business ru                                                       | Business rules  |                                  |                                                                          |                     |  |

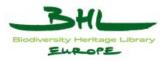

#### Export data

#### 

#### Please copy the following content into an Excel sheet if desired. Selecting many languages may result in too many lines for one spreadsheet.

| Export languages                           |
|--------------------------------------------|
| Encoding Excel Unicode 💌                   |
|                                            |
| CZE                                        |
| and an an an an an an an an an an an an an |
| ☑ DEU                                      |
| 🗖 тиа                                      |
| ☑ ENG                                      |
| EST EST                                    |
| E FIN                                      |
| ℤ FRE                                      |
| GRE                                        |
| E HIN                                      |
| HUN                                        |
|                                            |
| ПА                                         |
| JPN                                        |
| C KOR                                      |

#### Figure 52: Export Dictionary

### Import words to the dictionary

| Use Case     |               | Impor                                                                      | rt words                                                                             |                          |                                                                                                    |
|--------------|---------------|----------------------------------------------------------------------------|--------------------------------------------------------------------------------------|--------------------------|----------------------------------------------------------------------------------------------------|
| ID           | Name          | UC5.7                                                                      | ,                                                                                    |                          | IMPORT WORD                                                                                                    |
| Date of last | update        | 2010-0                                                                     | 08-04                                                                                |                          |                                                                                                    |
| Description  |               | This use case details how the user can import words to the dictionary.     |                                                                                      |                          |                                                                                                    |
| Actors       |               | BHL-I                                                                      | Europe Dictional                                                                     | ry Administ              | trator User                                                                                                    |
|              |               | BHL-I                                                                      | Europe Administ                                                                      | ration Area              | l                                                                                                    |
| Preconditio  | n             | The user is logged in                                                      |                                                                                      |                          |                                                                                                    |
| Postconditio | Postcondition |                                                                            | A comma separated import file (csv) / a tab separated import file (tsv) is imported. |                          |                                                                                                    |
| Trigger      |               | The user selected "Dictionary" Button and then the "Import data"<br>Button |                                                                                      |                          |                                                                                                    |
| Steps        |               | 1.<br>2.<br>3.<br>4.                                                       | The user select                                                                      | s the imports: the encod | form (Figure 53: Import Form)<br>t file from his computer<br>ling, the header, chooses whether<br>nit" Button" |

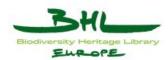

|                  | 5. System imports the dictionary words into the dictionary tool |
|------------------|-----------------------------------------------------------------|
|                  | 6. The system displays an updated word list in the dictionary   |
| Exception Paths  |                                                                 |
| Extension Points | -                                                               |
| Business rules   | -                                                               |

| Import Wordlis       | t                                                                                        |  |
|----------------------|------------------------------------------------------------------------------------------|--|
| Importfile           | Durchsuchen_                                                                             |  |
| Encoding             | Excel Unicode 🔹                                                                          |  |
| First line is heade  |                                                                                          |  |
| Hint                 |                                                                                          |  |
| If you used Excel to | edit your document, please store the file as tab-separated bt file before you upload it. |  |

Figure 53: Import Form

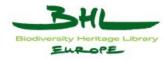

# 16 Use Case Description for Portal Language Administration

The Portal Language Administration Area provides following entry screen:

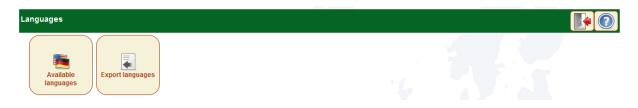

Figure 54: Portal Language Administration Entry Screen

#### 16.1 Add a portal language for translation

| Use Case     |            | Add a portal language                                                                      |                            |  |
|--------------|------------|--------------------------------------------------------------------------------------------|----------------------------|--|
| ID           | Name       | UC6.1                                                                                      | ADD A PORTAL LANGUAGE      |  |
| Date of last | update     | 2010-08-04                                                                                 |                            |  |
| Description  |            | This use case details how the user                                                         | can add a portal language. |  |
| Actors       |            | BHL-Europe Translator User                                                                 |                            |  |
|              |            | BHL-Europe Administration Area                                                             |                            |  |
| Precondition |            | The user is logged in                                                                      |                            |  |
| Postconditi  | 0 <b>n</b> | A portal language is added.                                                                |                            |  |
| Trigger      |            | The user selected the "Portal languages" Button and then the "Available languages" Button. |                            |  |

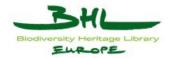

| C.               |                                                                          |  |
|------------------|--------------------------------------------------------------------------|--|
| Steps            | 1. The system displays the list of languages for the portal              |  |
|                  | (Figure 55: List of Languages for the Portal)                            |  |
|                  | 2. The user selects the "New" button                                     |  |
|                  | 3. System displays translation entry screen for portal                   |  |
|                  | languages (Figure 56: Translation Entry Screen for Portal                |  |
|                  | Languages)                                                               |  |
|                  | 4. The user enters the language information.                             |  |
|                  | 5. The user selects the "Save" button                                    |  |
|                  | 6. The system saves the user entries                                     |  |
|                  | 7. Continue with step 1                                                  |  |
| Exception Paths  | 5a The user selects the "Back" button                                    |  |
|                  | 5a.1 The system does not save the user entries 5a.2 Continue with step 1 |  |
| Extension Points | UC 6.2 step 4                                                            |  |
| Business rules   | The user can enter the following fields:                                 |  |
|                  | Description                                                              |  |
|                  | Language Code (ISO 639 - Alpha2 and Alpha 3, ISO-3166 -                  |  |
|                  | Regional)                                                                |  |

| Lang | juages >                                 | Show all                 |             |              |           |                |       |             | ] 💼 💽      |
|------|------------------------------------------|--------------------------|-------------|--------------|-----------|----------------|-------|-------------|------------|
| #    |                                          | Description              | Orientation | Languagecode | Writeable | Last modified  | by    | Terms total | Translated |
| 1    |                                          | Deutsch (edit text file) | LTR         | DEU          | Yes       | 11/18/10 12:30 | admin | 1761        | 1532       |
| 2    |                                          | English (edit text file) | LTR         | ENG          | Yes       | 11/09/10 15:00 | admin | 1761        | 1710       |
|      | Total 2 rows: 1   Items to display: 20 💌 |                          |             |              |           |                |       |             |            |

#### Figure 55: List of Languages for the Portal

| Languages > Edit                                             |             |
|--------------------------------------------------------------|-------------|
| Information                                                  |             |
| Description                                                  | -DEFAULT-   |
| Orientation                                                  | ltr         |
| Languagecode (ISO 639 - Alpha2)                              | <b>"</b>    |
| Languagecode (ISO 639 - Alpha3)                              |             |
| Languagecode (ISO-3166 - Regional)                           |             |
| Filter empty only                                            | No 👻        |
| Filter (commit with return)                                  | Filter      |
| # Line Select reference language 👻                           | Translation |
| 1 %s added                                                   |             |
| 2 %s was logged out                                          |             |
| 3 10                                                         |             |
| 4 2. Please first select the governing law of the agreement! |             |

#### Figure 56: Translation Entry Screen for Portal Languages

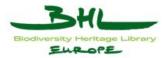

# 16.2 Translate all portal labels/expressions into one language

| Use Case               |        | Translat                                        | Translate portal words/expressions into one language                                                                                                    |  |  |  |  |
|------------------------|--------|-------------------------------------------------|----------------------------------------------------------------------------------------------------|--|--|--|--|
| ID                     | Name   | UC6.2 TRANSLATE PORTAL WORDS OF ONE<br>LANGUAGE |                                                                                                    |  |  |  |  |
| Date of last           | update | 2010-08                                         | 8-04                                                                                                    |  |  |  |  |
| Description            |        |                                                 | se case details how the user can translate all portal words and sions into one selected language.                                                                                    |  |  |  |  |
| Actors                 |        | BHL-E                                           | Curope Translator User                                                                                                    |  |  |  |  |
|                        |        | BHL-E                                           | Curope Administration Area                                                                                                    |  |  |  |  |
| Preconditio            | n      | The use                                         | er is logged in                                                                                                    |  |  |  |  |
| Postconditio           | on     | The por                                         | rtal words/expressions of one language are updated.                                                                                                    |  |  |  |  |
| Trigger                |        |                                                 | The user selected the "Portal languages" Button and then the "Available languages" Button.                                                                                           |  |  |  |  |
| Steps                  |        | 2.                                              | The system displays the list of languages for the portal<br>(Figure 55: List of Languages for the Portal)<br>The user selects a language (click on the language name in<br>the list) |  |  |  |  |
|                        |        | -                                               | 3. System displays the list of portal words and expressions (in English) for the translation into the previously selected language (Figure 57: List of Words for Translation)        |  |  |  |  |
|                        |        | 4.                                              | The user enters the translations for the words/expressions                                                                                                    |  |  |  |  |
|                        |        | 5.                                              | The user selects the "Save" button                                                                                                    |  |  |  |  |
|                        |        | 6.                                              | The system saves the user entries                                                                                                    |  |  |  |  |
|                        |        |                                                 | 7. Continue with step 1                                                                                                    |  |  |  |  |
| <b>Exception Paths</b> |        | 5a                                              | The user selects the "Back" button                                                                                                    |  |  |  |  |
|                        |        |                                                 | 5a.1 The system does not save the user entries 5a.2 Continue with step 1                                                                                                    |  |  |  |  |
| Extension P            | oints  | -                                               |                                                                                                    |  |  |  |  |
| Business ru            | les    | -                                               |                                                                                                    |  |  |  |  |

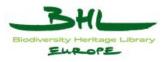

| Languages > Edit                                             |                                                        |
|--------------------------------------------------------------|--------------------------------------------------------|
| Information                                                  |                                                        |
| Description                                                  | Deutsch                                                |
| Orientation                                                  | ltr                                                    |
| Languagecode (ISO 639 - Alpha2)                              | de                                                     |
| Languagecode (ISO 639 - Alpha3)                              | deu                                                    |
| Languagecode (ISO-3166 - Regional)                           | de-DE                                                  |
| Filter empty only                                            | No 🔻                                                   |
| Filter (commit with return)                                  | Filter                                                 |
| # Line Select reference language 👻                           | Translation                                            |
| 1 %s added                                                   | %s hinzugefügt                                         |
| 2 %s was logged out                                          | %s wurde abgemeldet                                    |
| 3 10                                                         | 10                                                     |
| 4 2. Please first select the governing law of the agreement! | Das Recht welches Staates soll für den Vertrag gelten? |

Figure 57: List of Words for Translation

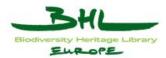

# 16.3 Delete a portal language

| Use Case     | Use Case |                                                                                                    | Delete a portal language     |                                 |  |  |
|--------------|----------|----------------------------------------------------------------------------------------------------|------------------------------|---------------------------------|--|--|
| ID           | Name     | UC6.3                                                                                                    |                              | DELETE A PORTAL<br>LANGUAGE     |  |  |
| Date of last | update   | 2010-0                                                                                                    | 08-04                        |                                 |  |  |
| Description  |          | This u                                                                                                    | se case details how the user | r can delete a portal language. |  |  |
| Actors       |          | BHL-I                                                                                                    | Europe Translator User       |                                 |  |  |
|              |          | BHL-I                                                                                                    | Europe Administration Area   | a                               |  |  |
| Preconditio  | n        | The us                                                                                                    | er is logged in              |                                 |  |  |
| Postconditio | on       | A sele                                                                                                    | cted portal language is dele | ted.                            |  |  |
| Trigger      |          | The user selected the "Portal languages" Button and then the                                                 |                              |                                 |  |  |
|              |          | "Available languages" Button.                                                                                |                              |                                 |  |  |
| Steps        |          | 1. The system displays the list of languages for the portal<br>(Figure 55: List of Languages for the Portal) |                              |                                 |  |  |
|              |          | 2. The user selects one or more languages                                                                    |                              |                                 |  |  |
|              |          | 3.                                                                                                    | The user selects the "delet  | te" button                      |  |  |
|              |          | 4.                                                                                                    | System asks for confirmat    | ion                             |  |  |
|              |          | 5.                                                                                                    | The user confirms the dele   | etion                           |  |  |
|              |          | 6. System deletes the language(s)                                                                            |                              |                                 |  |  |
|              |          | 7. System displays the updated list of portal languages                                                      |                              |                                 |  |  |
| Exception P  | aths     | 5a The user does not confirm the deletion                                                                    |                              |                                 |  |  |
|              |          | 5a.1 The system does not delete the language(s)<br>5a.2 Continue with step 1                                 |                              |                                 |  |  |
| Extension P  | oints    | -                                                                                                    |                              |                                 |  |  |
| Business ru  | les      | -                                                                                                    |                              |                                 |  |  |

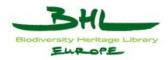

# **17 Use Case Description for Data Import**

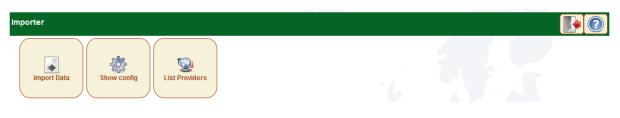

Figure 58: Portal Language Administration Entry Screen

#### 17.1 Import Data into the BHL-Europe German prototype

| Use Case     |        | Import data                                                                                   |  |  |  |  |
|--------------|--------|-----------------------------------------------------------------------------------------------|--|--|--|--|
| ID           | Name   | UC7.1 IMPORT DATA                                                                             |  |  |  |  |
| Date of last | update | 2010-08-04                                                                                    |  |  |  |  |
| Description  |        | This use case details how the user can import data into the BHL-<br>Europe German prototype . |  |  |  |  |
| Actors       |        | BHL-Europe Partner User                                                                       |  |  |  |  |
|              |        | BHL-Europe Administration Area                                                                |  |  |  |  |
| Preconditio  | n      | The user is logged in                                                                         |  |  |  |  |
| Postconditio | n      | New data has been imported to the German prototype .                                          |  |  |  |  |
| Trigger      |        | The user selected the "Data Import" Button and then the "Import Data" Button.                 |  |  |  |  |

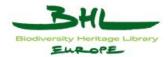

| Steps            | <ol> <li>The system displays the selection lists for Database and<br/>Archive as well as an input field to select a file to be<br/>imported (Figure 59: Import Form)</li> </ol>                 |
|------------------|----------------------------------------------------------------------------------------------------|
|                  | 2. The user selects the database and the archive in which he wants to import data. Then he selects the local file/data that he wants to add to the archive.                                     |
|                  | 3. The user selects the "Import" button                                                                                                    |
|                  | <ol> <li>The system displays the selection lists for the collection and<br/>the file structure, and a radio button for the encoding<br/>scheme with a small preview window attached.</li> </ol> |
|                  | 5. The user selects the referring collection for his data, the file structure and the encoding.                                                                                                 |
|                  | 6. The user selects the "Import" button.                                                                                                    |
|                  | 7. The system shows an XML preview of the user's data.                                                                                                    |
|                  | 8. The user selects the "Import" button.                                                                                                    |
|                  | 9. The system imports the data file.                                                                                                    |
|                  | <ol> <li>The system shows an import protocol and at the end of the<br/>protocol the amount of records that have been<br/>processed/save.</li> </ol>                                             |
|                  | 11. The user selects the "Back" button.                                                                                                    |
|                  | 12. Continue with step 1                                                                                                    |
| Exception Paths  | 3a The user selects the "Back" button                                                                                                    |
|                  | 3a.1 The system does not save the user entries 3a.2 Continue with step 1                                                                                                    |
|                  | 6a The user selects the "Back" button                                                                                                    |
|                  | 6a.1 The system does not save the user entries<br>6a.2 Continue with step 4                                                                                                    |
|                  | 8a The user selects the "Back" button                                                                                                    |
|                  | 8a.1 The system does not save the user entries<br>8a.2 Continue with step 4                                                                                                    |
| Extension Points |                                                                                                    |
| Business rules   |                                                                                                    |

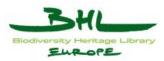

| Import F   | Records         |         |
|------------|-----------------|---------|
| Database   | Select database | •       |
| Archive    | Select archive  | •       |
| File       | Durc            | hsuchen |
| URL        |                 |         |
| Local file |                 | •       |

#### Figure 59: Import Form

### 17.2 OAI Provider

| Use Case     |        | OAI P                                                                            | OAI Provider                                                            |                          |  |  |  |
|--------------|--------|----------------------------------------------------------------------------------|-------------------------------------------------------------------------|--------------------------|--|--|--|
| ID           | Name   | UC7.2                                                                            |                                                                         | OAI PROVIDER             |  |  |  |
| Date of last | update | 2010-                                                                            | 08-09                                                                   |                          |  |  |  |
| Description  |        | This u                                                                           | se case details how the user                                            | can add an OAI Provider. |  |  |  |
| Actors       |        | BHL-                                                                             | Europe Administrator User                                               |                          |  |  |  |
|              |        | BHL-                                                                             | Europe Administration Area                                              | 3                        |  |  |  |
| Preconditio  | n      | The us                                                                           | The user is logged in                                                   |                          |  |  |  |
| Postconditio | )n     | A new OAI Provider is added to the System.                                       |                                                                         |                          |  |  |  |
| Trigger      |        | The user selected the "Data Import" Button and then the "List Providers" Button. |                                                                         |                          |  |  |  |
| Steps        |        | 1. System displays list of all OAI Providers                                     |                                                                         |                          |  |  |  |
|              |        | 2.                                                                               | 2. User clicks "Add provider"                                           |                          |  |  |  |
|              |        |                                                                                  | 3. System displays the Add provider form (see Figure 60: Add provider). |                          |  |  |  |
|              |        | 4. User fills in the necessary data                                              |                                                                         |                          |  |  |  |
|              |        |                                                                                  | 5. User clicks "Save"                                                   |                          |  |  |  |
|              |        | 6. System includes the new provider.                                             |                                                                         |                          |  |  |  |

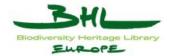

| Exception Paths         | 2a | User clicks on name of OAI Provider                                                                                                    |
|-------------------------|----|----------------------------------------------------------------------------------------------------|
|                         |    | <ul> <li>2a.1 System displays edit provider form</li> <li>2a.2 User modifies provider data</li> <li>2a.3 User clicks "Save"</li> <li>2a.4 System saves modifications</li> </ul> |
|                         | 3a | User selects various providers and then clicks "Delete"                                                                                                    |
|                         |    | 3a.1 System deletes the selected providers                                                                                                    |
| <b>Extension Points</b> | -  |                                                                                                    |
| Business rules          | -  |                                                                                                    |

| Add provider                                       |                                       |   |                                       |
|----------------------------------------------------|---------------------------------------|---|---------------------------------------|
| Name of Responsible Person                         | n                                     |   |                                       |
| Active                                             | Yes                                   | - | <br>Shall it be harvested at          |
| Provider URL                                       |                                       |   | <br>the next possible turn            |
| Database                                           | OBJECTS                               | • | From where                            |
| HTTP username                                      |                                       |   |                                       |
| HTTP password                                      |                                       |   |                                       |
| Sets                                               |                                       |   |                                       |
| Map collections                                    |                                       |   |                                       |
| Harvest samples                                    | No                                    | • | <br>Which importer shall be used      |
| Importer                                           | BHL US API2 importer                  | • | · · · · · · · · · · · · · · · · · · · |
| Archive                                            | BHLUS                                 | • | <br>For which archive is it           |
| Default collection                                 |                                       |   | <b>o</b>                              |
| Run first                                          | 2010-07-19 15:02:12                   |   | <br>—— Cron settings                  |
| Run every hour                                     | 24                                    |   | Status reports                        |
| Ran last<br>Status                                 | Reset 1970-01-01 01:00:00<br>Reset OK |   |                                       |
| Harvested the last time<br>Only records newer than | Reset 0<br>Reset                      |   |                                       |

Figure 60: Add provider

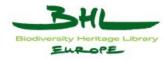

# **18** Use Case Description for Thesaurus Administration

### 18.1 Add a new Thesaurus in XML format

| Use Case     |                        | Add ne                               | Add new thesaurus in XML format                                                                                |                                                              |  |  |  |
|--------------|------------------------|--------------------------------------|----------------------------------------------------------------------------------------------------|--------------------------------------------------------------|--|--|--|
| ID           | Name                   | UC8.1                                |                                                                                                    | ADD THESAURUS IN XML                                         |  |  |  |
| Date of last | update                 | 2010-                                | 08-04                                                                                                    |                                                              |  |  |  |
| Description  |                        |                                      | se case details how the user<br>ally has the format XML                                                        | can add a new thesaurus, which                               |  |  |  |
| Actors       |                        | BHL-                                 | Europe Administrator User                                                                                      |                                                              |  |  |  |
|              |                        | BHL-                                 | Europe Thesaurus Tool                                                                                          |                                                              |  |  |  |
|              |                        | BHL-                                 | Europe Administration Area                                                                                     | a                                                            |  |  |  |
| Preconditio  | n                      |                                      |                                                                                                    | vailable in XML format with a e and its access data is known |  |  |  |
| Postconditio | on                     | A new                                | thesaurus is added                                                                                             |                                                              |  |  |  |
| Trigger      |                        |                                      | The user selected "List thesauri" button and then "Add thesaurus" button.                                      |                                                              |  |  |  |
| Steps        |                        | 1.                                   | <ol> <li>System displays form for inserting thesaurus (Figure 61:<br/>Form for inserting Thesaurus)</li> </ol> |                                                              |  |  |  |
|              |                        | 2. User enters name of the thesaurus |                                                                                                    |                                                              |  |  |  |
|              |                        | 3.                                   | 3. User selects URL of the WSDL                                                                                |                                                              |  |  |  |
|              |                        | 4.                                   | 4. User selects path of schema related to XML file                                                             |                                                              |  |  |  |
|              |                        | 5.                                   | 5. User selects the INSERT button                                                                              |                                                              |  |  |  |
|              |                        | 6.                                   | 6. System asks for confirmation                                                                                |                                                              |  |  |  |
|              |                        | 7.                                   | 7. User confirms the addition                                                                                  |                                                              |  |  |  |
|              |                        | 8.                                   | 8. System adds the thesaurus to the known thesauri                                                             |                                                              |  |  |  |
| Exception P  | <b>Exception Paths</b> |                                      | 5a The user selects the BACK button                                                                            |                                                              |  |  |  |
|              |                        |                                      | 5a.1 No data is changed 5a.2 Continue with step 1                                                              | l                                                            |  |  |  |
|              |                        |                                      | The user does not confirm the addition                                                                         |                                                              |  |  |  |
|              |                        |                                      | 7a.1 The system does not save the addition<br>7a.2 Continue with step 1                                        |                                                              |  |  |  |

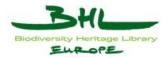

| Extension Points      | - |
|-----------------------|---|
| <b>Business rules</b> | - |

| Add thesaurus              |       |  |
|----------------------------|-------|--|
| Туре                       | AIT 🔹 |  |
| Name of Responsible Person |       |  |
| Schema                     |       |  |
| WSDL                       |       |  |
| User account               |       |  |
| Password                   |       |  |
| Copyright                  |       |  |

Figure 61: Form for inserting Thesaurus

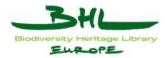

# 18.2 Add a new Thesaurus in CSV format

| Use Case     |                                                                                                    | Add no                                                                                          | Add new thesaurus in CSV format                                                              |                      |  |  |
|--------------|----------------------------------------------------------------------------------------------------|-------------------------------------------------------------------------------------------------|----------------------------------------------------------------------------------------------|----------------------|--|--|
| ID           | Name                                                                                                    | UC8.2                                                                                           | 2                                                                                            | ADD THESAURUS IN CSV |  |  |
| Date of last | update                                                                                                    | 2010-                                                                                           | 08-04                                                                                        |                      |  |  |
| Description  |                                                                                                    | This use case details how the user can add a new thesaurus, which originally has the format CSV |                                                                                              |                      |  |  |
| Actors       |                                                                                                    | BHL-                                                                                            | Europe Administrator User                                                                    |                      |  |  |
|              |                                                                                                    | BHL-                                                                                            | Europe Thesaurus Tool                                                                        |                      |  |  |
|              |                                                                                                    | BHL-                                                                                            | Europe Administration Area                                                                   | l                    |  |  |
| Preconditio  | PreconditionThe user is logged in, thesaurus available in CSV format (valid<br>structure according to business rules), destination database and i<br>access data is known |                                                                                                 |                                                                                              |                      |  |  |
| Postconditio | on                                                                                                    | A new                                                                                           | thesaurus is added                                                                           |                      |  |  |
| Trigger      |                                                                                                    | The user selected "List thesauri" button and then "Add thesaurus" button.                       |                                                                                              |                      |  |  |
| Steps        |                                                                                                    | 1.                                                                                              | 1. System displays form for inserting thesaurus (Figure 61:<br>Form for inserting Thesaurus) |                      |  |  |
|              |                                                                                                    | 2.                                                                                              | 2. User enters name of the thesaurus                                                         |                      |  |  |
|              |                                                                                                    | 3.                                                                                              | 3. User selects URL of the WSDL                                                              |                      |  |  |
|              |                                                                                                    | 4.                                                                                              | 4. User selects the INSERT button                                                            |                      |  |  |
|              |                                                                                                    | 5.                                                                                              | System asks for confirmat                                                                    | ion                  |  |  |
|              |                                                                                                    | 6.                                                                                              | User confirms the addition                                                                   | l                    |  |  |
|              |                                                                                                    | 7.                                                                                              | System adds the thesaurus                                                                    | to database          |  |  |
| Exception P  | aths                                                                                                    | 4a                                                                                              | The user selects the BAC                                                                     | K button             |  |  |
|              |                                                                                                    |                                                                                                 | 4a.1 No data is changed<br>4a.2 Continue with step 1                                         |                      |  |  |
|              |                                                                                                    | 6a                                                                                              | 6a The user does not confirm the addition                                                    |                      |  |  |
|              |                                                                                                    |                                                                                                 | 6a.1 The system does not save the addition 6a.2 Continue with step 1                         |                      |  |  |
| Extension P  | oints                                                                                                    | -                                                                                               |                                                                                              |                      |  |  |
| Business ru  | les                                                                                                    | -                                                                                               |                                                                                              |                      |  |  |

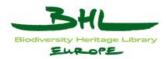

### 18.3 Delete a Thesaurus

| Use Case               |        | Delete                                                    | thesaurus                                                                     |                             |  |
|------------------------|--------|-----------------------------------------------------------|-------------------------------------------------------------------------------|-----------------------------|--|
| ID                     | Name   | UC8.3                                                     |                                                                               | DELETE THESAURUS            |  |
| Date of last           | update |                                                           |                                                                               |                             |  |
| Description            |        | This use case details how the user can delete a thesaurus |                                                                               |                             |  |
| Actors                 |        | BHL-I                                                     | Europe Administrator User                                                     |                             |  |
|                        |        | BHL-I                                                     | Europe Thesaurus Tool                                                         |                             |  |
|                        |        | BHL-I                                                     | Europe Administration Area                                                    | l                           |  |
| Preconditio            | n      | The us                                                    | er is logged in                                                               |                             |  |
| Postconditio           | on     | A thesaurus/several thesauri are deleted                  |                                                                               |                             |  |
| Trigger                |        | The user selected "List thesauri" button                  |                                                                               |                             |  |
| Steps                  | Steps  |                                                           | 1. System displays the list of current thesauri (Figure 62: List of Thesauri) |                             |  |
|                        |        | 2. The user selects one or more thesauri                  |                                                                               |                             |  |
|                        |        | 3. The user selects the "delete thesaurus" button         |                                                                               |                             |  |
|                        |        | 4. System asks for confirmation                           |                                                                               |                             |  |
|                        |        | 5. The user confirms the deletion                         |                                                                               |                             |  |
|                        |        | 6.                                                        | System deletes the thesaur                                                    | us/thesauri                 |  |
|                        |        | 7.                                                        | System displays the update                                                    | ed list of current thesauri |  |
| <b>Exception Paths</b> |        | 5a                                                        | The user does not confirm                                                     | n the deletion              |  |
|                        |        |                                                           | 5a.1 The system does not<br>5a.2 Continue with step 1                         |                             |  |
| Extension P            | oints  | -                                                         |                                                                               |                             |  |
| Business ru            | les    | -                                                         |                                                                               |                             |  |

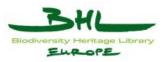

| Lis | at Thesa | uri         |                            |                            |           |      |             |
|-----|----------|-------------|----------------------------|----------------------------|-----------|------|-------------|
| #   |          |             | Name of Responsible Person | Туре                       | Copyright | Show | Clear Cache |
| 1   |          | dmEras      |                            | AIT                        |           | HTML | Clear Cache |
| 2   |          | dmFormats   |                            | AIT                        |           | HTML | Clear Cache |
| 3   |          | dmGenres    |                            | AIT                        |           | HTML | Clear Cache |
| 4   |          | dmGeography |                            | AIT                        |           | HTML | Clear Cache |
| 5   |          | dmIBSS      |                            | AIT                        |           | HTML | Clear Cache |
| 6   |          | dmLanguages |                            | AIT                        |           | HTML | Clear Cache |
| 7   |          | dmNEG       |                            | AIT                        |           | HTML | Clear Cache |
|     |          |             | Total 7 rows:              | 1   Items to display: 20 👻 | ]         |      |             |

#### Figure 62: List of Thesauri

### 18.4 Update a Thesaurus

| Use Case         |          | Update thesaurus                                                                                         | Update thesaurus         |  |  |  |
|------------------|----------|----------------------------------------------------------------------------------------------------|--------------------------|--|--|--|
| ID               | Name     | UC8.4                                                                                                    | UPDATE THESAURUS         |  |  |  |
| Date of last     | t update | 2010-08-04                                                                                               |                          |  |  |  |
| Description      | 1        | This use case details how the use                                                                        | r can update a thesaurus |  |  |  |
| Actors           |          | BHL-Europe Thesaurus Adminis                                                                             | trator                   |  |  |  |
|                  |          | BHL-Europe Thesaurus Tool                                                                                |                          |  |  |  |
|                  |          | BHL-Europe Administration Are                                                                            | a                        |  |  |  |
| Preconditio      | on       | The user is logged in. The updated thesaurus is available on the Thesaurus Administrator's local system. |                          |  |  |  |
| Postconditi      | ion      | A thesaurus/several thesauri are u                                                                       | ipdated                  |  |  |  |
| Trigger          |          | The user selected "List thesauri"                                                                        | button                   |  |  |  |
| Steps            |          | 1. User deletes the thesaurus/thesauri he wants to update (see UC 8.3)                                   |                          |  |  |  |
|                  |          | 2. User adds the updated thesaurus/thesauri from his local system (see UC 8.1 or UC 8.2)                 |                          |  |  |  |
| <b>Exception</b> | Paths    |                                                                                                    |                          |  |  |  |
| Extension ]      | Points   | -                                                                                                    |                          |  |  |  |
| Business ru      | ıles     | -                                                                                                    |                          |  |  |  |

#### 18.5 Edit a Thesaurus

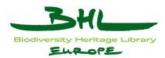

| Use Case      |        | Edit tl                                                               | nesaurus                                                                                                 |                                    |  |
|---------------|--------|-----------------------------------------------------------------------|----------------------------------------------------------------------------------------------------|------------------------------------|--|
| ID            | Name   | UC8.                                                                  | UC8.5 EDIT THESAURUS                                                                                     |                                    |  |
| Date of last  | update | 2010-                                                                 | 08-04                                                                                                    |                                    |  |
| Description   |        | This use case details how the user can edit basic data of a thesaurus |                                                                                                    |                                    |  |
| Actors        |        | BHL-                                                                  | Europe Administrator User                                                                                |                                    |  |
|               |        | BHL-                                                                  | Europe Thesaurus Tool                                                                                    |                                    |  |
|               |        | BHL-                                                                  | Europe Administration Area                                                                               | a                                  |  |
| Preconditio   | n      | The u                                                                 | ser is logged in                                                                                         |                                    |  |
| Postcondition | on     | Basic                                                                 | data of a thesaurus is updat                                                                             | ed                                 |  |
| Trigger       |        | The u                                                                 | ser selected "List thesauri"                                                                             | button                             |  |
| Steps         |        | 1.                                                                    | System displays the list of of Thesauri)                                                                 | Ecurrent thesauri (Figure 62: List |  |
|               |        | 2.                                                                    | The user selects one thesa                                                                               | urus                               |  |
|               |        | 3.                                                                    | <ol> <li>System displays a form containing thesaurus details (Figure 63: Thesaurus Edit Form)</li> </ol> |                                    |  |
|               |        | 4.                                                                    | 4. The user updates details by changing the values of the fields                                         |                                    |  |
|               |        | 5.                                                                    | 5. The user selects the SAVE button                                                                      |                                    |  |
|               |        | 6.                                                                    | The system saves the user                                                                                | entries                            |  |
| Exception P   | aths   | 5a                                                                    | The user selects the BAC                                                                                 | TK button                          |  |
|               |        |                                                                       | 5a.1 The system does not 5a.2 Continue with step 1                                                       |                                    |  |
| Extension P   | oints  |                                                                       |                                                                                                    |                                    |  |
| Business ru   | les    | The u                                                                 | ser can edit following fields                                                                            | of the thesaurus profile:          |  |
|               |        | •                                                                     | Туре                                                                                                    |                                    |  |
|               |        | •                                                                     | Name                                                                                                    |                                    |  |
|               |        | •                                                                     | Schema                                                                                                   |                                    |  |
|               |        | •                                                                     | WSDL                                                                                                    |                                    |  |
|               |        | •                                                                     | Username                                                                                                 |                                    |  |
|               |        | •                                                                     | Password                                                                                                 |                                    |  |

D3.6 Use Case Documentation German Prototype Version 1.2 Date: 2010-11-22

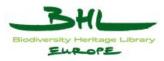

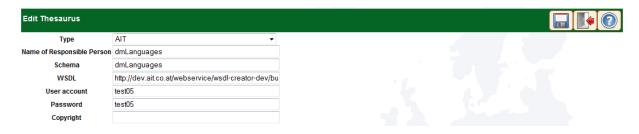

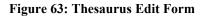

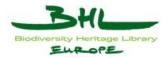

# **19** Use Case Description for List Browse Administration

#### 19.1 Add new Browse criterion

| Use Case     |                                                    | Add Browse criterion                                                                                                    |                            |                      |  |
|--------------|----------------------------------------------------|----------------------------------------------------------------------------------------------------|----------------------------|----------------------|--|
| ID           | Name                                               | UC9.1                                                                                                    |                            | ADD BROWSE CRITERION |  |
| Date of last | update                                             | 2010-0                                                                                                    | 08-04                      |                      |  |
| Description  |                                                    | This use case details how the user can add a new criterion to the                                                                                                    |                            |                      |  |
|              |                                                    | Brows                                                                                                    | e list.                    |                      |  |
| Actors       |                                                    | BHL-I                                                                                                    | Europe Administrator User  |                      |  |
|              |                                                    | BHL-I                                                                                                    | Europe List Browse Tool    |                      |  |
|              |                                                    | BHL-I                                                                                                    | Europe Administration Area | ı                    |  |
| Preconditio  | n                                                  | The us                                                                                                    | er is logged in            |                      |  |
| Postconditio | on                                                 | A new browse criterion is added to the Browse list.                                                                                                    |                            |                      |  |
| Trigger      | Trigger     The user selected "List Browse" button |                                                                                                    | outton                     |                      |  |
| Steps        |                                                    | <ol> <li>System displays a list of current browse criterions (see<br/>Figure 64: Browse List entry screen)</li> </ol>                                                         |                            |                      |  |
|              |                                                    | 2. User selects "New"                                                                                                    |                            |                      |  |
|              |                                                    | 3. System displays form for inserting new browse criterion (see Figure 65: Form for inserting new browse criterion)                                                           |                            |                      |  |
|              |                                                    | <ol> <li>User enters title and selects database, the type of the<br/>criterion and whether the values should be added to the<br/>Portal Language translation terms</li> </ol> |                            |                      |  |
|              |                                                    | 5. User selects "Save"                                                                                                    |                            |                      |  |
|              |                                                    | 6. System displays the Browse Criterion edit screen (see Figure 66: Form for editing browse criterion)                                                                        |                            |                      |  |
|              |                                                    |                                                                                                    | User selects "Ordering" an | nd "Browse in"       |  |
|              |                                                    | 8.                                                                                                    | User selects "Save"        |                      |  |
|              |                                                    | 9.                                                                                                    | System saves the user entr | ies                  |  |
|              |                                                    | 10. System displays updated list of browse criterions                                                                                                    |                            |                      |  |

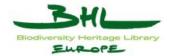

| Exception Paths         | 5a | The user selects the BACK button                                            |
|-------------------------|----|-----------------------------------------------------------------------------|
|                         |    | 5a.1 The system does not save the user entries 5a.2 Continue with step 1    |
|                         | 8a | The user selects the BACK button                                            |
|                         |    | 8a.1 The system does not save the user entries<br>8a.2 Continue with step 1 |
| <b>Extension Points</b> | -  |                                                                             |
| Business rules          | -  |                                                                             |

| Brows | Browse datafields                        |          |       |           |             |                             |  |
|-------|------------------------------------------|----------|-------|-----------|-------------|-----------------------------|--|
| #     |                                          | Database | Order | Туре      | title       | Browse in                   |  |
| 1     |                                          | 0        | 1     | index     | Partner     | oai-Archive                 |  |
| 2     | <b></b>                                  | 0        | 2     | index     | Collections | oai-Set                     |  |
| 3     | <b>[</b> ]                               | 0        | 3     | thesaurus | Eras        | mods-OriginInfo-Date        |  |
| 4     |                                          | 0        | 4     | thesaurus | Genres      | dmOAP-Subject-genre         |  |
| 5     | <b>[</b> ]                               | 0        | 5     | thesaurus | Languages   | mods-Language               |  |
| 6     |                                          | 0        | 6     | thesaurus | Formats     | dmOAP-Format                |  |
| 7     |                                          | 1        | 1     | index     | Country     | ce-IsLocatedAt-role_storage |  |
|       | Total 7 rows: 1   Items to display: 20 V |          |       |           |             |                             |  |

#### Figure 64: Browse List entry screen

| Add browse criterion             |   |  |
|----------------------------------|---|--|
| title                            |   |  |
| Database OBJECTS                 | • |  |
| Ordering You need to save first  |   |  |
| Type index                       | • |  |
| Settings translate: true         | • |  |
| Browse in You need to save first |   |  |

#### Figure 65: Form for inserting new browse criterion

| Edit bro  | wse criterion          |   |  |
|-----------|------------------------|---|--|
| title     | Languages              |   |  |
| Database  | OBJECTS                | • |  |
| Ordering  | Languages              | • |  |
| Туре      | thesaurus              | • |  |
| Settings  | thesaurus: dmLanguages | • |  |
| Browse in | Title                  | • |  |

#### Figure 66: Form for editing browse criterion

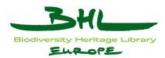

### 19.2 Edit Browse Criterions

| Use Case            |                                                        | Edit Browse criterion                                                                                |                                                       |                                    |
|---------------------|--------------------------------------------------------|----------------------------------------------------------------------------------------------------|-------------------------------------------------------|------------------------------------|
| ID                  | Name                                                   | UC 9.1                                                                                               | 2                                                     | EDIT BROWSE CRITERION              |
| Date of last update |                                                        | 2010-08-04                                                                                           |                                                       |                                    |
| Description         |                                                        | This use case details how the user can edit a criterion of the Browse list.                          |                                                       |                                    |
| Actors              |                                                        | BHL-Europe Administrator User                                                                        |                                                       |                                    |
|                     |                                                        | BHL-Europe List Browse Tool                                                                          |                                                       |                                    |
|                     |                                                        | BHL-Europe Administration Area                                                                       |                                                       |                                    |
| Precondition        |                                                        | The user is logged in                                                                                |                                                       |                                    |
| Postcondition       |                                                        | A browse criterion is updated in the Browse List                                                     |                                                       |                                    |
| Trigger             |                                                        | The user selected "List Browse" button                                                               |                                                       |                                    |
| Steps               |                                                        | 1.System displays the list of current browse criterions (see<br>Figure 64: Browse List entry screen) |                                                       |                                    |
|                     |                                                        | 2.                                                                                                   | User selects a browse crite                           | rion                               |
|                     |                                                        | 3.                                                                                                   | System displays browse cr                             | iterion details                    |
|                     |                                                        | 4.                                                                                                   | User edits browse criterion editing browse criterion) | n details (see Figure 66: Form for |
|                     |                                                        | 5.                                                                                                   | User selects "Save"                                   |                                    |
|                     |                                                        | 6.                                                                                                   | System saves the user entr                            | ies                                |
|                     |                                                        | 7.                                                                                                   | System displays list of bro                           | wse criterions again               |
| Exception P         | tion Paths     5a     The user selects the BACK button |                                                                                                    | K button                                              |                                    |
|                     |                                                        |                                                                                                    | 5a.1 The system does not<br>5a.2 Continue with step 1 |                                    |
| Extension P         | oints                                                  | -                                                                                                    |                                                       |                                    |
| Business rules      |                                                        | -                                                                                                    |                                                       |                                    |

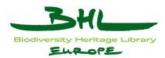

### 19.3 Delete Browse Criterion

| Use Case                |                     | Delete Browse criterion                                                                                                 |                                                      |                            |  |
|-------------------------|---------------------|----------------------------------------------------------------------------------------------------|------------------------------------------------------|----------------------------|--|
| ID                      | Name                | UC 9.:                                                                                                    | 3                                                    | DELETE BROWSE<br>CRITERION |  |
| Date of last            | Date of last update |                                                                                                    | 2010-08-04                                           |                            |  |
| Description             |                     | This use case details how the user can delete a criterion of the Browse list.                                           |                                                      |                            |  |
| Actors                  |                     | BHL-Europe Administrator User                                                                                           |                                                      |                            |  |
|                         |                     | BHL-Europe List Browse Tool                                                                                             |                                                      |                            |  |
|                         |                     | BHL-Europe Administration Area                                                                                          |                                                      |                            |  |
| Precondition            |                     | The user is logged in                                                                                                   |                                                      |                            |  |
| Postcondition           |                     | A browse criterion is deleted in the Browse List                                                                        |                                                      |                            |  |
| Trigger                 |                     | The user selected "List Browse" button                                                                                  |                                                      |                            |  |
| Steps                   |                     | <ol> <li>System displays the list of current browse criterions (see<br/>Figure 64: Browse List entry screen)</li> </ol> |                                                      |                            |  |
|                         |                     | 2. User selects one or more browse criterions                                                                           |                                                      |                            |  |
|                         |                     | 3. User selects "Delete"                                                                                                |                                                      |                            |  |
|                         |                     | 4. System asks for confirmation                                                                                         |                                                      |                            |  |
|                         |                     | 5. User confirms the deletion                                                                                           |                                                      |                            |  |
|                         |                     | 6.                                                                                                    | 6. System displays updated list of browse criterions |                            |  |
| Exception Paths         |                     | 3a                                                                                                    | 3a User does not confirm the deletion                |                            |  |
|                         |                     | 3a.1 The system does not save the user entries<br>3a.2 Continue with step 1                                             |                                                      |                            |  |
| <b>Extension Points</b> |                     | -                                                                                                    |                                                      |                            |  |
| Business rules          |                     | -                                                                                                    |                                                      |                            |  |

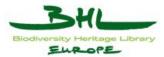

### I Acronyms

| Dublin Core | The Dublin Core Metadata           | http://dublincore.org/             |
|-------------|------------------------------------|------------------------------------|
|             | Initiative is an open organization |                                    |
|             | engaged in the development of      |                                    |
|             | interoperable online metadata      |                                    |
|             | standards that support a broad     |                                    |
|             | range of purposes and business     |                                    |
|             | models.                            |                                    |
|             | BHL-Europe uses the Dublin         |                                    |
|             | Core Metadata Element Set.         |                                    |
| IPR         | Intellectual Property Rights       |                                    |
| OAI         | Open Archives Initiative           | http://www.openarchives.org        |
| OAI-PMH     | Open Archives Initiative Protocol  | http://www.openarchives.org/OAI/op |
|             | for Metadata Harvesting            | enarchivesprotocol.html            |
| RSS         | Really Simple Syndication (RSS)    | http://www.rssboard.org/rss-       |
|             | is a lightweight XML format        | specification                      |
|             | designed for sharing headlines     |                                    |
|             | and other Web content.             |                                    |
| TEL         | The European Library               | http://www.theeuropeanlibrary.org  |
| UC          | Use Case                           |                                    |
| UML         | Unified Modelling Language         | http://www.uml.org                 |
| XML         | EXtensible Markup Language         |                                    |

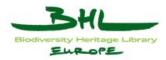

### II Glossary

### Use Case descriptions:

| Use Case               | Extended name of the Use Case                                                                                                    |  |
|------------------------|----------------------------------------------------------------------------------------------------|--|
| Name and ID            | Short name and (ID) of the Use Case for later reference                                                                                                    |  |
| Version                | The version the Use Case is in (YYYY-MM-DD[-Nr])                                                                                                    |  |
| Description            | The description and goals to be reached by the Use Case                                                                                                    |  |
| Actors                 | Actors taking part in this Use Case. An actor can be a person or set of functions                                                                                                |  |
| Precondition           | Settings/Conditions that have to be set for the Use Case to be run                                                                                                    |  |
| Postcondition          | Settings/Conditions that will be available after the Use Case terminated successfully                                                                                            |  |
| Trigger                | Event at which the Use Case will be started                                                                                                    |  |
| Steps                  | Description of the "Happy Day" scenario. I.e. the interaction<br>between the actors and system to terminate the Use Case<br>successfully without any problems                    |  |
| <b>Exception Paths</b> | During the "Happy Day" scenario various problems may arise which will be treated as exception path.                                                                              |  |
| Extension Points       | An extension point describes a point in a use case where an extending use case may provide additional behavior like the payment method or additional search criterion generation |  |
| Business rules         | Behavior the system shows and needs to be extracted from the steps section not to blow it up needlessly.                                                                         |  |

### Frequently used terms:

| Thesaurus  | A list of controlled vocabulary terms<br>useful for searching a database, either in<br>print or electronic format. | http://zsr.wfu.edu/research/tu<br>torials/research/glossary.htm |
|------------|----------------------------------------------------------------------------------------------------|-----------------------------------------------------------------|
| Controlled | Controlled vocabularies are used in                                                                                | http://en.wikipedia.org/wiki/                                   |
| Vocabulary | indexing schemes, subject headings,                                                                                | Controlled_vocabulary                                           |
|            | thesauri and taxonomies. Controlled                                                                                |                                                                 |
|            | vocabulary schemes mandate the uses of                                                                             |                                                                 |

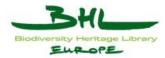

|             | predefined, authorized terms that have<br>been pre-selected by the designer of the<br>controlled vocabulary as opposed to<br>natural language vocabularies where there<br>is no restriction on the vocabulary that can<br>be used. |  |
|-------------|----------------------------------------------------------------------------------------------------|--|
| Search Term | A search term could be one word or a<br>phrase the user enters into the search field<br>in order to search for entities of this term<br>within the BHL-Europe content                                                              |  |

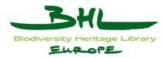

## III ANNEX 1 – Metadata elements (object level)

| III.I             | Sectior     | n: ESE                                       |                                                                                                    |            |                                                                                                    |
|-------------------|-------------|----------------------------------------------|----------------------------------------------------------------------------------------------------|------------|----------------------------------------------------------------------------------------------------|
| Name              | Refinement  | URI                                          | Usage                                                                                                    | Obligation | Note                                                                                                    |
| Title             |             | http://purl.org/dc/ter<br>ms/title           | A name given to the resource. Typically, a Title will<br>be a name by which the resource is formally known.<br>Title of the original object (analog or born digital)                                                                                                    | М          |                                                                                                    |
| Alternative Title | Title       | http://purl.org/dc/ter<br>ms/alternative     | Alternative title of the original object (analog or born digital). Can include Title abbreviations as well as translations.                                                                                                    | 0          | Any form of the title used as a substitute or alternative to the formal title of the resource.             |
| Creator           |             | http://purl.org/dc/ter<br>ms/creator         | Creator of the original object (analog or born digital)                                                                                                    | R          | An entity primarily responsible for making the resource.                                                   |
| Subject           |             | http://purl.org/dc/ter<br>ms/subject         | The topic of the resource. Subject of the original object (analog or born digital)                                                                                                    | R          | Spatial characteristics of the resource. (i.e. what the resource represents and depicts in terms of space) |
| Description       |             | http://purl.org/dc/ter<br>ms/description     | Description of the original object (analog or born digital)                                                                                                    | 0          | An account of the resource.                                                                                |
| TableOfContents   | Description | http://purl.org/dc/ter<br>ms/tableOfContents | List of subunits of the original object (analog or born digital)                                                                                                    | 0          |                                                                                                    |
| Publisher         |             | http://purl.org/dc/ter<br>ms/publisher       | An entity responsible for making the resource<br>available. Publisher of the original object (analog or<br>born digital)                                                                                                    | Ο          |                                                                                                    |
| Contributor       |             | http://purl.org/dc/ter<br>ms/contributor     | An entity responsible for making contributions to the resource.                                                                                                    | 0          |                                                                                                    |
| Date              |             | http://purl.org/dc/ter<br>ms/date            | Date of creation of the original object (analog or born<br>digital). Not the date of digitization. Use<br>dcterms:temporal (dc:coverage), if date is associated<br>with the topic of the resource. In case of only<br>unqualified dates, the first instance will be taken as the<br>default creation date for presentation of the digital<br>object in the Timeline browse | R          | A point or period of time<br>associated with an event in the<br>lifecycle of the resource                  |
| Date Created      | Date        | http://purl.org/dc/ter<br>ms/created         | Date of creation of the original object (analog or born digital). Not the date of digitization.                                                                                                    | 0          |                                                                                                    |

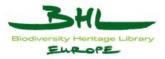

| Date Issued | Date   | http://purl.org/dc/ter<br>ms/issued     | Date of formal issuance (e.g., publication) of the<br>resource. Issued date of the original object (analog or<br>born digital)                                                                                                    | 0 |                                                                                                    |
|-------------|--------|-----------------------------------------|----------------------------------------------------------------------------------------------------|---|----------------------------------------------------------------------------------------------------|
| Туре        |        | http://purl.org/dc/ter<br>ms/type       | Type of the original object (analog or born digital).<br>Europeana uses only the four following dc:type<br>values: Text, StillImage, MovingImage, Sound, while<br>keeping the original source values for full text<br>indexing. Each content provider is requested to map<br>the types used in their metadata with the four types<br>used in Europeana. This element is mainly used for<br>user interface/search purposes. Europeana will show<br>objects categorized in one of the four types, therefore<br>the user can search easily what they are looking for. A<br>type icon is displayed with each search result. There is<br>one icon for each of the four types. When thumbnails<br>or samples of digital objects are not available for short<br>and full display, default thumbnails are displayed<br>according to the type resulting of the types mapping<br>given by the content provider. The Europeana end user<br>interface is using the following terminology: Text for<br>Text dc:type Image for StillImage dc:type Video for<br>MovingImage dc:type Sound for Sound dc:type | Ο | The nature or genre of the<br>resource. Type includes terms<br>describing general categories,<br>functions, genres, or aggregation<br>levels for content. Recommended<br>best practice is to select a value<br>from a controlled vocabulary (for<br>example, the DCMIType<br>vocabulary ).                                              |
| Format      |        | http://purl.org/dc/ter<br>ms/format     | File format, physical medium, or dimensions of the original and/or digitized object                                                                                                    | 0 |                                                                                                    |
| Extent      | Format | http://purl.org/dc/ter<br>ms/extent     | Size or duration of original and/or digitized object                                                                                                    | 0 |                                                                                                    |
| Medium      | Format | http://purl.org/dc/ter<br>ms/medium     | The material or physical carrier of the resource.<br>Medium of the original object (analog or born digital)                                                                                                    | 0 |                                                                                                    |
| Identifier  |        | http://purl.org/dc/ter<br>ms/identifier | An unambiguous reference to the resource within a given context. Identifier of the original object (analog or born digital). For the URL of the digital object see <europeana:isshownby></europeana:isshownby>                                                                                                    | 0 |                                                                                                    |
| Source      |        | http://purl.org/dc/ter<br>ms/source     | A related resource from which the described resource is derived.                                                                                                    | R |                                                                                                    |
| Language    |        | http://purl.org/dc/ter<br>ms/language   | The languages of metadata of a resource should be<br>described in xml:lang attribute. For instance, After<br>dark.Europeana normalizes the value of both<br>dc:language and xml:lang for functional purposes<br>(facet browsing etc). If any languages can be<br>associated with digital objects, please use and repeat<br>this element as many as possible. For example, video<br>and sound can attach speaking languages. If image<br>includes some text on it (i.e. posters, newspapers etc),<br>we recommend the content providers to use                                                                                                    | Ο | Recommended best practice is to<br>use a controlled vocabulary such<br>as RFC 4646 which, in<br>conjunction with ISO 639,<br>defines two- and three-letter<br>primary language tags. Either a<br>coded value or text string can be<br>represented here. If the content is<br>in more than one language, the<br>element may be repeated. |

AIT Forschungsgesellschaft mbH

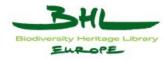

|                |          |                                             | dc:language. If there is absolutely no language aspect (photograph etc), please ignore this element.                                                                                                    |   |                             |
|----------------|----------|---------------------------------------------|----------------------------------------------------------------------------------------------------|---|-----------------------------|
| Relation       |          | http://purl.org/dc/ter<br>ms/relation       | A related resource. Information about the original object (analog or born digital)                                                                                                    | 0 |                             |
| isVersionOf    | Relation | http://purl.org/dc/ter<br>ms/isVersionOf    | A related resource of which the described resource is a<br>version, edition, or adaptation. Information about the<br>original object (analog or born digital)                                                                                                 | Ο | See dc:relation for more.   |
| hasVersion     | Relation | http://purl.org/dc/ter<br>ms/hasVersion     | A related resource that is a version, edition, or<br>adaptation of the described resource. Changes in<br>version imply substantive changes in content rather<br>than differences in format. Information about the<br>original object (analog of born digital) | 0 | See dc:relation for more.   |
| isReplacedBy   | Relation | http://purl.org/dc/ter<br>ms/isReplacedBy   | A related resource that supplants, displaces, or<br>supersedes the described resource. Information about<br>the original object (analog or born digital)                                                                                                    | 0 | See dc:relation for more.   |
| Replaces       | Relation | http://purl.org/dc/ter<br>ms/replaces       | A related resource that is supplanted, displaced, or<br>superseded by the described resource. Information<br>about the original object (analog or born digital)                                                                                               | 0 | See dc:relation for more.   |
| isRequiredBy   | Relation | http://purl.org/dc/ter<br>ms/isRequiredBy   | A related resource that requires the described resource<br>to support its function, delivery, or coherence.<br>Information about the original object (analog or born<br>digital)                                                                              | 0 | See dc:relation for more.   |
| Requires       | Relation | http://purl.org/dc/ter<br>ms/requires       | A related resource that is required by the described<br>resource to support its function, delivery, or<br>coherence. Information about the original object<br>(analog or born digital)                                                                        | 0 | See dc:relation for more.   |
| isPartOf       | Relation | http://purl.org/dc/ter<br>ms/isPartOf       | A related resource in which the described resource is<br>physically or logically included. Information about the<br>original object (analog or born digital)                                                                                                  | 0 | See dc:relation for more.   |
| hasPart        | Relation | http://purl.org/dc/ter<br>ms/hasPart        | A related resource that is included either physically or<br>logically in the described resource. Information about<br>the original object (analog of born digital)                                                                                            | 0 | . See de:relation for more. |
| isReferencedBy | Relation | http://purl.org/dc/ter<br>ms/isReferencedBy | A related resource that references, cites, or otherwise<br>points to the described resource. Information about the<br>original object (analog or born digital)                                                                                                | 0 | See dc:relation for more.   |
|                |          |                                             | AIT Forschungsgesellschaft mbH                                                                                                    |   | 112                         |

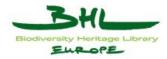

| References           | Relation | http://purl.org/dc/ter<br>ms/references | A related resource that is referenced, cited, or<br>otherwise pointed to by the described resource.<br>Information about the original object (analog or born<br>digital)                                                                                                    | 0 | See dc:relation for more.                                                                                                    |
|----------------------|----------|-----------------------------------------|----------------------------------------------------------------------------------------------------|---|----------------------------------------------------------------------------------------------------|
| isFormatOf           | Relation | http://purl.org/dc/ter<br>ms/isFormatOf | A related resource that is substantially the same as the described resource, but in another format. Information about the original object (analog or born digital)                                                                                                    | 0 | See dc:relation for more.                                                                                                    |
| hasFormat            | Relation | http://purl.org/dc/ter<br>ms/hasFormat  | Information about the original object (analog of born<br>digital)<br>A related resource that is substantially the same as the<br>pre-existing described resource, but in another format.                                                                                                    | 0 | See dc:relation for more.                                                                                                    |
| Conforms To          | Relation | http://purl.org/dc/ter<br>ms/conformsTo | Standard useful for the use of the digital object (digitized or born digital).                                                                                                    | Ο | An established standard to which<br>the described resource conforms.<br>See dc:relation for more.                                                               |
| isShownBy            |          | http://europeana.eu/te<br>rms/isShownBy | An unambiguous URI reference to the digital object in<br>the best resolution available on the content provider<br>web site. The link to the digital object is mandatory<br>and will be used as a hyperlink associated with the<br>clickable button and clickable icon to view or play the<br>object on the content provider's web site. | М |                                                                                                    |
| isShownAt            |          | http://europeana.eu/te<br>rms/isShownAt | An unambiguous URI reference to the digital object in<br>full information context on the content provide's web<br>site. This link will be active in the Europeana<br>interface. It will lead the user to the digital object<br>displayed in full information context on the content<br>provider's web site.                             | 0 | An                                                                                                    |
| Coverage             |          | http://purl.org/dc/ter<br>ms/coverage   | Unqualified topic of the original object (analog or<br>born digital). Please use preferably the spatial or<br>temporal qualifier if possible.                                                                                                    | 0 | The spatial or temporal topic of<br>the resource, the spatial<br>applicability of the resource, or<br>the jurisdiction under which the<br>resource is relevant. |
| Spatial Coverage     | Coverage | http://purl.org/dc/ter<br>ms/spatial    | Spatial characteristics of the resource. (i.e. what the<br>resource represents and depicts in terms of space).<br>Spatial characteristics of the original object (analog or<br>born digital)                                                                                                    | R |                                                                                                    |
| Temporal<br>Coverage | Coverage | http://purl.org/dc/ter<br>ms/temporal   | Temporal characteristics of the original object (analog<br>or born digital)                                                                                                    | R |                                                                                                    |
| Rights               |          | http://purl.org/dc/ter<br>ms/rights     | Intellectual Property Rights or access rights/license of<br>the digital object (digitized or born digital)                                                                                                    | 0 | Information about rights held in and over the resource.                                                                                                    |

D3.6 Use Case Documentation German Prototype Version 1.2 Date: 2010-11-22

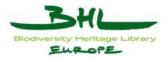

| Provenance       | http://purl.org/dc/ter<br>ms/provenance | A statement of any changes in ownership and custody<br>of the resource since its creation that are significant<br>for its authenticity, integrity, and interpretation.<br>Ownership and custody of the original object (analog<br>or born digital) | 0 |                                                                                                    |
|------------------|-----------------------------------------|----------------------------------------------------------------------------------------------------|---|----------------------------------------------------------------------------------------------------|
| Object           | http://europeana.eu/te<br>rms/userTag   | User created tags through the Europeana interface                                                                                                    | Ο |                                                                                                    |
| Europeana Rights | nup.// www.curopean                     | Information about copyright of the digital object as<br>specified by isShownBy and isShownAt                                                                                                    | Ο | The value is a URL constructed<br>according to the specifications in<br>the "Rights Guidelines"<br>document on the Technical<br>Requirements page at:<br>http://version1.europeana.eu/web<br>/guest/technical-requirements/<br>The URLs are constructed by<br>adding a code indicating the<br>copyright status of an object to<br>the domain name where that<br>status is defined.<br>For users of Europeana.eu this<br>copyright information also<br>applies to the preview specified<br>in europeana:object.<br>The rights statement will be<br>represented as a badge on the<br>object page and as a text string in<br>the metadata display.<br>The provision of this element has<br>an obligation level of<br>"recommended" in this version of<br>ESE. It will be changed to<br>"Mandatory" in a later version. |

| Name                     | URI                 | Usage                                                                                               | Encodings            | Role | Obligation | Note                                                                                                    |
|--------------------------|---------------------|----------------------------------------------------------------------------------------------------|----------------------|------|------------|----------------------------------------------------------------------------------------------------|
| Collection<br>Identifier | dc:identifier       | A URI for the collection.                                                                           |                      |      | М          | The data field that shows the unique identifier of the collection.                                              |
| Туре                     | dc:type             | TYPE = Collection                                                                                   | dcterms:<br>DCMIType |      | М          | Please indicate here which field in your data<br>expresses the fact that the described item is a<br>collection. |
| Title                    | dc:title            | The name of the collection.                                                                         |                      |      | М          | EXAMPLE: The Archive's XXX biodiversity literature collection.                                                  |
| Alternative<br>Title     | dcterms:alternative | Any form of name used<br>as a substitute or<br>alternative to the formal<br>name of the collection. |                      |      | 0          | EXAMPLE: Biodiversity literature collection.                                                                    |

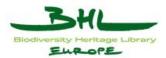

| Description            | dcterms:abstract            | A summary description of the collection.                                                |                                                 | М | A free text description.                                                                                                    |
|------------------------|-----------------------------|-----------------------------------------------------------------------------------------|-------------------------------------------------|---|----------------------------------------------------------------------------------------------------|
| Size                   | dcterms:extent              | The size of the collection.                                                             |                                                 | 0 | EXAMPLE: 56.879 books, 100.900 articles                                                                                                    |
| Language               | dc:language                 | The language(s) of the items in the collection.                                         | dcterms:<br>ISO639-2/3                          | R | EXAMPLE: English, Portuguese, Spanish.                                                                                                    |
| Item Type              | cld:itemType                | The various item types within the collection.                                           | dcterms:<br>DCMIType                            | М | Example: sound, text, video. VOC: GERMAN<br>PROTOTYPE provides here the Dublin Core<br>Type vocabulary to choose from: Physical<br>Object, Interactive Resource, Collection, Text,<br>Still Image, Sound, Service, Moving Image,<br>Event, Dataset, Software, Image.                                                                                             |
| Item Format            | eld:itemFormat              | A media type, physical or<br>digital, of one or more<br>items within the<br>collection. | dmFormats                                       | 0 | EXAMPLE: book, journal. VOC:                                                                                                    |
| Rights                 | dc:rights                   | A statement of any rights<br>held in/over the<br>collection.                            |                                                 | Ο | EXAMPLE: Collection donated by XXX to Archive YYY.                                                                                                    |
| Access Rights          | dcterms:accessRights        | Access restrictions to the collection.                                                  |                                                 | 0 | A statement of any access restrictions placed<br>on the collection, including allowed users,<br>charges, etc.                                                                                                    |
| Accrual<br>Method      | dcterms:accrualMethod       | A method by which items<br>are added to the<br>collection.                              | cld:<br>AccrualMetho<br>d                       | 0 | EXAMPLE: Donation, Purchase. VOC:<br>GERMAN PROTOTYPE provides the Dublin<br>Core Accrual Method vocabulary to choose<br>from: Purchase, Donation, Loan, License, Item<br>Creation, Deposit.                                                                                                    |
| Accrual<br>Periodicity | dcterms:accruralPeriodicity | The frequency with<br>which items are added to<br>the collection.                       | cld: Frequency                                  | 0 | EXAMPLE: Once a year, irregular. VOC:<br>GERMAN PROTOTYPE provides the Dublin<br>Core Accrual Periodicity vocabulary to choose<br>from: Triennial, Biennial, Annual, Semiannual,<br>Three times a year, Quarterly, Bimonthly,<br>Monthly, Semimonthly, Biweekly, Three times<br>a month, Weekly, Semiweekly, Three times a<br>week, Daily, Continuous, Irregular |
| Accrual<br>Policy      | dcterms:accrualPolicy       | A policy governing the addition of items to the collection.                             | cld:<br>AccrualPolicy                           | 0 | EXAMPLE: Closed, some parts are closed.<br>VOC: GERMAN PROTOTYPE provides the<br>Dublin Core Accrual Policy vocabulary to<br>choose from: Closed, Passive, Active, Partial.                                                                                                    |
| Custodial<br>History   | dcterms:provenance          | Custody or ownership history of the collection.                                         |                                                 | 0 | A statement of any changes in ownership and<br>custody of the collection that are significant<br>for its authenticity, integrity and interpretation.                                                                                                    |
| Audience               | dcterms:audience            | The intended audience for the collection.                                               | MARC target<br>audience<br>codes                | 0 | Examples: pupils, scientists. VOC: GERMAN<br>PROTOTYPE offers a basic vocabulary based<br>on the MARC audience codes including:<br>adolescent, adult, general, juvenile, preschool,<br>specialized.                                                                                                    |
| Subject                | dc:subject                  | A topic of content of the collection.                                                   | dcterms: DDC<br>, dcterms:<br>LCC ,<br>dcterms: | R | The subject is represented using keywords or<br>key phrases. EXAMPLES: Free subject terms<br>(like "Bird", "'Fungi", "Stones"). VOC:<br>controlled terms from LCSH, LCC, DDC,                                                                                                    |
|                        |                             |                                                                                         |                                                 |   | ,,,,,,,,,,,,,,,,,,,                                                                                                    |

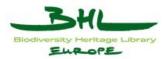

|                                    |                          |                                                                           | LCSH ,<br>dcterms: UDC<br>,            |                               |   | UDC                                                                                                    |
|------------------------------------|--------------------------|---------------------------------------------------------------------------|----------------------------------------|-------------------------------|---|----------------------------------------------------------------------------------------------------|
| Spatial<br>Coverage                | dcterms:spatial          | The spatial topic of the collection.                                      | dmGeography,<br>TGN                    |                               | R | Example: Austrian fungi. VOC: The spatial<br>topic can be represented by using terms from a<br>standard or individual classification system<br>(like TGN-The Getty Thesaurus of Geographic<br>Names or GERMAN PROTOTYPE<br>Geography) |
| Temporal<br>Coverage               | dcterms:temporal         | The temporal scope of the collection.                                     | W3CDTF,<br>RKMS-<br>ISO8601,<br>dmEras |                               | R | EXAMPLE: Literature from the 1920s to the<br>1950s. VOC: The temporal topic may be<br>represented by using terms from a standard or<br>individual classification system (like<br>GERMAN PROTOTYPE Eras).                              |
| Dates<br>Collection<br>Accumulated | dcterms:created          | A range of dates over<br>which the collection was                         | W3CDTF,<br>RKMS-<br>ISO8601,<br>dmEras |                               | 0 | EXAMPLE: Collected from 1970 to 1987.<br>VOC: GERMAN PROTOTYPE offers a basic<br>vocabulary for Eras and the following<br>standards: DCMI Period, W3C-DTF, RKMS-<br>ISO8601.                                                          |
| Dates Items<br>Created             | cdl:dateItemsCreated     | which the individual                                                      | W3CDTF,<br>RKMS-<br>ISO8601,<br>dmEras |                               | R | EXAMPLE: The collection contains literature<br>from 1924 to 1987. VOC: GERMAN<br>PROTOTYPE offers a basic vocabulary for<br>Eras and the following standards: DCMI<br>Period, W3C-DTF, RKMS-ISO8601.                                  |
| Contributor                        | dc:contributor           | The owner and the collector of the collection.                            | dmAgentRoles<br>:Creator               | MARCrel<br>Role:colle<br>ctor | М | This field acknowledges two roles: the owner<br>and the collector (An entity who gathers (or<br>gathered) the items in a collection together.)                                                                                        |
|                                    | dc:contributor           | The owner and the collector of the collection.                            | dmAgentRoles<br>:Creator               | MARCrel<br>Role:colle<br>ctor |   | This field acknowledges two roles: the owner<br>and the collector (An entity who gathers (or<br>gathered) the items in a collection together.)                                                                                        |
| Place                              | cld:isLocatedAt          | The location where the collection is held.                                | dmPlaceRoles                           | dmPlaceR<br>oles              | М | The address where the collection is stored.                                                                                                    |
| Is Accessed<br>Via                 | cld:isAccessedVia        | A service that provides<br>access to the items within<br>the collection.  |                                        |                               | О | This can be an URL where the collection can<br>be found, searched through or opening hours<br>are displayed.                                                                                                    |
| Sub-<br>Collection                 | dcterms:hasPart          | A sub-collection of the described collection.                             |                                        |                               | О | A second collection contained within this collection.                                                                                                    |
| Super-<br>Collection               | dcterms:isPartOf         | A super-collection of the described collection.                           |                                        |                               | О | A second collection that contains this collection.                                                                                                    |
| Catalogue or<br>Index              | cld:catalogueOrIndex     | A catalogue for, or index<br>of, the described<br>collection.             |                                        |                               | 0 | These can be Analytic finding aids, Hierarchic finding aids, or Indexing finding aids.                                                                                                    |
| Associated collection              | cld:associatedCollection | An associated collection.                                                 |                                        |                               | О | A second collection that is associated with the current collection.                                                                                                    |
| Associated publication             | dcterms:isReferencedBy   | Publications that reference this collection.                              |                                        |                               | 0 | A publication that is based on the use, study, or analysis of the collection.                                                                                                    |
| HasSamples                         | dmCore:hasSamples        | Digital samples are<br>attached to various<br>objects of this collection. |                                        |                               | М | Indicate whether digital samples are available for the items of this collection. EXAMPLES:                                                                                                    |

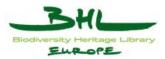

|                                       |                   | (YES/NO)                                                                                               |  |   | scan files                                                                                                    |
|---------------------------------------|-------------------|----------------------------------------------------------------------------------------------------|--|---|----------------------------------------------------------------------------------------------------|
| HasObjects                            | dmCore:hasObjects | Online Metadata of the<br>included objects is<br>available/searchable for<br>this collection. (YES/NO) |  | М | If you can not provide electronic metadata for<br>the objects of your collection but only have<br>your collection description entered and<br>searched via the GERMAN PROTOTYPE<br>portal than indicate: NO. |
| IPR License                           |                   | Licence text for IPR                                                                                   |  | R | Insert here the text choices for the automatic<br>IPR email responses. This is recommended for<br>your Top Level Collection.                                                                                |
| IPR Mail<br>Contact                   |                   | Contact mail for IPR related queries.                                                                  |  | R | Insert here the contact email to which the item requests should be send to.                                                                                                    |
| Name of<br>Europeana<br>Data Provider |                   | europeana:provider                                                                                     |  | R | The content of this field will be used as<br>europeana:dataProvider when the archive is<br>harvested by europeana.                                                                                          |

## III.III Section: oaiInfo

| Name            | URI               | Usage                                                    | Obligation | Note                                                                                                    |
|-----------------|-------------------|----------------------------------------------------------|------------|----------------------------------------------------------------------------------------------------|
| OAI Archive     | mdm:oaiArchive    | The code name of the Archive that contributes this data. | М          | EXAMPLE: The Finnish literature archive.                                                                                                    |
| OAI Set         | mdm:oaiSet        | The collection name within the Archive.                  | М          | EXAMPLE: Early Finnish biodiversity literature.                                                                                                    |
| OAI Internal Id | mdm:oaiInternalId | Unique Catalogue number of the item in your database.    | М          | Unique-resource identifier IMPORTANT: GERMAN<br>PROTOTYPE needs to know a unique-resource identifier for<br>your item: Provide applicable identifiers assigned to one-of-a-<br>kind resources (such as catalogue numbers assigned to items).<br>This information is needed for the UPDATE procedure. |
| oai-DateStamp   | mdm:oaiDateStamp  | The data of harvesting.                                  | М          | This date will be generated automatically.                                                                                                    |
| oai-Deleted     | mdm:oaiDeleted    | The date of deletion of the record.                      | О          | The date when the record was deleted.                                                                                                    |

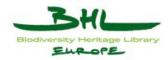

## 20 Figures

| Figure 1: BHL-Europe Overview                    | 7   |
|--------------------------------------------------|-----|
| Figure 2: BHL-Europe Portal                      | 12  |
| Figure 3: Security                               |     |
| Figure 4: Search&Retrieval                       |     |
| Figure 5: Advanced Search                        | 14  |
| Figure 6: User Services                          | 15  |
| Figure 7: Data Exchange                          | 15  |
| Figure 8: Administration Area                    | 17  |
| Figure 9: Login Form                             |     |
| Figure 10: Success Message                       |     |
| Figure 11: Register                              |     |
| Figure 12: Register Message                      |     |
| Figure 13: Browse Criterions                     |     |
| Figure 14: Simple Search                         |     |
| Figure 15: Advanced Search                       |     |
| Figure 16: Lookup List – Index                   |     |
| Figure 17: Search Term applied to current search |     |
| Figure 18: Thesaurus                             | 41  |
| Figure 19: Search Results                        |     |
| Figure 20: Descriptor applied to current search  |     |
| Figure 21: Simple Search Form                    |     |
| Figure 22: Multilingual Search – Languages       |     |
| Figure 23: Multilingual Search – Available Terms |     |
| Figure 24: Result Set                            |     |
| Figure 25: Search History                        |     |
| Figure 26: Object Details                        | 51  |
| Figure 27: Search History                        | 53  |
| Figure 28: Favorites                             |     |
| AIT Forschungsgesellschaft mbH                   | 118 |

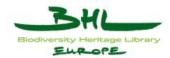

| Figure 29: News Feed                                     |    |
|----------------------------------------------------------|----|
| Figure 30: Edit User – General                           |    |
| Figure 31: Edit User – Search                            |    |
| Figure 32: Edit User – Rights                            |    |
| Figure 33: Edit User – Appearance                        |    |
| Figure 34: Edit User – Resultlist                        | 59 |
| Figure 35: Data Mapping                                  | 61 |
| Figure 36: Data Mapping 2                                |    |
| Figure 37: Administration Area Entry Screen              |    |
| Figure 38: Collection Administration Entry Screen        |    |
| Figure 39: List of Collections                           |    |
| Figure 40: User Administration Entry Screen              | 67 |
| Figure 41: User List                                     |    |
| Figure 42: User Edit Screen                              |    |
| Figure 43: Group List                                    | 72 |
| Figure 44: User Groups Edit Screen                       | 72 |
| Figure 45: User Profile Edit Screen                      | 74 |
| Figure 46: Dictionary Administration Entry Screen        | 75 |
| Figure 47: List of Languages                             | 76 |
| Figure 48: Dictionary Word List                          | 79 |
| Figure 49: Word Translation Entry Screen                 |    |
| Figure 50: Edit by Language                              |    |
| Figure 51: Word Translation entry screen                 |    |
| Figure 52: Export Dictionary                             |    |
| Figure 53: Import Form                                   |    |
| Figure 54: Portal Language Administration Entry Screen   |    |
| Figure 55: List of Languages for the Portal              |    |
| Figure 56: Translation Entry Screen for Portal Languages |    |
| Figure 57: List of Words for Translation                 |    |
| Figure 58: Portal Language Administration Entry Screen   |    |

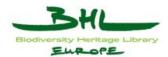

| Figure 59: Import Form                             | 94  |
|----------------------------------------------------|-----|
| Figure 60: Add provider                            | 95  |
| Figure 61: Form for inserting Thesaurus            | 97  |
| Figure 62: List of Thesauri                        | 100 |
| Figure 63: Thesaurus Edit Form                     | 102 |
| Figure 64: Browse List entry screen                | 104 |
| Figure 65: Form for inserting new browse criterion | 104 |
| Figure 66: Form for editing browse criterion       | 104 |